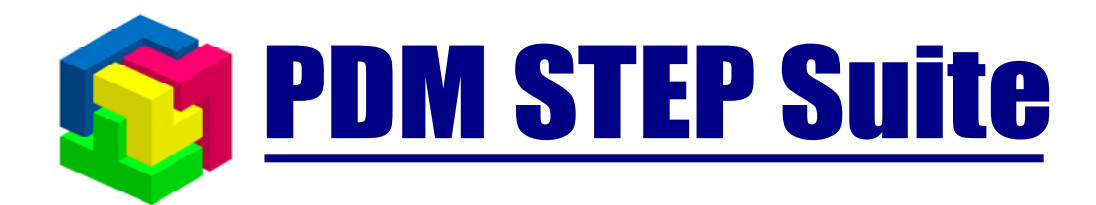

# Настройка системы

# **руководство пользователя часть 1**

**версия 4**

© **НИЦ CALS-технологий «Прикладная логистика»**

# PDM STEP Suite v.4. Руководство пользователя

Настройка системы

**Прикладная логистика**

АНО НИЦ CALS-технологий Москва, ГСП-1, 5-й Донской проезд, дом 21б Адрес в интернет: http://www.cals.ru, www.pss.cals.ru Телефон/факс: +7 (495) 955 5137

Текст данного документа может со временем изменяться без уведомления. Воспроизведение или передача на любых носителях любой части данного руководства запрещена без письменного разрешения НИЦ CALS-технологий **Прикладная Логистика**.

© НИЦ CALS-технологий Прикладная логистика Отпечатано в России

### Содержание

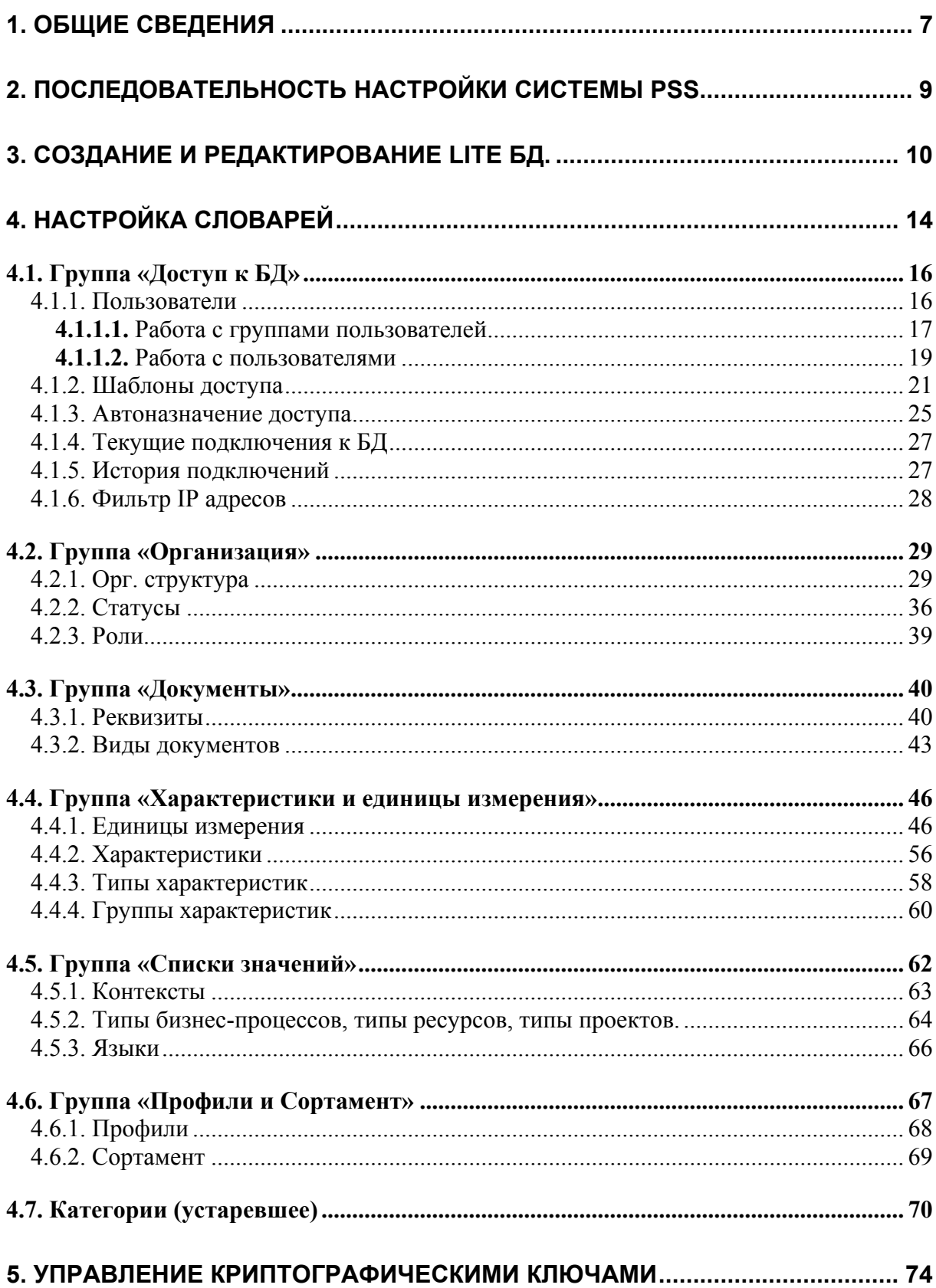

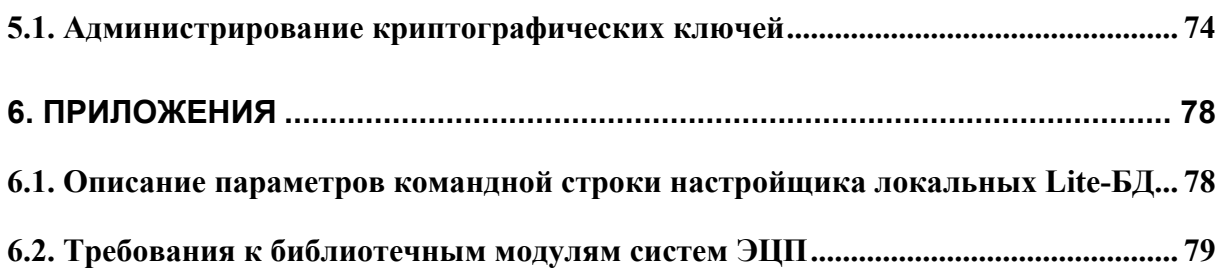

# Добро пожаловать

Добро пожаловать в модуль **PDM STEP Suite**. Если Вы начинающий пользователь, то настоятельно рекомендуем Вам ознакомиться с содержанием данного руководства. Настоящий документ поможет вам ознакомиться с настройкой нашей программы.

## Соглашения о нотации

В тексте настоящего документа используются следующие соглашения для выделения различной смысловой нагрузки в тексте руководства:

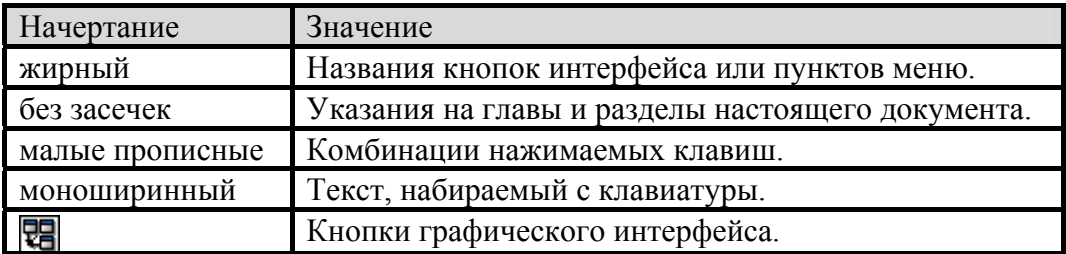

Кроме того, приняты следующие соглашения по сокращению обозначений и наименований:

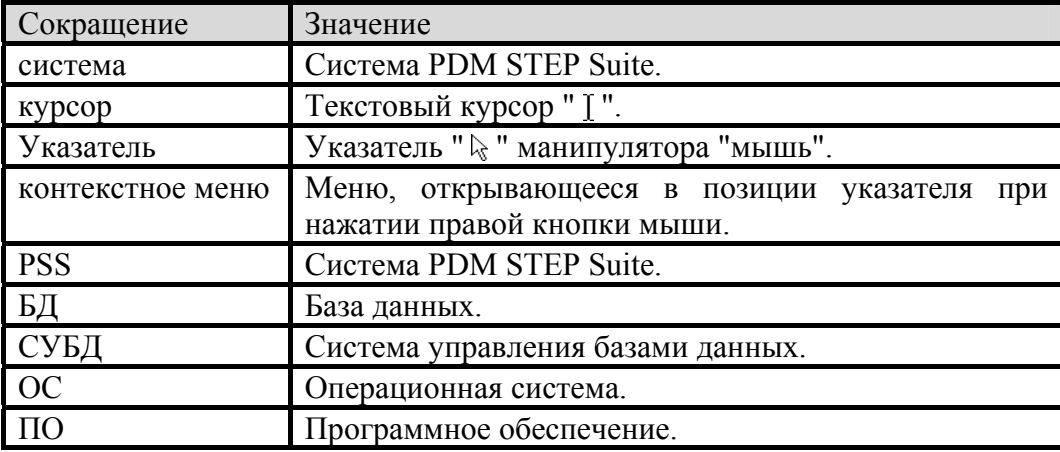

# Дополнительная информация

Большая часть данного документа распространяется вместе с продуктом в электронном виде в качестве справочной системы. Самую последнюю информацию о продукте PDM Step Suite Вы можете узнать, посетив наш сетевой узел по адресу http://www.pss.cals.ru.

# <span id="page-8-0"></span>1. Общие сведения

PDM STEP Suite – это компьютерная система управления данными о машиностроительном изделии. Назначение PDM Step Suite – собрать всю информацию об изделии в интегрированной БД и обеспечить совместное использование этой информации в процессах проектирования, производства и эксплуатации.

В основе PDM STEP Suite лежит международный стандарт ISO 10303 (STEP) ( В РФ действует ГОСТ Р ИСО 10303), определяющий схему (модель) данных в БД, набор информационных объектов и их атрибутов, необходимых для описания изделия. Кроме того, стандарт определяет интерфейс доступа к данным: через текстовый обменный файл или программный интерфейс (API). Работу с текстовым обменным файлом STEP (ISO 10303-21) обеспечивает большинство современных CAD/CAM систем: AutoDesk Mechanical Desktop, CADDS, Unigraphics, CATIA, IDEAS, Euclid, SolidEdge и др.

На стадии проектирования БД используется для накопления в стандартизованной форме результатов труда разработчиков и обмена данными между ними. Подготовленные, проверенные и утвержденные данные используются в процессах материально-технического снабжения, производства и эксплуатации изделия.

В соответствии с требованиями стандарта ISO 10303 БД системы PDM STEP Suite содержит:

- Информацию о структуре, вариантах конфигурации изделия и входимости компонентов в различные изделия.
- Идентификационную информацию об изделии и его компонентах.
- Технологии изготовления.
- Геометрические модели различных типов и/или электронные образы бумажных документов (чертежей).
- Данные об организационной структуре предприятия и соподчиненности ее элементов, ролях и полномочиях людей.
- Данные о процессе разработки: статусах, присвоенных результатам работы, проведенных изменениях.

Кроме того БД может содержать ассоциированные с элементами изделия документы, а сами элементы иметь набор функциональных или технических характеристик, измеряемых в различных единицах.

Данные могут вводиться в систему вручную или передаваться автоматизированными системами. Аналогично может происходить извлечение и использование данных: от диалогового доступа к данным и визуального просмотра – до автоматического отбора при помощи прикладных программных систем в задачах материально-технического снабжения, планирования и т.д.

Интегрированная БД PSS предназначена для решения различных задач, связанных с обработкой данных об изделии. Содержание этих задач и роли людей при их решении

#### **Общие сведения**

предполагает множество точек зрения на данные и дисциплины доступа к данным. Например, с точки зрения конструктора изделие имеет несколько вариантов состава (конфигураций), причем в состав входят все компоненты изделия, необходимые для его изготовления. С точки зрения эксплуатанта – в состав изделия входят только те элементы, которые нужно демонтировать для обслуживания или замены. Службу обеспечения качества продукции и эксплуатанта могут интересовать физические параметры конкретного экземпляра изделия. Каждая из групп пользователей работает со своими наборами данных, логически увязанными в интегрированную БД.

PDM STEP Suite представляет собой трехуровневую информационную систему ([Рис](#page-9-0). 1), состоящую из сервера СУБД (Oracle Server 8.i), сервера приложений (Oracle Client 8.i & PSSOraSrv) и клиентского модуля (PSS). Клиентский модуль обеспечивает диалоговое взаимодействие с БД через сервер приложений. Трехуровневая архитектура обеспечивает эффективное распределение вычислительной нагрузки при одновременной работе большого числа пользователей.

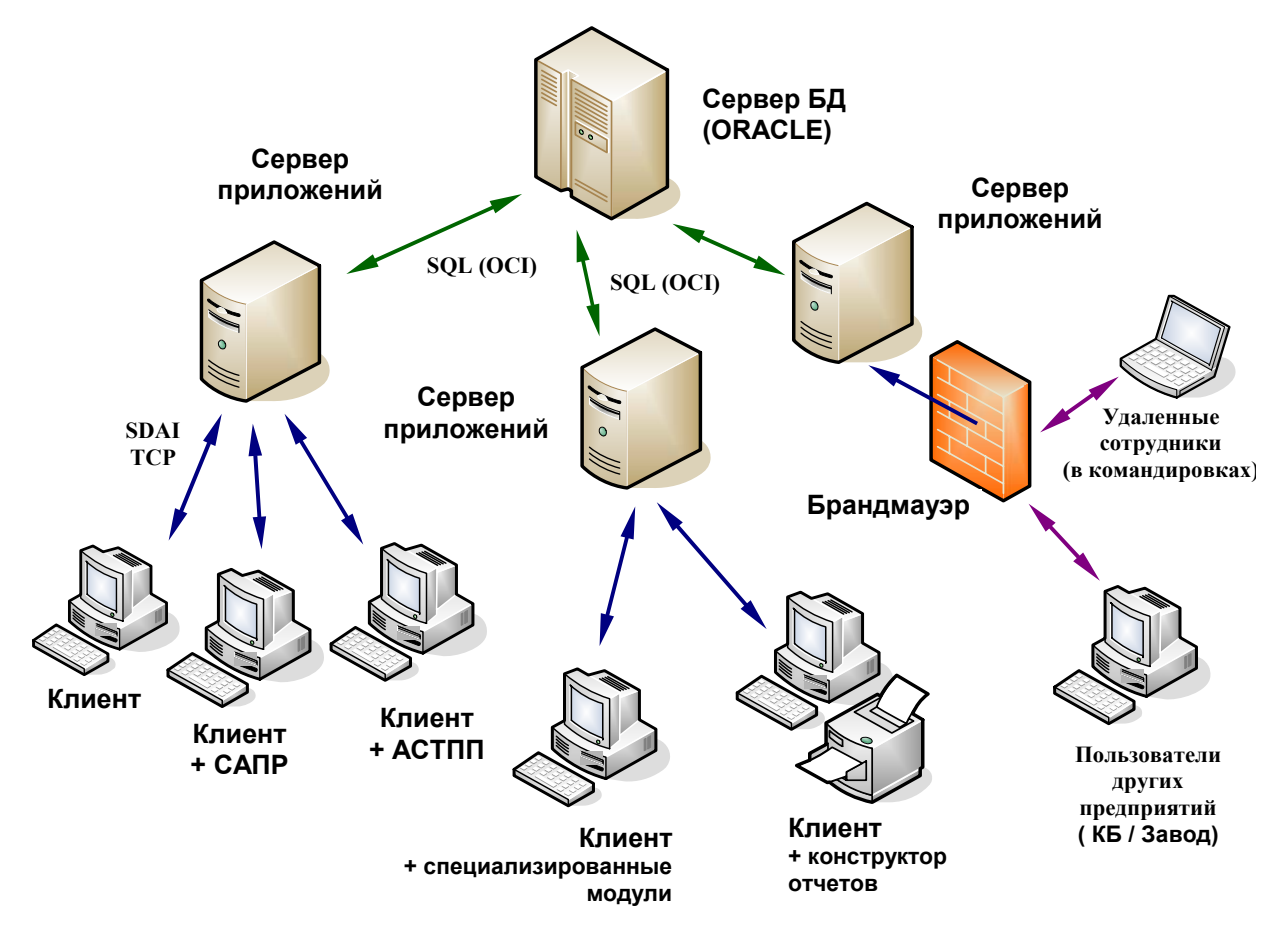

<span id="page-9-0"></span>**Рис. 1. Архитектура системы PDM Step Suite** 

# <span id="page-10-0"></span>2. Последовательность настройки системы PSS

Перед началом использования системы PSS необходимо произвести настройку под специфику конкретного предприятия. Настройка осуществляется посредством нескольких модулей ([Таблица](#page-10-1) 1).

Рекомендуемый порядок выполнения первоначальной настройки системы PSS представлен в таблице 1.

<span id="page-10-1"></span>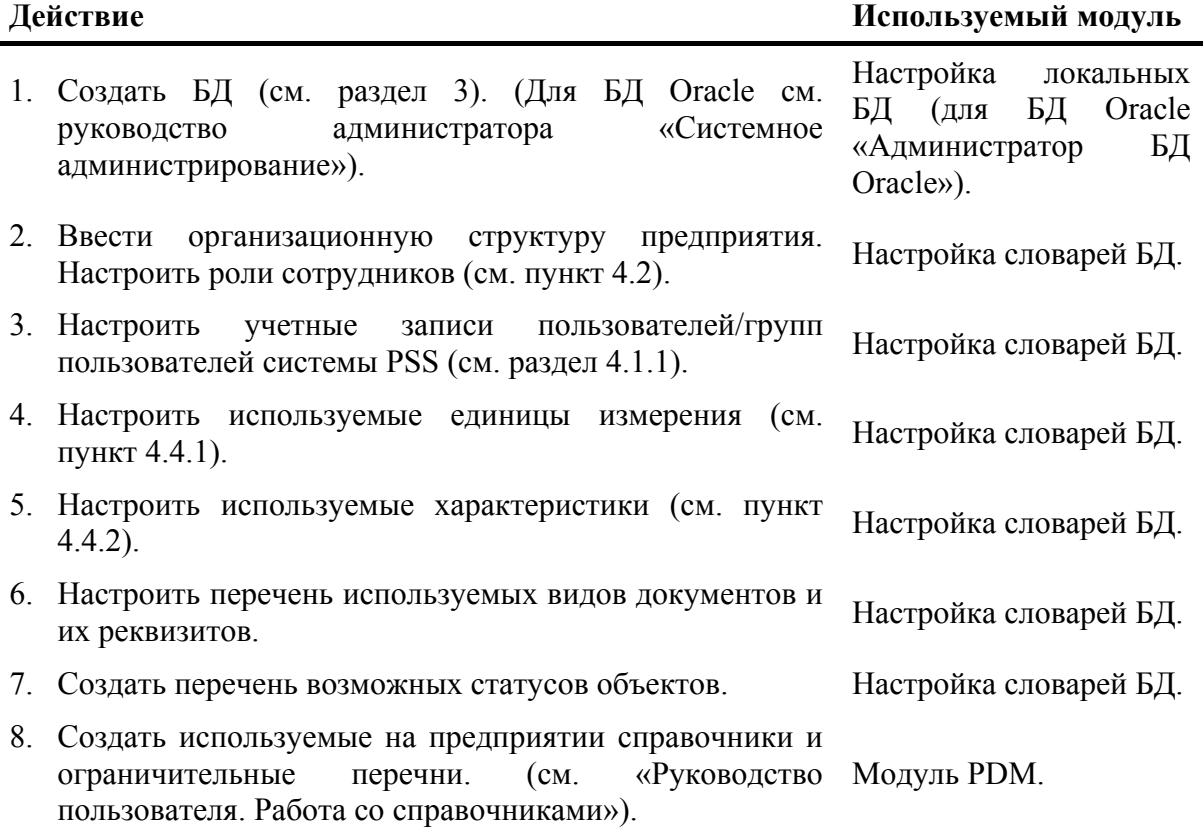

**Таблица 1. Рекомендуемые действия по настройке PSS** 

# <span id="page-11-1"></span><span id="page-11-0"></span>3. Создание и редактирование Lite БД.

Для создания новой БД:

1. Откройте модуль **Настройка Lite БД** ([Рис](#page-11-2). 2).

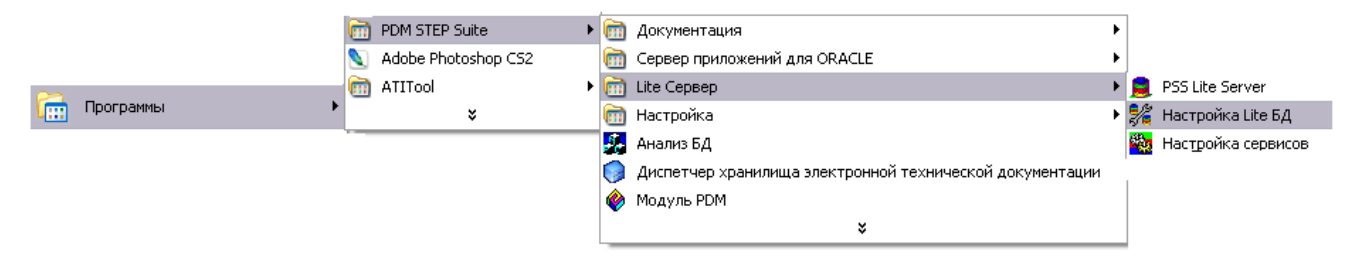

**Рис. 2. Запуск модуля Настройка Lite БД**

<span id="page-11-2"></span>2. После этого появится следующее окно ([Рис](#page-11-3). 3).

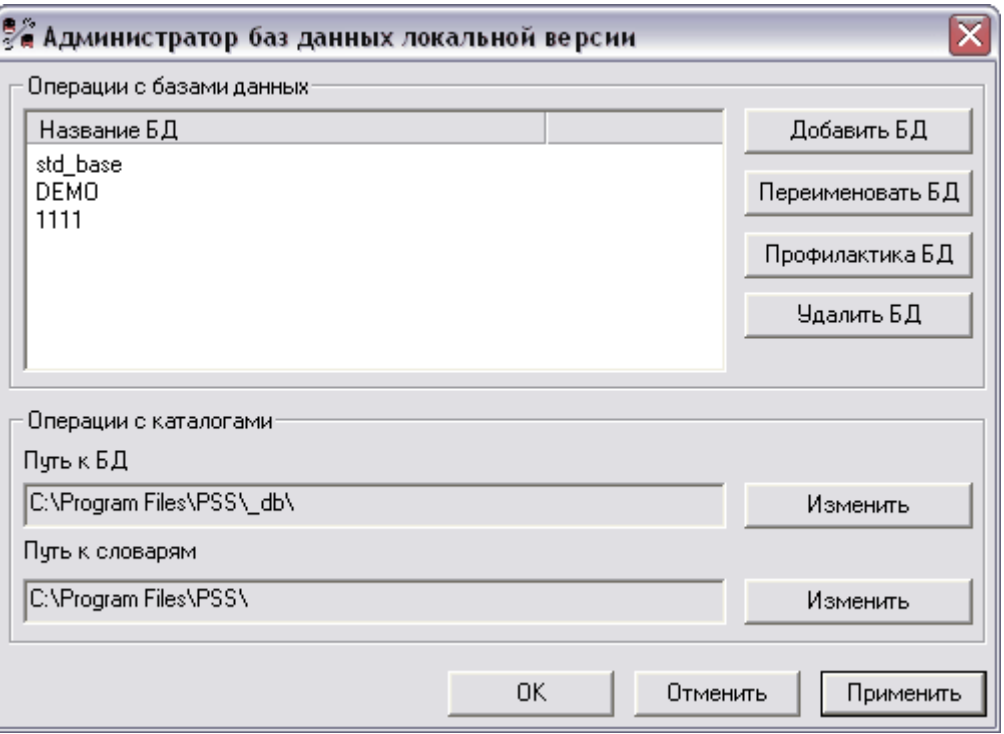

**Рис. 3. Администратор баз данных локальной версии**

<span id="page-11-3"></span>3. Нажмите на кнопку **Добавить БД.** После этого появится диалоговое окно **Создание новой базы** ([Рис](#page-12-0). 4).

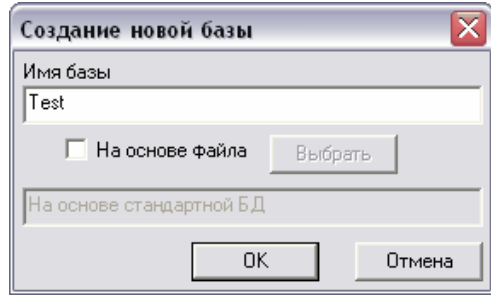

**Рис. 4. Создание новой базы**

<span id="page-12-0"></span>4. В данном окне введите имя новой базы. Название БД должно быть уникальным среди имен других БД на данном компбютере. Если вы хотите присоединить имеющуюся БД, то установите флажок **На основе файла**, затем нажмите на кнопку **Выбрать**. При нажатии на кнопку открывается стандартный диалог выбора файла, где требуется выбрать соответствующий файл БД с расширением «aplb». Путь к выбранному файлу отображается в нижнем поле диалога ([Рис](#page-12-1). 5).

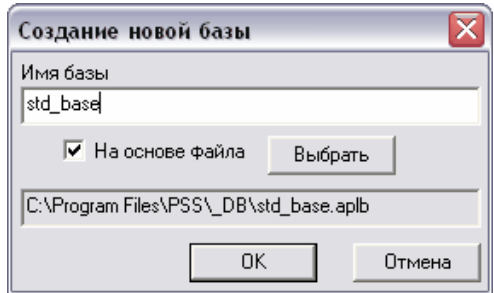

**Рис. 5. Присоединение имеющейся БД**

<span id="page-12-1"></span>5. Нажмите на кнопку **Ок.** Созданная база появится в списке БД ([Рис](#page-12-2). 6). Если БД создавалась на основе файла, то файлы БД источника будут скопированы в папку с локальными базами данных.

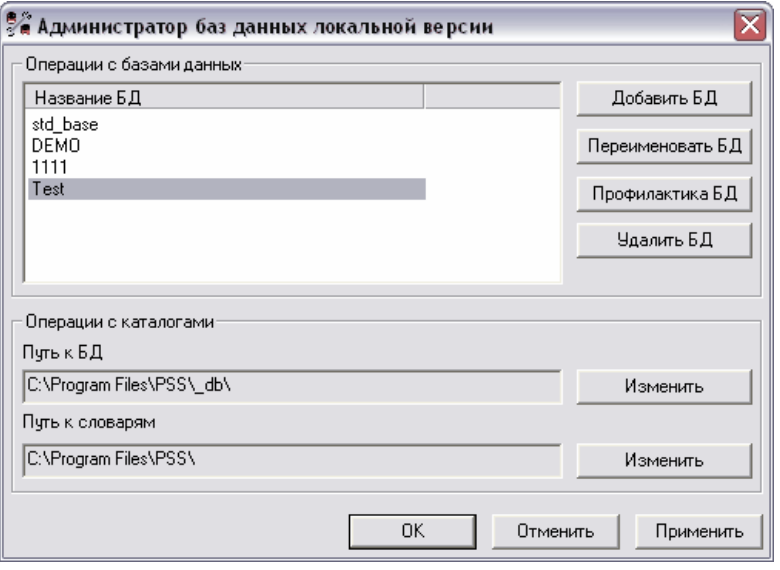

**Рис. 6.**

<span id="page-12-2"></span>Теперь с созданной базой можно производить различные действия:

**Переименовать БД**. Для этого нажмите на кнопку **Переименовать БД**. При этом появится диалоговое окно ([Рис](#page-13-0). 7). Введите новое имя базы и нажмите на кнопку **Ок**.

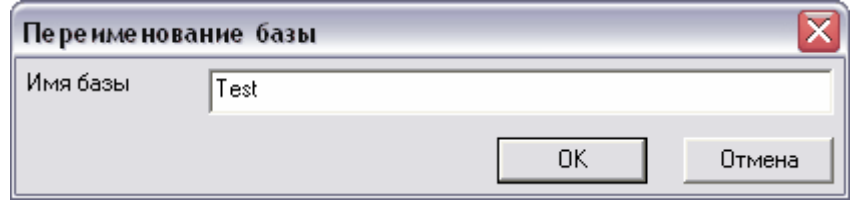

**Рис. 7. Переименование базы**

<span id="page-13-0"></span>**Профилактика БД (удаление некорректных объектов)**. Вы можете произвести профилактику БД. Для этого нажмите на кнопку **Профилактика БД.** После завершения профилактики появится протокол ([Рис](#page-13-1). 8).

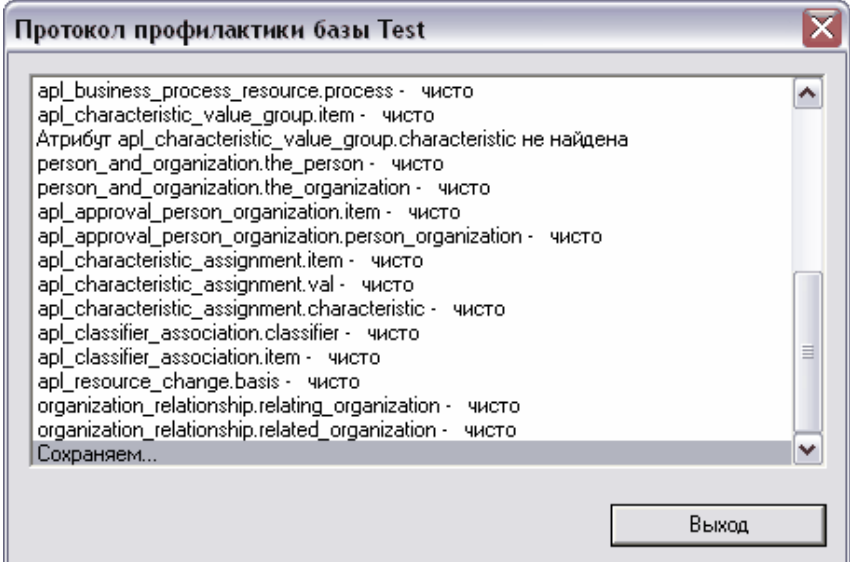

**Рис. 8. Протокол профилактики БД**

<span id="page-13-1"></span>**Удалить БД**. Для удаления БД нажмите на кнопку **Удалить БД.** После этого появится диалоговое окно подтверждения ([Рис](#page-13-2). 9).

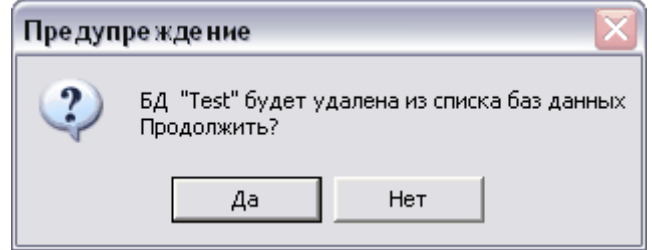

**Рис. 9. Подтверждение удаления БД**

<span id="page-13-2"></span>Имейте в виду, что при удалении учетной записи БД происходит только удаление ее записи из списка БД. Файлы БД остаются на диске, и их необходимо удалять вручную с помощью любого файлового менеджера.

#### **Изменение пути к БД и словарям**

Текущие значения путей отображаются в нижней части главного окна модуля. При изменении путей следует быть особенно осторожным, так как любая ошибка приведет к полной неработоспособности всей системы.

Для изменения пути нажмите на кнопку **Изменить**, находящуюся справа от поля отображения путей ([Рис](#page-12-2). 6). При этом появится окно изменения пути ([Рис](#page-14-0). 10).

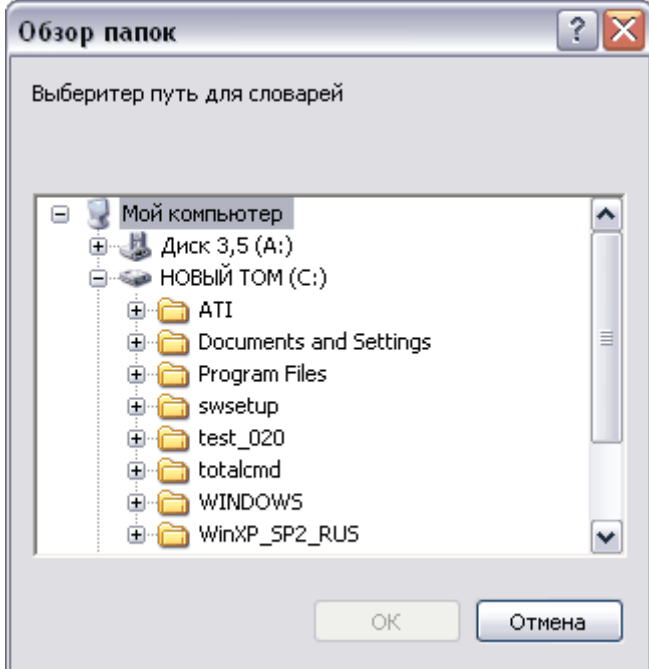

<span id="page-14-0"></span>**Рис. 10. Изменение пути к словарю**

# <span id="page-15-0"></span>4. Настройка словарей

Из всей информации об изделии можно выделить редко меняющуюся часть – так называемую статическую информацию. К такой информации в PSS относится:

- организационная структура предприятия;
- характеристики/группы характеристик и единицы измерения;
- виды документов;
- реквизиты документов;
- типы характеристик;
- типы бизнес-процессов;
- типы ресурсов;
- контексты;
- возможные статусы объектов;
- роли сотрудников;
- сортамент и профили применяемых материалов.

В основном вся эта информация должна соответствовать существующим нормативным актам (ГОСТ-ам, ОСТ-ам, стандартам предприятия, руководящим документам и т.д.) и заноситься в БД однократно при настройке системы под конкретное предприятие.

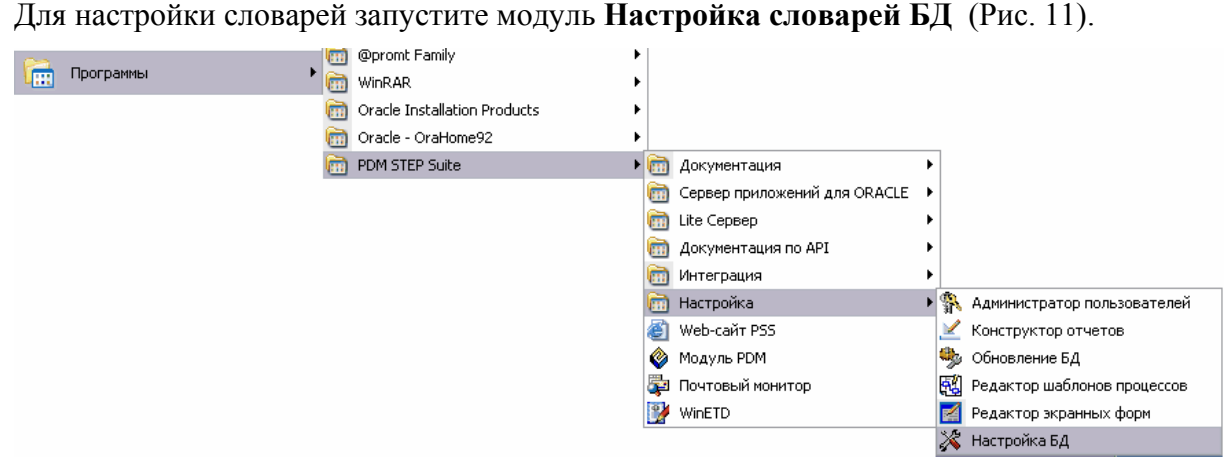

**Рис. 11. Запуск модуля Настройка словарей БД**

<span id="page-15-1"></span>В диалоговом окне **Установка соединения с БД** введите имя пользователя, пароль, выберите подключение к базе данных из списка. Если подключение к выбранной базе отсутствует, его необходимо настроить (см «Руководство по установке» раздел 4.2). После нажатия на кнопку Ok появится диалоговое окно **Настройка словарей БД** ([Рис](#page-16-0). [12\)](#page-16-0).

| ГЛАВНОЕ<br>ПАНЕЛЬ<br>MEHIO<br>ИНСТРУМЕНТОВ |                                   |          | СТРОКА<br>ЗАГОЛОВКА                                               |                                                                  |                                                                                                    |  |                               |            |
|--------------------------------------------|-----------------------------------|----------|-------------------------------------------------------------------|------------------------------------------------------------------|----------------------------------------------------------------------------------------------------|--|-------------------------------|------------|
|                                            |                                   |          |                                                                   |                                                                  | - Настройка словарей БД <mark>- БД 'DEMO' Пользователь 'Administrator' Сотрудник</mark> 'Администраторов А. А. |  |                               | $-  E  X$  |
| Файл Вид ?                                 |                                   |          |                                                                   |                                                                  |                                                                                                    |  |                               |            |
|                                            |                                   |          |                                                                   |                                                                  |                                                                                                    |  |                               | <b>PSS</b> |
| <b>8 Доступ к БД</b>                       | ∝                                 | ۸        | Е Кл.: Клиенты                                                    |                                                                  | H. 3AO 'Сигма': Закрытое акционерное общество 'Сигма'                                                          |  | Нет элементов для отображения |            |
| <b>3</b> Пользователи                      |                                   |          | <b>E-6</b> Пост.: Поставщики                                      |                                                                  |                                                                                                    |  |                               |            |
| С Шаблоны доступа                          |                                   |          | <b>H</b> <sup>2</sup> Специалисты по РЭО<br>⊟ © Специалисты по СД |                                                                  |                                                                                                    |  |                               |            |
| С Автоназначение доступа                   |                                   |          | <b>H</b> - • Экспл: Эксплуатанты<br><b>Е- Х Удаленные</b>         |                                                                  |                                                                                                    |  |                               |            |
|                                            | <b>•</b> Текущие подключения к БД |          |                                                                   |                                                                  |                                                                                                    |  |                               |            |
| LΘΥ                                        | История подключений               |          |                                                                   |                                                                  |                                                                                                    |  |                               |            |
| Фильтр IP адресов                          |                                   |          |                                                                   |                                                                  |                                                                                                    |  |                               |            |
| <b>о</b> Организация                       | °                                 |          |                                                                   |                                                                  |                                                                                                    |  |                               |            |
| <b>Орг.</b> структура                      |                                   |          |                                                                   |                                                                  |                                                                                                    |  |                               |            |
| • Статусы                                  |                                   |          | <b>Организации</b>                                                | 矗                                                                | Сотрудники<br><b>В</b> Абоненты                                                                                |  |                               |            |
| ₽оли                                       |                                   |          | Поиск по обозначению                                              |                                                                  |                                                                                                    |  |                               |            |
| <b>已 Документы</b>                         | ⋩                                 |          | Обозначение                                                       | Наименование                                                     |                                                                                                    |  | Описание                      | ۸          |
|                                            |                                   |          | OFK.                                                              |                                                                  | Отдел главного конструктора                                                                                    |  |                               |            |
| Виды документов                            |                                   |          | 3AO 'Curma'<br>OLI                                                |                                                                  | Закрытое акционерное общество 'Сигма'<br>Отдел главного технолога                                              |  |                               |            |
|                                            |                                   |          | <b>DACYN</b><br>ГНК                                               |                                                                  | Отдел автоматизированных систем управления производством<br>Группа нормоконтроля                               |  |                               |            |
|                                            | Вб Характеристики и еди А         |          | <b>PAX</b><br>OOXT3                                               | Бухгалтерия                                                      | Отдел охраны труда и экологии                                                                                  |  |                               |            |
| € Единицы измерения                        |                                   | $\equiv$ | MPK                                                               |                                                                  | Маркетинговый отдел                                                                                            |  |                               |            |
| <b>&amp;</b> Типы характеристик            |                                   |          | HO<br>конп                                                        | Начальники отделов                                               | Комиссия с несоответствии продукции                                                                            |  |                               |            |
| <b>RS</b> Характеристики                   |                                   |          | 0TK<br>Ц4                                                         | Llex 4                                                           | Отдел технического контроля                                                                                    |  | Llex 4                        |            |
|                                            |                                   |          | ЦЗ<br>Ц1_3                                                        | Lex 3<br>Цех 1 Участ <mark>ок 3</mark>                           |                                                                                                    |  | Цех 3<br>Участок 3            |            |
| 個 Группы характеристик                     |                                   |          | $112 - 2$                                                         | Цех 2 Участок 2                                                  |                                                                                                    |  | Участок 2                     |            |
| 马 Списки значений                          | 《                                 |          | Ц2<br>41_2                                                        | Цех 2<br>Цех 1 Участок 2                                         |                                                                                                    |  | Llex 2<br>Участок 2           | $\equiv$   |
|                                            |                                   |          | Ш1                                                                | Llex 1                                                           |                                                                                                    |  | Llex 1                        |            |
| <b>B</b> Контексть                         |                                   |          | Ц5                                                                | Llex 5                                                           |                                                                                                    |  | Llex 5                        |            |
| <b>ED</b> Типы бизнес-процессов            |                                   |          | ΠП<br><b>42_3</b>                                                 | Цех 2 Участок 3                                                  | Производственные подразделения                                                                                 |  | Участок 3                     |            |
|                                            |                                   |          | U <sub>2</sub> 1                                                  | Цех 2 Участок 1                                                  |                                                                                                    |  | Участок 1                     |            |
| ⊠ Типы ресурсов                            |                                   |          | Ц1 1<br>ЦЗ 5                                                      | Цех 1 Участок 1<br>Цех 3 Участ <mark>ок 5</mark>                 |                                                                                                    |  | Участок 1<br>Участок 5        |            |
| <b>ВЗ</b> Типы проектов                    |                                   |          | Ц37                                                               | Цех 3 Участ <mark>ок 7</mark>                                    |                                                                                                    |  | Участок 7                     |            |
|                                            |                                   |          | <b>443</b>                                                        | Цех 4 Участок 3                                                  |                                                                                                    |  | Участок 3                     |            |
| <b>Д</b> Языки                             |                                   |          | Ц5_5                                                              | Цех 5 Участ <mark>ок 5</mark>                                    |                                                                                                    |  | Участок 5                     |            |
|                                            |                                   |          | CK.<br>АБД                                                        | Служба кач <mark>ества</mark><br>Администр. <mark>поры БД</mark> |                                                                                                    |  |                               |            |
| ै Профили и сортамент                      | ≪                                 |          |                                                                   | Специалисты по РЭО                                               |                                                                                                    |  |                               |            |
| <b>No</b> Профили                          |                                   |          |                                                                   | Специалист <mark>ы по СД</mark>                                  |                                                                                                    |  |                               |            |
|                                            |                                   |          | ОКБ<br>B425676                                                    |                                                                  | Кадровый с <mark>остав ОКБ</mark><br>Войсковая насть 25676                                                     |  |                               |            |
| <b>Th</b> Coptamen                         |                                   |          | Гидронасос                                                        |                                                                  | ЗАО "РОССТИДРОНАСОС"                                                                                           |  |                               |            |
|                                            |                                   |          | 78821                                                             |                                                                  | Войсковая насть 78821                                                                                          |  |                               |            |
| <b>• Прочее</b>                            | ۃ                                 |          | Экспл                                                             | Эксплчатан <mark>г</mark> ы                                      |                                                                                                    |  |                               |            |
|                                            |                                   |          | <b>PFMC</b><br>$\sim$                                             |                                                                  | 000 "Poch <mark>l</mark> apoctpoй"                                                                             |  |                               | v          |
| <b>В</b> Категории (Устаревшее)            |                                   | v        | 21                                                                |                                                                  |                                                                                                    |  |                               |            |
| ПАНЕЛЬ                                     |                                   |          |                                                                   |                                                                  | РАБОЧИЕ                                                                                                    |  | ПАНЕЛЬ                        |            |
|                                            | НАВИГАТОРА                        |          |                                                                   |                                                                  | ОБЛАСТИ                                                                                                    |  | СОСТОЯНИЯ                     |            |

**Рис. 12. Модуль Настройка словарей БД**

<span id="page-16-0"></span>Окно модуля настройки словарей БД можно условно разбить на области ([Рис](#page-16-0). 12):

- Заголовок главного окна. В заголовке окна отображается информация о текущем соединении с БД – имя БД и имя пользователя.
- Главное меню.
- Панель инструментов.
- <span id="page-17-0"></span>• Панель навигатора. Панель отображает разделы информации и позволяет переходить между ними. Для перехода в раздел нажмите левой кнопкой мыши на его название. Содержимое выбранного раздела отображается в правой части окна.
- Панель классов объектов. Панель доступна при работе с разделами Единицы измерений, Характеристики, Группы характеристик, Типы документов.
- Панель состояния.

На панели навигатора находятся следующие группы разделов информации:

- Доступ к БД.
- Организация.
- Документы.
- Характеристики и единицы измерения.
- Списки значений.
- Профили и сортамент.
- Прочее.

Рассмотрим ввод информации во все разделы.

# 4.1. Группа «Доступ к БД»

Далее рассмотрены разделы группы **Доступ к БД**.

### 4.1.1. Пользователи

<span id="page-17-1"></span>Данный раздел предназначен для управления учетными записями пользователей и рабочих групп пользователей БД.

Под термином **пользователь** в **PSS** понимается имя и пароль, под которым сотрудник присоединяется к БД. Соответственно, сотрудник может иметь несколько учетных записей пользователя. Также в PSS можно создать учетную запись пользователя, не привязанную к какому-либо сотруднику, - анонимный пользователь. Анонимный пользователь ограничен в действиях.

Для перехода к работе с пользователями выберите пункт главного меню **Вид** → **Доступ к БД** → **Пользователи** или на панели навигатора выберите раздел **Доступ к БД** → **Пользователи** ([Рис](#page-18-1). 13).

<span id="page-18-0"></span>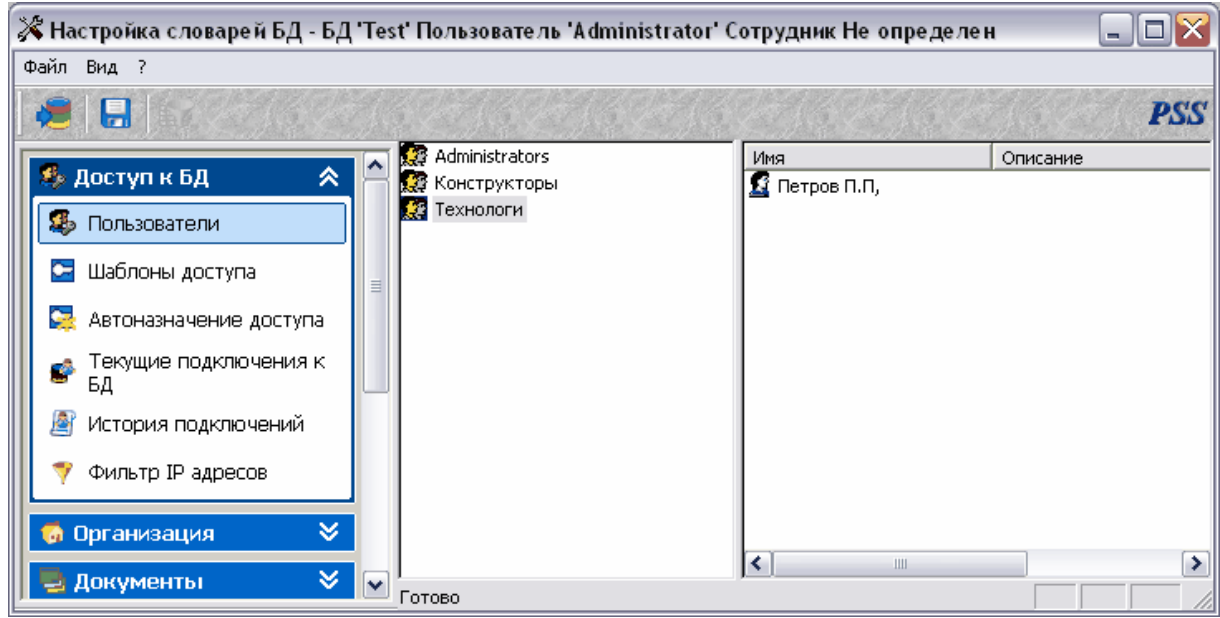

#### **Рис. 13 Пользователи**

<span id="page-18-1"></span>Раздел **Пользователи** состоит из двух частей. В левом окне отображается список рабочих групп пользователей (окно групп). В правом окне показан список пользователей, входящих в рабочую группу, выделенную в списке слева (окно пользователей). В системе PSS один пользователь может параллельно входить в разные рабочие группы. Также система PSS позволяет для одного сотрудника создавать несколько учетных записей пользователей.

По умолчанию в PSS существуют учетные записи рабочей группы **Administrators** и пользователя **Administrator**, которые невозможно удалить. По умолчанию пароль пользователя **Administrator** отсутствует. Все пользователи, входящие в рабочую группу **Administrators**, обладают максимальными правами доступа вне зависимости от того, в какие группы они входят параллельно.

#### **4.1.1.1.** Работа с группами пользователей

Работа с группами пользователей ведется посредством контекстного меню, вызываемого нажатием правой кнопки мыши на группу в окне групп ([Рис](#page-18-2). 14).

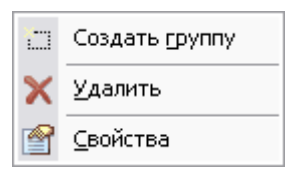

**Рис. 14** 

<span id="page-18-2"></span>Для создания новой группы:

- 1. Выберите пункт меню **Создать группу** ([Рис](#page-18-2). 14).
- 2. В появившемся диалоговом окне введите соответствующие параметры ([Рис](#page-19-0). 15).

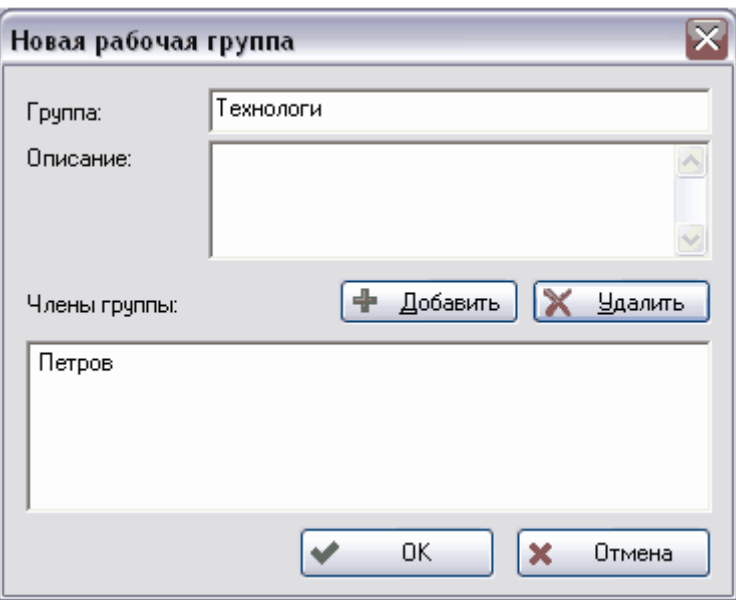

**Рис. 15 Новая рабочая группа**

<span id="page-19-0"></span>3. Для добавления в создаваемую группу уже имеющегося пользователя нажмите на кнопку + Добавить, в появившемся диалоговом окне выберите пользователя и нажмите на кнопку **Ok** ([Рис](#page-19-1). 16).

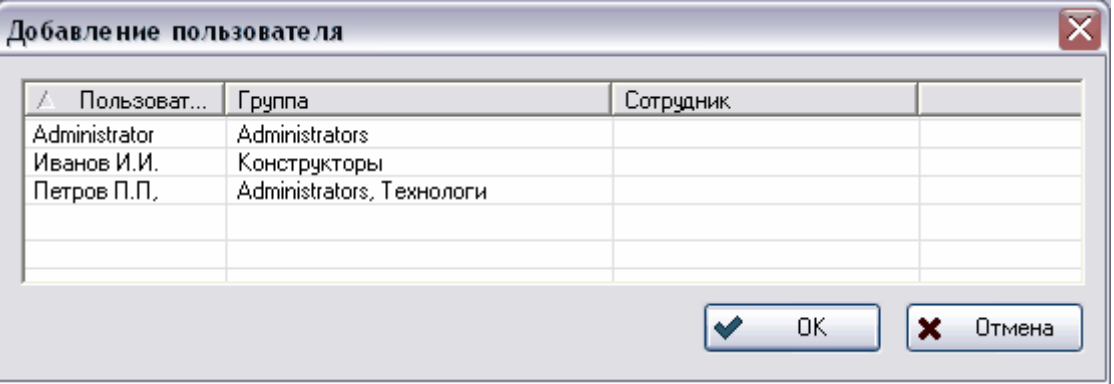

**Рис. 16 Добавление пользователя в новую рабочую группу**

- <span id="page-19-1"></span>4. После этого новый пользователь появится в окне **Новая рабочая группа** в окошке **Члены группы** ([Рис](#page-19-0). 15). Добавление новых пользователей рассмотрено в разделе [4.1.1.2.](#page-20-1)
- 5. Для удаления пользователя используйте кнопку **X** Удалить
- 6. После создания группы пользователей в диалоговом окне **Новая рабочая группа** нажмите на кнопку **Ok**.

С группами пользователей можно проделать следующие операции (Рис[. 14\)](#page-18-2):

• **Удалить** - удаление группы. Удаление группы **Administrators** невозможно.

<span id="page-20-0"></span>**Внимание!** Если в удаляемой рабочей группе есть пользователи, которые не входят в другие группы, то эти пользователи будут автоматически удалены.

• **Свойства -** просмотр и редактирование свойств группы.

#### <span id="page-20-1"></span>**4.1.1.2.** Работа с пользователями

Работа с пользователями ведется посредством контекстного меню, вызываемого нажатием правой кнопки мыши на имя пользователя в правой части окна **Администратор пользователей** (Рис[. 17\)](#page-20-2).

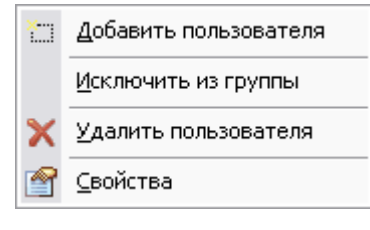

**Рис. 17**

<span id="page-20-2"></span>Для добавления в группу нового пользователя:

- 1. Выделите группу, в которую добавляется пользователь.
- 2. Выберите пункт меню **Добавить пользователя**.
- 3. В диалоговом окне **Новый пользователь** введите имя пользователя, пароль, подтверждение. Пользователь может самостоятельно менять свой пароль в модуле **PDM** (главное меню **Настройки** → **Смена пароля…**) ([Рис](#page-20-3). 18).
- 4. При необходимости установите параметры **Запретить вход в систему под этим пользователем** и **Доступ в режиме «Только чтение»**.

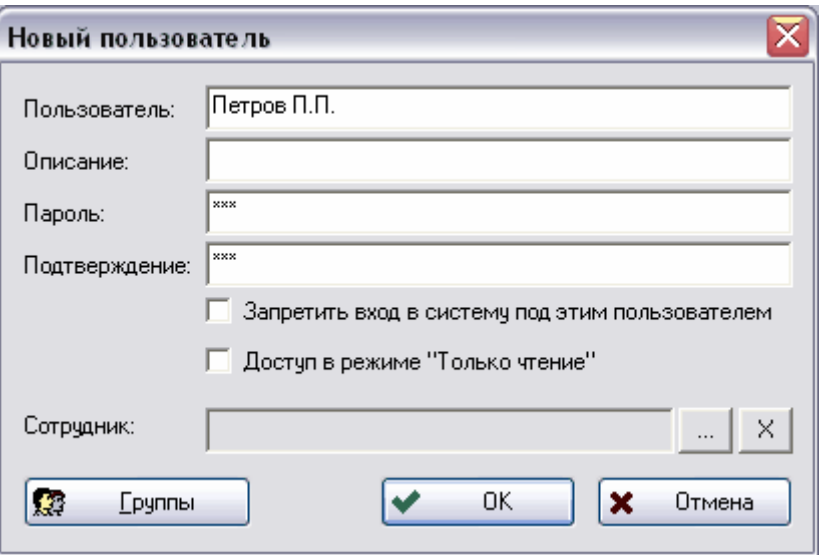

<span id="page-20-3"></span>**Рис. 18 Новый пользователь**

5. Выберите сотрудника. Для этого нажмите на кнопку <u>поляте справа от полят</u> **Сотрудник**. В появившемся диалоговом окне выберите сотрудника из рабочих групп. Для автоматического поиска сотрудника или рабочей группы введите их наименование в графу **Поиск** и нажмите на одну из кнопок справа от графы поиск. Данные кнопки служат для перемещения по дереву:  $\Box$  на уровень

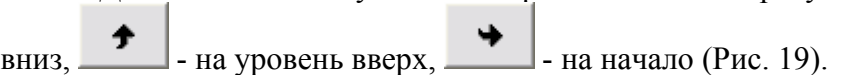

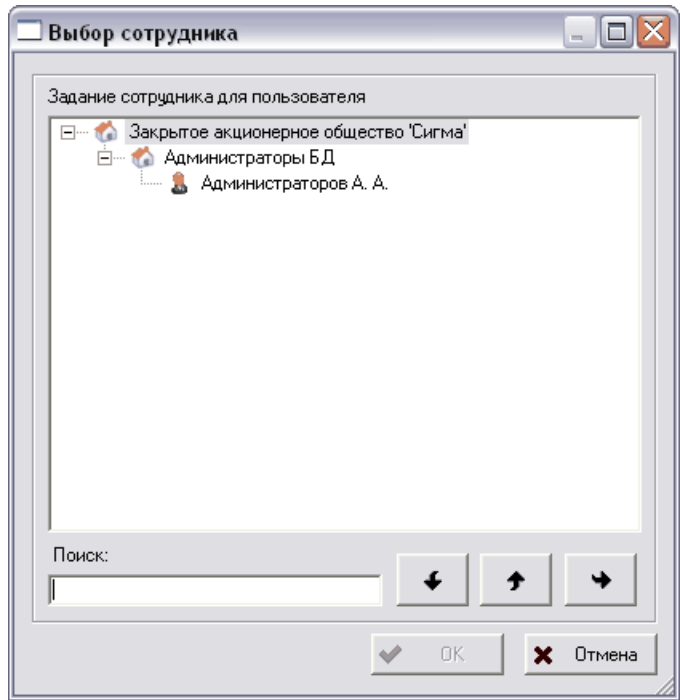

**Рис. 19 Выбор сотрудника**

- <span id="page-21-0"></span>6. После выбора сотрудника нажмите на кнопку **Ok**. При этом произойдет возврат в диалоговое окно **Новый пользователь**.
- 7. Установите принадлежность к группам пользователей. Для этого в диалоговом

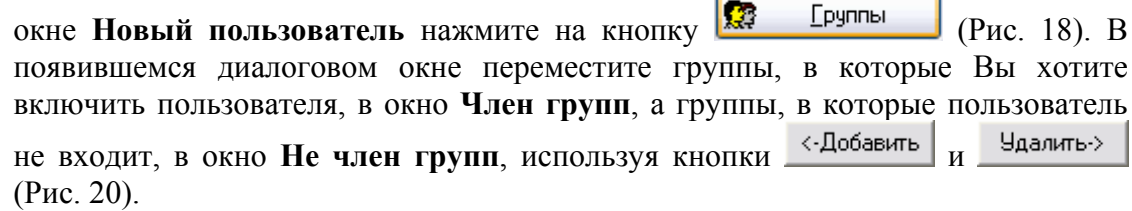

<span id="page-22-0"></span>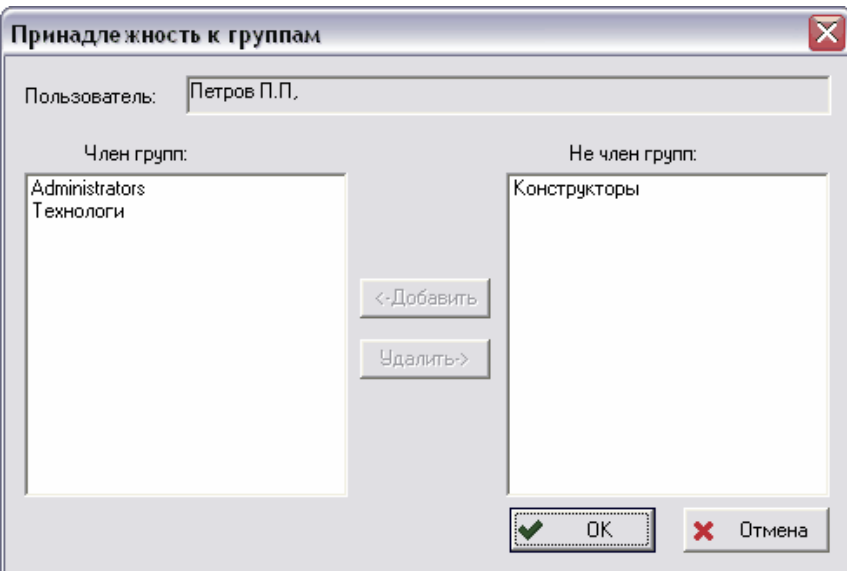

**Рис. 20 Принадлежность к группам**

- <span id="page-22-1"></span>8. Для отмены и возврата в окно **Новый пользователь** нажмите на кнопку **Отмена.** Для подтверждения ввода параметров пользователя нажмите на кнопку **Ok**.
- 9. В окне **Новый пользователь** нажмите на кнопку **Ok**. После этого новый пользователь появится в окне пользователей.

С пользователями можно проделать следующие операции ([Рис](#page-20-2). 17):

• **Исключить из группы** - исключение пользователя из группы. Если удаляемый пользователь не входит в другие группы, то будет выведено сообщение о невозможности удаления пользователя из группы (Рис[. 21\)](#page-22-2).

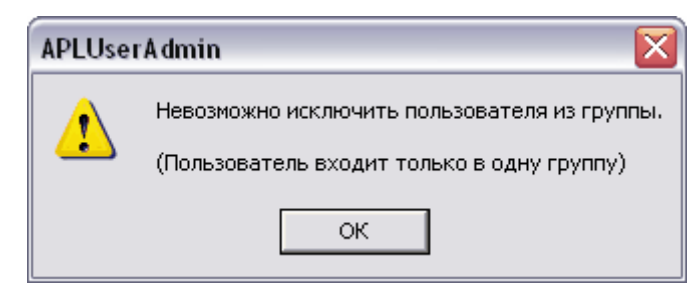

**Рис. 21 Предупреждение о невозможности удаления пользователя**

- <span id="page-22-2"></span>• **Удалить пользователя** - удаление пользователя. Если пользователь входил параллельно в другие рабочие группы, то его учетная запись будет удалена из всех рабочих групп. Пользователя **Administrator** удалить невозможно.
- **Свойства** просмотр и редактирование свойств пользователя.

### 4.1.2. Шаблоны доступа

Раздел **Шаблоны доступа** используется для задания и редактирования шаблонов доступа к объектам БД.

После выбора данного раздела появится диалоговое окно **Шаблоны доступа** ([Рис](#page-23-0). 22).

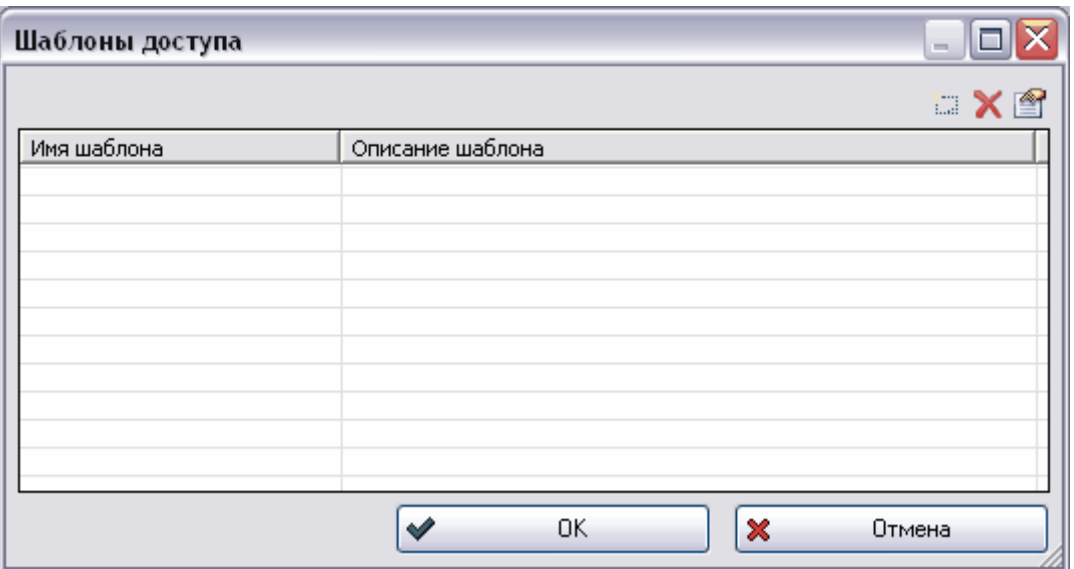

**Рис. 22 Шаблоны доступа**

<span id="page-23-0"></span>Для задания нового шаблона:

- 1. Нажмите на кнопку
- 2. В появившемся окне **Свойства шаблона доступа** введите необходимы параметры ([Рис](#page-23-1). 23).

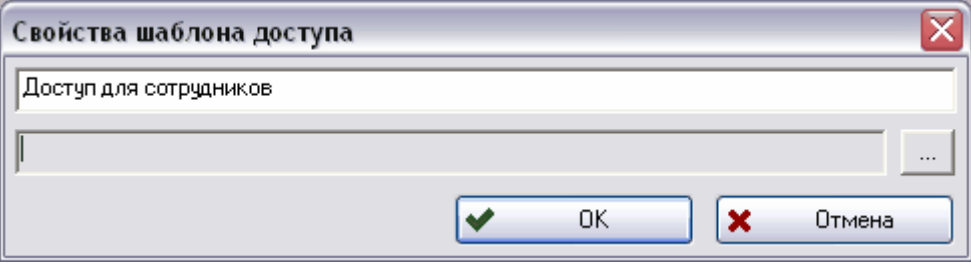

**Рис. 23 Свойства шаблона доступа**

- <span id="page-23-1"></span>• Имя шаблона доступа.
- Вариант доступа.
- 3. Для установки варианта доступа нажмите на кнопку ......... После этого появится окно **Установка прав доступа** ([Рис](#page-24-0). 24).

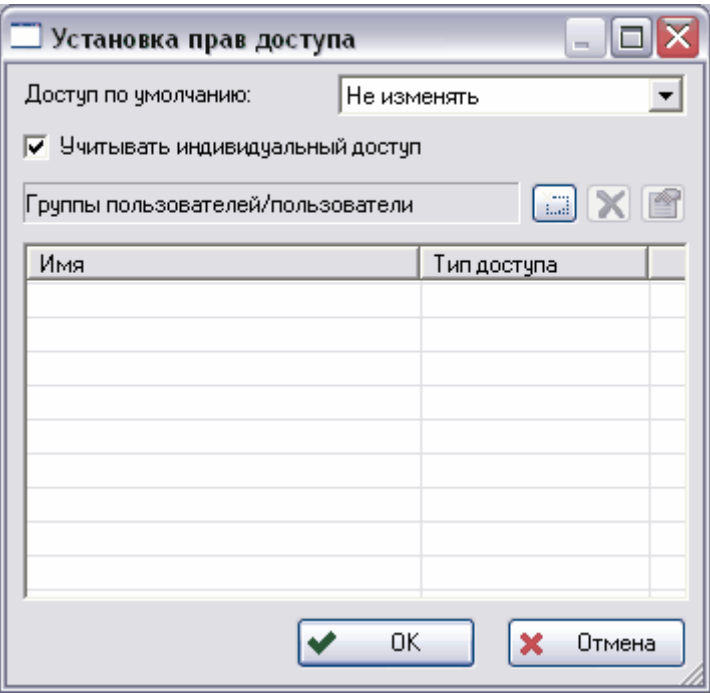

**Рис. 24 Установка прав доступа**

<span id="page-24-0"></span>Для установки доступа по умолчания для всех сотрудников выберите из выпадающего списка вариант доступа:

- **Полный доступ** все пользователи имеют неограниченный доступ к объекту (чтение, редактирование, удаление и т.д.).
- **Чтение-запись** все пользователи имеют возможность просматривать и добавлять информацию.
- **Только чтение** все пользователи имеют возможность только просмотра объекта.
- **Нет доступа** никто из сотрудников не имеет никакого доступа к объекту.

Для установки индивидуального доступа (разные пользователи имеют различные права на работу с объектом) установите флаг на поле **Учитывать индивидуальный доступ**. После этого:

- 1. Нажмите на кнопку
- 2. В появившемся окне выберите пользователя или группу пользователей (Рис[. 25\)](#page-25-0).

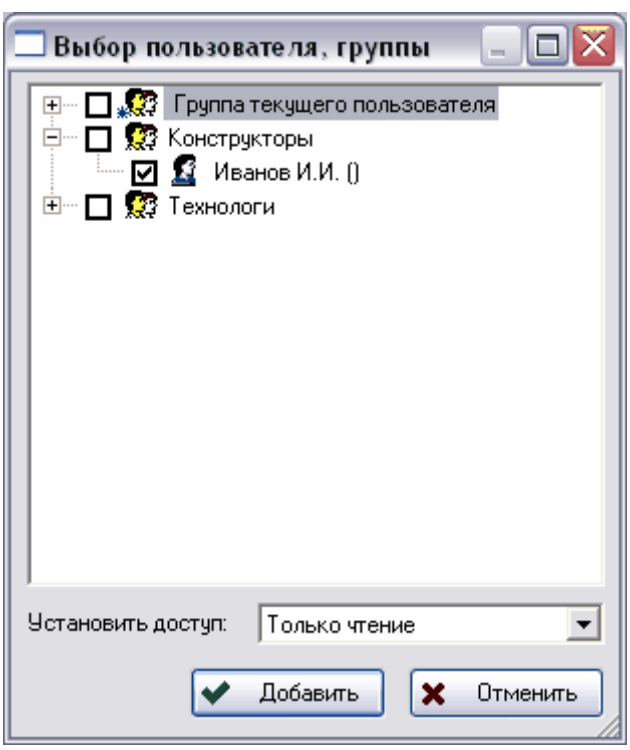

**Рис. 25** 

- <span id="page-25-0"></span>3. В окошке **Установить доступ** выберите из выпадающего списка вариант доступа.
- 4. Нажмите на кнопку **Добавить**. После этого сотрудник или группа появится в списке (Рис[. 26\)](#page-25-1).

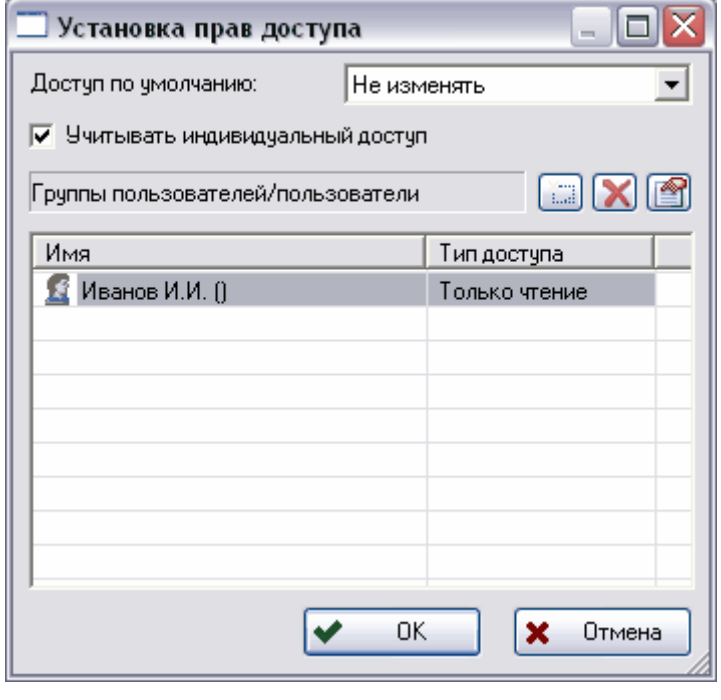

**Рис. 26** 

<span id="page-25-1"></span>Для удаления варианта доступа для сотрудника или группы выберите его и нажмите на кнопку  $\mathbf{X}$ 

<span id="page-26-0"></span>Для изменения варианта доступа для указанного сотрудника или группы нажмите на кнопку **веди выберите вариант доступа из выпадающего списка**.

После нажатия на кнопку **Ок** установленный вариант доступа появится в окне **Свойства шаблона доступа** ([Рис](#page-26-1). 27).

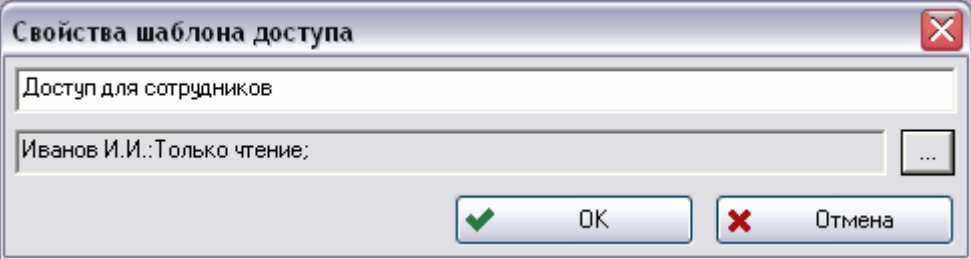

**Рис. 27 Свойства шаблона доступа**

<span id="page-26-1"></span>Для завершения создания шаблона доступа нажмите на кнопку **Ок.** 

После этого созданный шаблон появится в списке шаблонов доступа ([Рис](#page-26-2). 28).

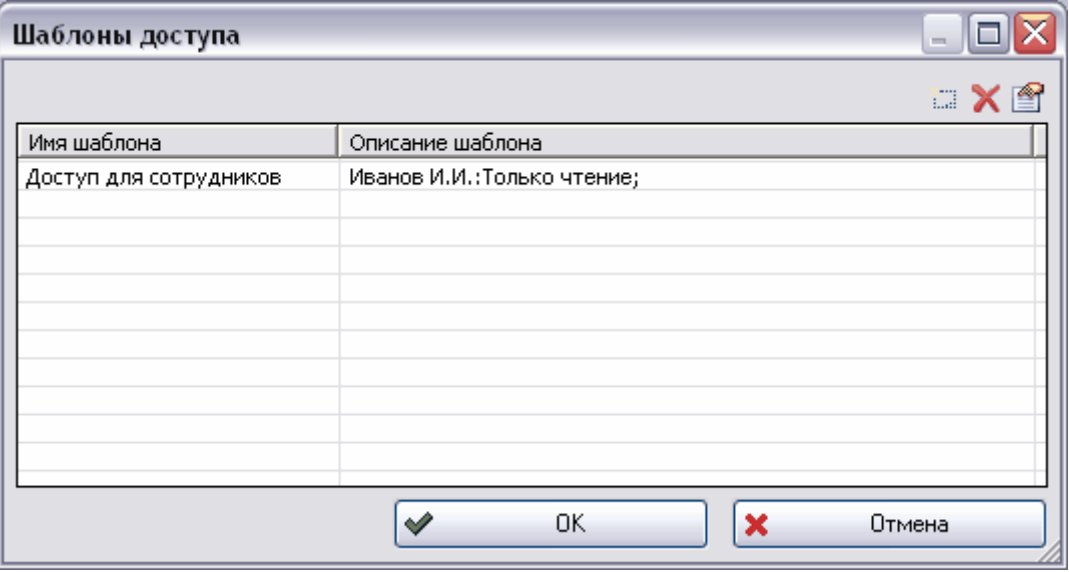

**Рис. 28 Шаблоны доступа**

<span id="page-26-2"></span>Для удаления шаблона доступа выберите его и нажмите на кнопку **X**. Шаблон будет немедленно удален. Для изменения шаблона доступа выберите его и нажмите на кнопку . После этого появится окно **Свойства шаблона доступа** ([Рис](#page-26-1). 27).

### 4.1.3. Автоназначение доступа

В PSS имеется опция автоматического назначения доступа при проведении каких-либо операций. Для настройки этой опции служит команда **Автоназначение доступа.** 

После запуска данной команды появится окно **История состояний** ([Рис](#page-27-0). 29).

#### **Настройка словарей**

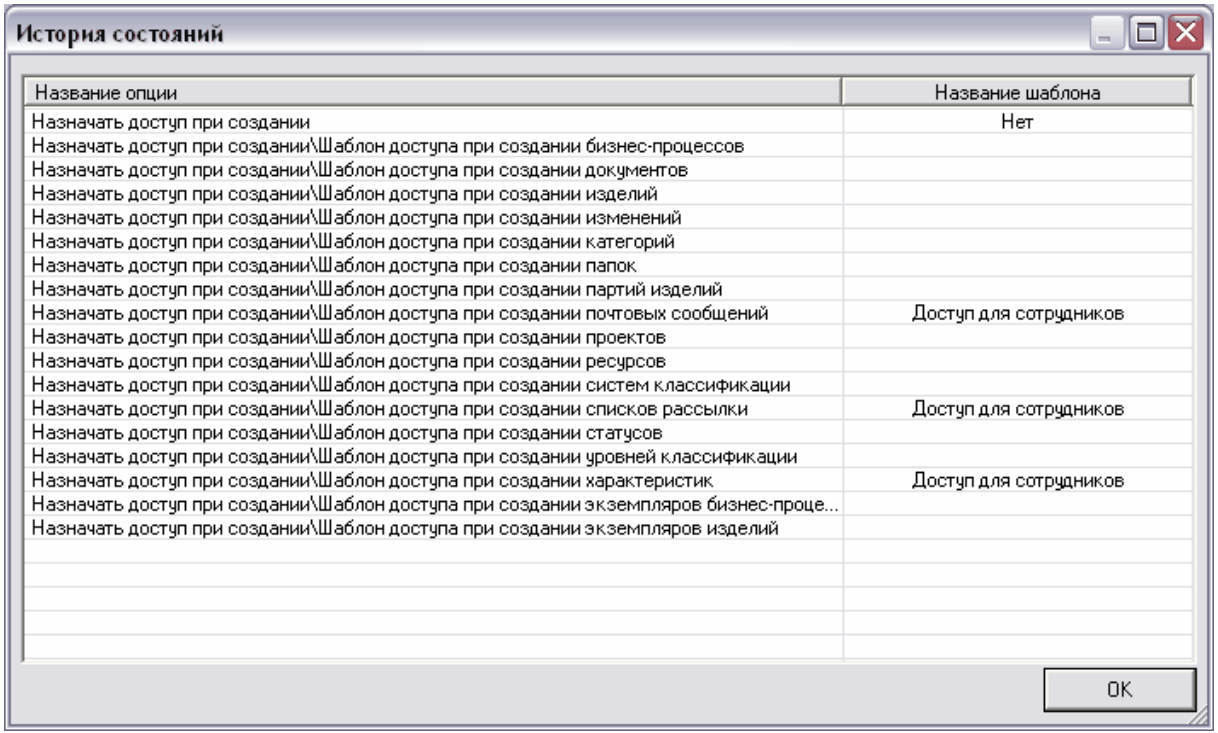

#### **Рис. 29 История состояний**

<span id="page-27-0"></span>В левой части окна отображается список опций автоматического назначения доступа, в правой части – шаблон доступа для данной опции.

Для установки автоматического назначения доступа:

- 1. Выберите необходимую опцию и щелкните по ней два раза левой кнопкой мыши.
- 2. В появившемся окне **Шаблоны доступа** (Рис[. 30](#page-27-1)) выберите шаблон доступа и нажмите на кнопку **Ок**. Для просмотра свойств шаблона доступа выберите его и нажмите на кнопку

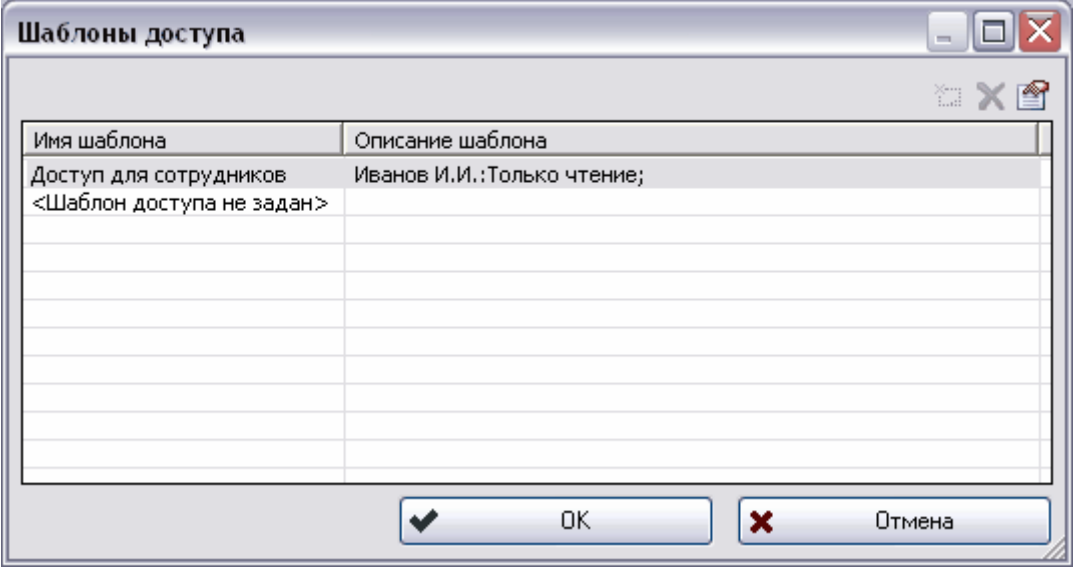

#### <span id="page-27-1"></span>**Рис. 30 Шаблоны доступа**

<span id="page-28-0"></span>После этого во время работы при выполнении определенной команды, например при создании статуса, объекту будет назначаться доступ согласно шаблону.

### 4.1.4. Текущие подключения к БД

Команда **Текущие подключения к БД** служит для отображения информации о пользователях, подключенных в данный момент к БД. После вызова данной команды появится окно **Пользователи, присоединенные к БД** ([Рис](#page-28-1). 31).

| OΚ |
|----|
|    |

**Рис. 31 Пользователи, присоединенные к БД**

<span id="page-28-1"></span>В данном окне отображаются пользователи, подключенные к БД; группы, в которые они входят, а также сотрудники, ассоциированные с ними.

### 4.1.5. История подключений

Для просмотра истории подключения пользователей к текущей БД в PSS используется команда **История подключений**.

После вызова данной команды появится окно **История подключений пользователей к БД** ([Рис](#page-28-2). 32).

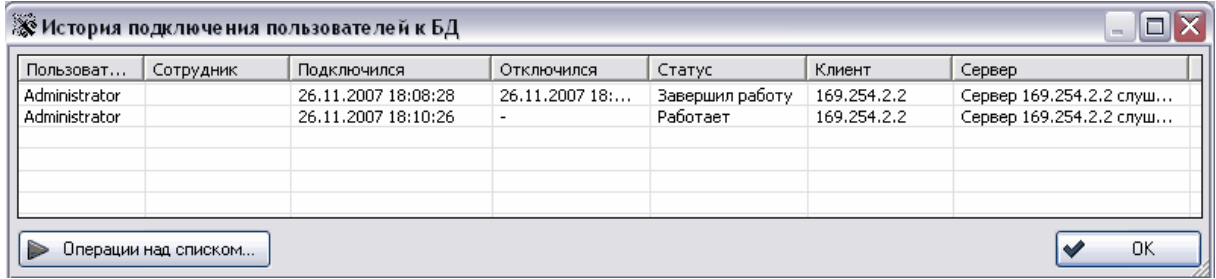

**Рис. 32 История подключения пользователей к БД**

<span id="page-28-2"></span>В окне отображается вся информация обо всех подключениях к БД. Окно состоит из следующих столбцов:

- **Пользователь** пользователь, подключавшийся к БД.
- **Сотрудник** сотрудник, ассоциированный с данным пользователем.
- **Подключился** дата и время подключения пользователя к БД.
- **Отключился** дата и время отключения пользователя от БД.
- **Статус** состояние подключения данного пользователя на текущий момент.
- **Клиент** IP-адрес пользователя.
- **Сервер** имя рабочего сервера.

### <span id="page-29-0"></span>4.1.6. Фильтр IP адресов

Для защиты БД от входа нежелательных пользователей в PSS используется команда **Фильтр IP адресов**, с помощью которого в БД могут входить только пользователи с определенных IP адресов.

После запуска данной команды появится окно **Свойства IP фильтра** ([Рис](#page-29-1). 33).

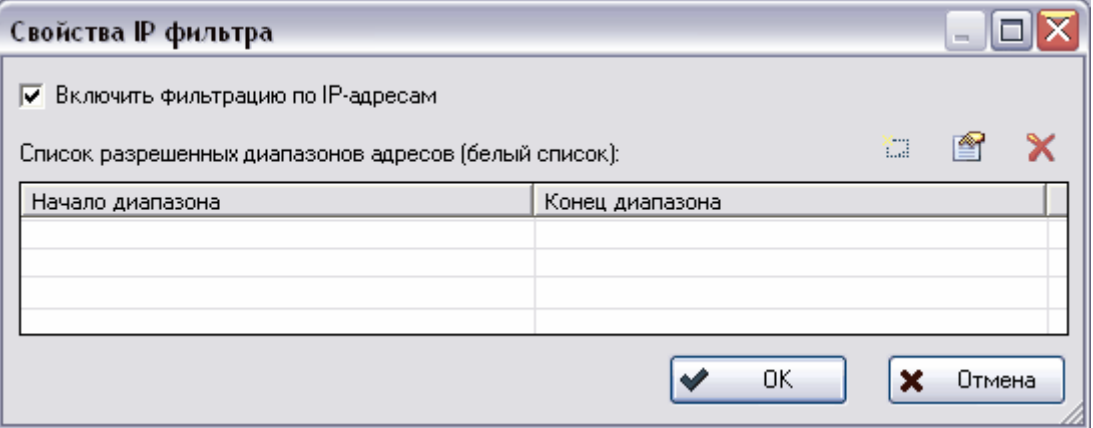

**Рис. 33 Свойства IP фильтра**

<span id="page-29-1"></span>Для задания диапазона IP адресов, с которых будет разрешен вход:

- 1. Нажмите на кнопку
- 2. В появившемся окне **Диапазон IP- адресов** (Рис[. 34](#page-29-2)) выберите из выпадающего списка вариант либо **Один адрес** для возможности входа в БД только с одного IP-адреса, либо **Диапазон адресов,** для возможности входа с IP-адресов, входящих в этот диапазон.

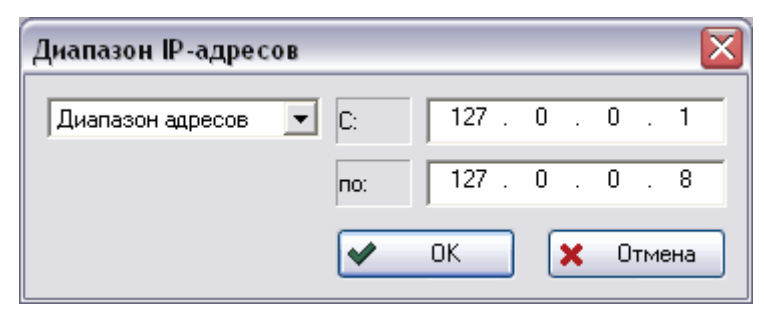

**Рис. 34 Диапазон IP-адресов**

- <span id="page-29-2"></span>3. Введите соответствующие адреса (либо один, при выбранном режиме **Один адрес**, либо интервал, при выбранном режиме **Диапазон адресов**) и нажмите на кнопку **Ок**.
- 4. После этого диапазон адресов появится в списке разрешенных адресов в окне **Свойства IP фильтра** ([Рис](#page-30-2). 35).

<span id="page-30-0"></span>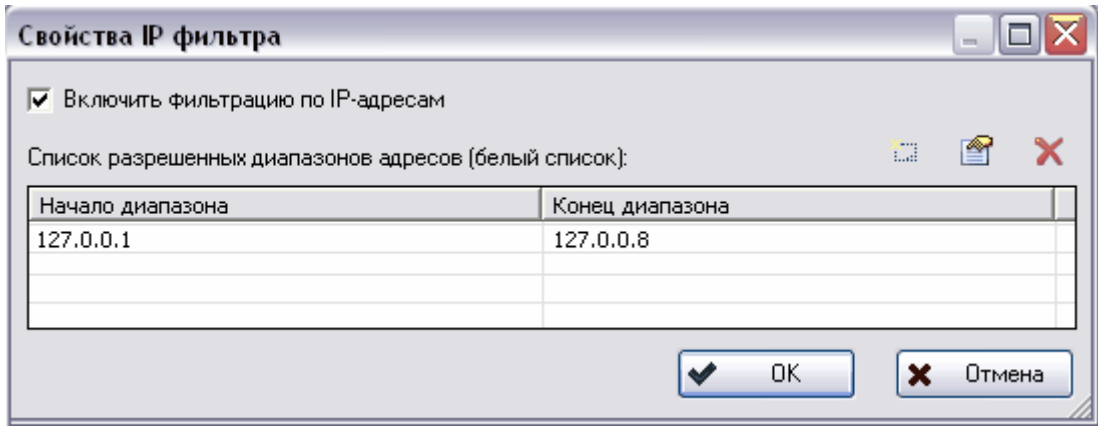

**Рис. 35 Свойства IP фильтра**

- <span id="page-30-2"></span>5. При необходимости в список можно добавить еще несколько диапазонов IPадресов. Для просмотра и изменения диапазона выделите его и нажмите на кнопку  $\boxed{2}$ . Для удаления диапазона – на кнопку  $\boxed{\times}$ .
- 6. Нажмите на кнопку **Ок** для завершения операции.

# <span id="page-30-1"></span>4.2. Группа «Организация»

Организационная структура в PSS служит для описания рабочих групп, сотрудников предприятия и их ролей. Под понятием «Роль» понимается краткая характеристика функции, выполняемой сотрудником при разработке проекта. Роль определяется распоряжением руководителя организации или руководителя проекта.

Организационная структура в PSS имеет сетевой характер, т.е. рабочая группа может параллельно входить (быть подчиненной) в разные группы, а сотрудник - в разные рабочие группы. Сотрудники могу т входить параллельно в различные рабочие группы (группироваться) по произвольным признакам, например, по принадлежности к отделам и проектам. При этом хранится как история изменений состава сотрудников рабочей группы, так и история вхождений сотрудника в рабочие группы.

Элементом организационной структуры является объект «Абонент». Данный объект служит для косвенной адресации сотрудника и, при необходимости, временно замещающего его сотрудника. Абонент используется в качестве адреса при посылке почтовых сообщений. Например, руководитель отдела ИТ может зарегистрировать на себя абонент «Руководитель отдела ИТ» и получать всю рассылку, приходящую для данного абонента. При длительных командировках он может временно назначить другого сотрудника-получателя (исполнителя) с возможностью последующего просмотра пропущенной во время командировки рассылки. При этом сохраняется вся история изменений владельцев и получателей абонента.

### 4.2.1. Орг. структура

Для создания рабочей группы:

1. На панели навигатора выберите раздел **Орг. структура**.

2. Нажмите правой кнопкой мыши на поле отображения структуры организации ([Рис](#page-31-0). 36).

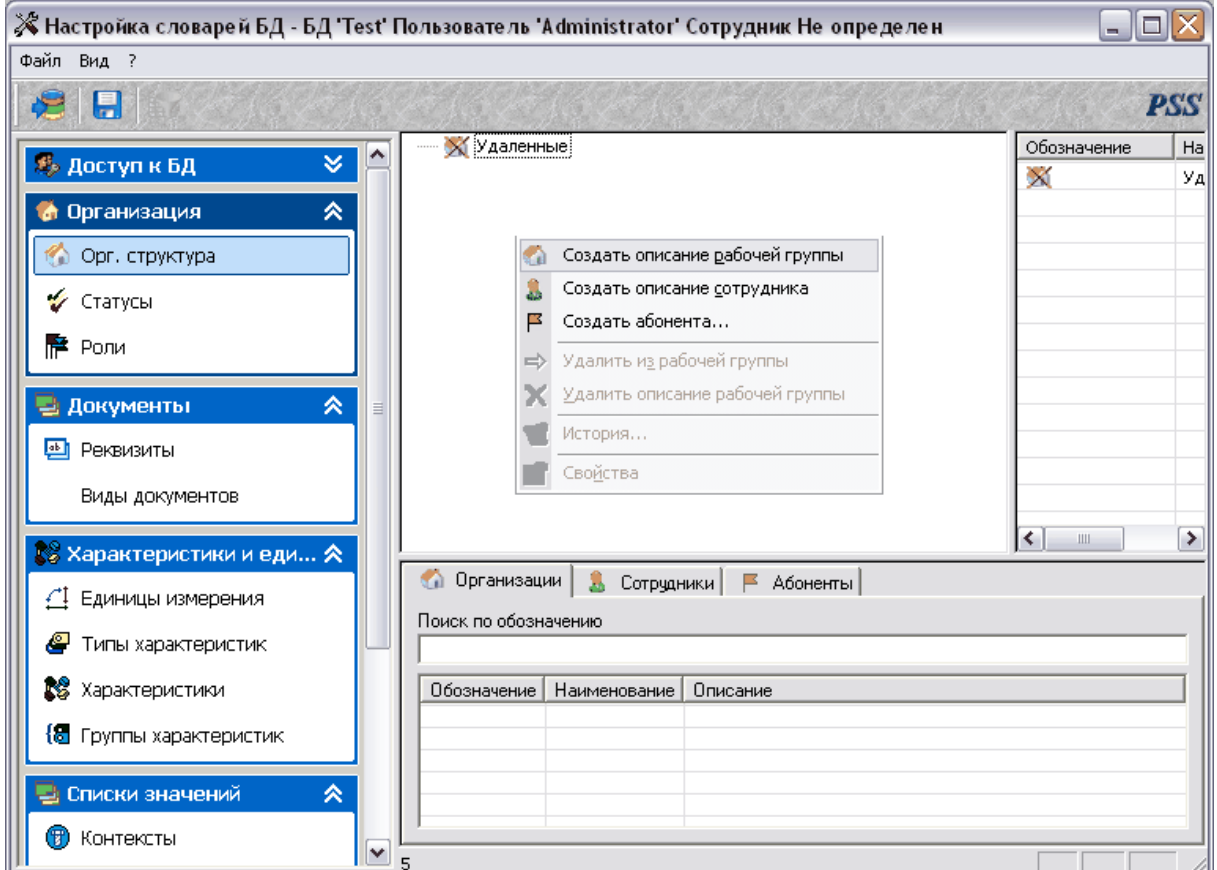

**Рис. 36. Создание описания рабочей группы**

<span id="page-31-0"></span>3. В контекстном меню выберите команду **Создать описание рабочей группы.**  После этого откроется окно **Новая рабочая группа** (Рис[. 37\)](#page-31-1).

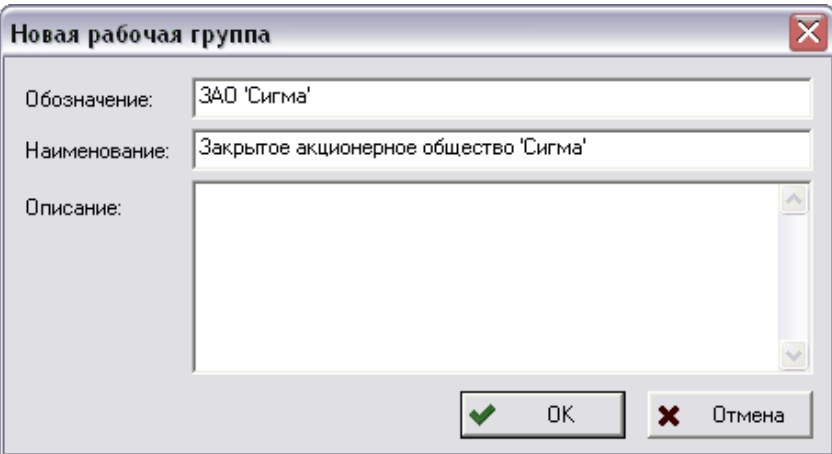

**Рис. 37. Создание новой рабочей группы**

<span id="page-31-1"></span>4. Введите обозначение, наименование и описание (необязательный параметр) группы. Обозначение и наименования должны быть уникальными. После этого нажмите на кнопку **Ок**. Рабочая группа добавится в список.

Для создания рабочей группы, подчиненной данной, нажмите на данную группу правой кнопкой мыши и выберите в контекстном меню команду **Создать описание рабочей группы**. Дальнейшая настройка аналогична рассмотренной ранее ([Рис](#page-32-0). 38).

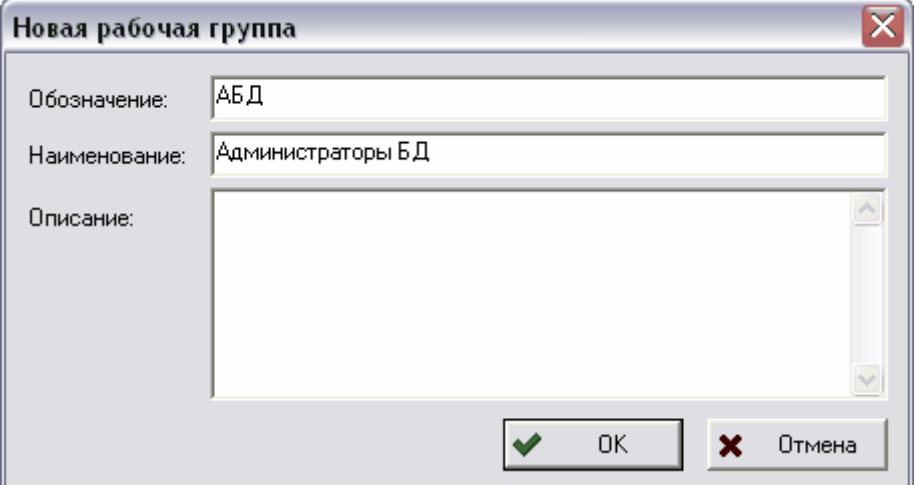

**Рис. 38. Создание подчиненной рабочей группы**

<span id="page-32-0"></span>Результат создания рабочих групп показан на [Рис](#page-32-1). 39.

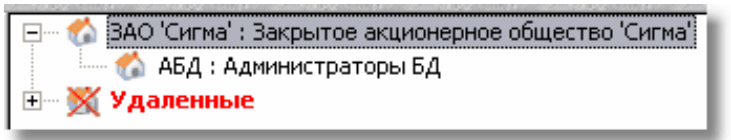

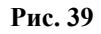

<span id="page-32-1"></span>Для совершения действий над рабочей группой нажмите на нее правой кнопкой мыши. После этого появится контекстное меню ([Рис](#page-32-2). 40).

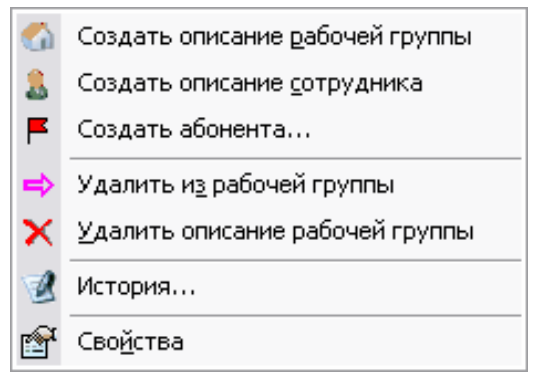

**Рис. 40.**

<span id="page-32-2"></span>С рабочими группами можно производить следующие операции:

- **Создать описание рабочей группы** создание подчиненной группы.
- **Создать описание сотрудника** создание сотрудника.
- **Создать абонента** создание абонента.
- **Удалить из рабочей группы** удаление текущий группы из вышестоящей.
- **Удалить описание рабочей группы** удаление группы.
- **История** просмотр истории изменения группы (включение сотрудников в группу и исключение из нее) ([Рис](#page-33-0). 41).

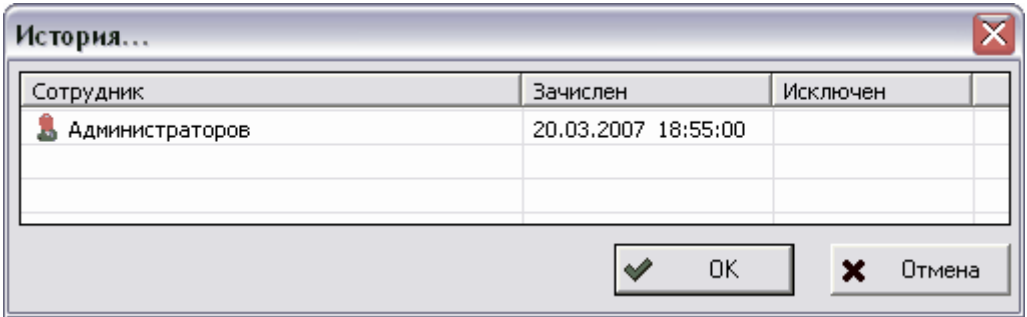

**Рис. 41. История**

<span id="page-33-0"></span>• **Свойства** - просмотр и изменение свойств рабочей группы ([Рис](#page-33-1). 42).

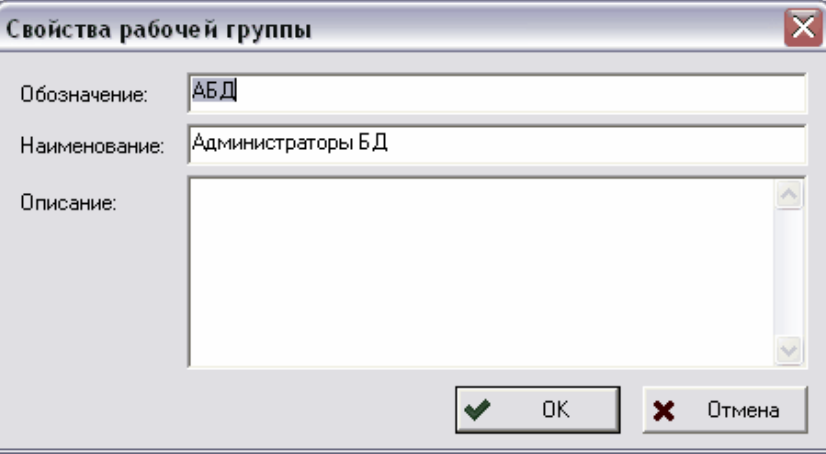

**Рис. 42. Свойства рабочей группы**

<span id="page-33-1"></span>В каждой рабочей группе находятся сотрудники.

Для добавления нового сотрудника к рабочей группе:

- 1. Нажмите на название рабочей группы правой кнопкой мыши.
- 2. В контекстном меню выберите команду **Создать описание сотрудника**. При этом появится диалоговое окно **Новый сотрудник** (Рис[. 43\)](#page-34-0).

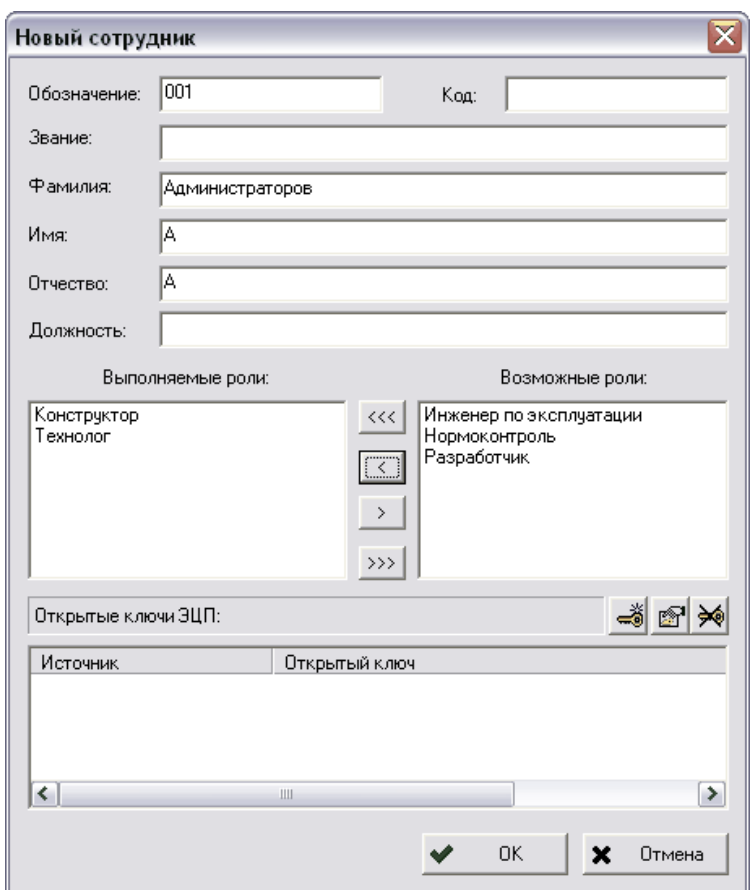

**Рис. 43. Создание нового сотрудника**

- <span id="page-34-0"></span>3. Введите необходимые данные о сотруднике (Обозначение, звание, ФИО, должность). Обозначение должно быть уникальным.
- 4. Выберите выполняемые роли. Роль указывается при присвоении сотрудником статуса объекту. Если для сотрудника не заданы выполняемые роли, то система не позволит ему присваивать статусы объекту. Перечень возможных ролей сотрудника также редактируется в разделе **Роли** (см. пункт [4.2.3](#page-40-1)).
- 5. Поле открытые ключи ЭЦП служит для редактирования ключей ЭЦП (см. раздел [5](#page-75-1)).

Для включения сотрудника в другую рабочую группу перетащите его туда мышью и в появившемся контекстном меню выберите один из пунктов:

- **Копировать** копирование ссылки на сотрудника. Т.е. сотрудник будет включен параллельно в другую группу. При этом информация о сотруднике не дублируется.
- **Переместить** перемещение сотрудника из одной группы в другую. Т.е. сотрудник переходит из подчинения одной рабочей группы в другую.
- **Отмена** отмена включения сотрудника в группу.

Для совершения действий над сотрудником нажмите на его имя правой кнопкой мыши. После этого появится контекстное меню ([Рис](#page-35-0). 44).

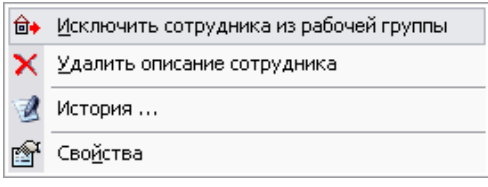

**Рис. 44.**

<span id="page-35-0"></span>С сотрудником можно проделывать следующие операции:

- **Исключить сотрудника из рабочей группы** исключение сотрудника из рабочей группы.
- **Удалить описание сотрудника** удаление описания сотрудника.
- **История** просмотр истории сотрудника (включение в рабочие группы и исключение из них) ([Рис](#page-35-1). 45).

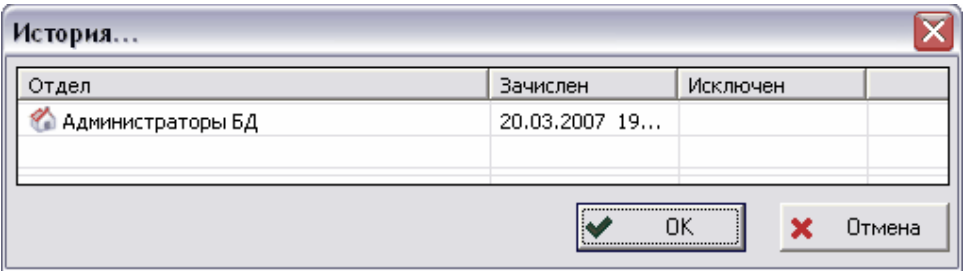

**Рис. 45. История сотрудника**

• **Свойства** - просмотр и изменение свойств сотрудника

### <span id="page-35-1"></span>**Создание абонента**

Для создания абонента:

- 1. Нажмите на рабочую группу правой кнопкой мыши
- 2. Выберите пункт **Создать абонента**.
- <span id="page-35-2"></span>3. В диалоговое окно **Создание абонента** введите обозначение и описание ([Рис](#page-35-2). [46\)](#page-35-2). Обозначение должно быть уникальным.

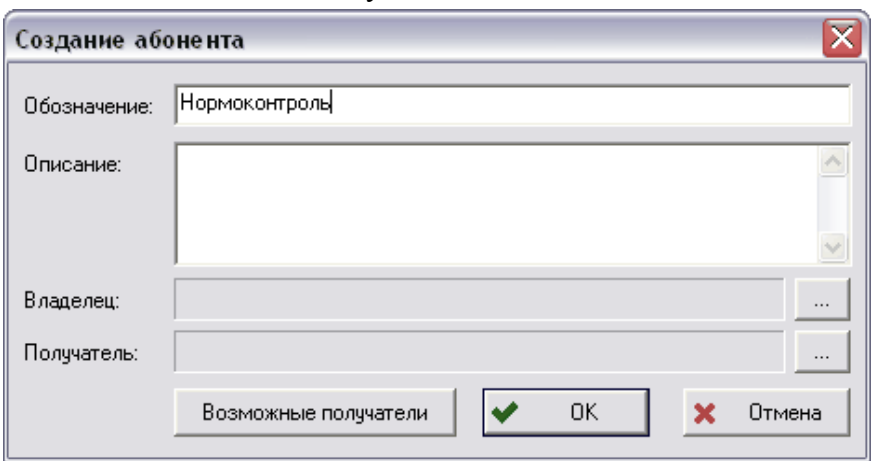

**Рис. 46. Создание абонента**
- 4. Установите владельца. Для этого нажмите на кнопку <u>напротив</u> графы **Владелец** ([Рис](#page-35-0). 46) и из списка сотрудников выберите владельца.
- 5. Аналогично установите и получателя. Также получателя можно установить, нажав на кнопку **Возможные получатели**, после этого появится окно выбора возможных получателей (Рис[. 47\)](#page-36-0). Для добавления сотрудника к получателям выберите его и нажмите на кнопку **-** Добавить . Для удаления из списка - на кнопку  $\blacksquare$  Удалить ([Рис](#page-36-0). 47).

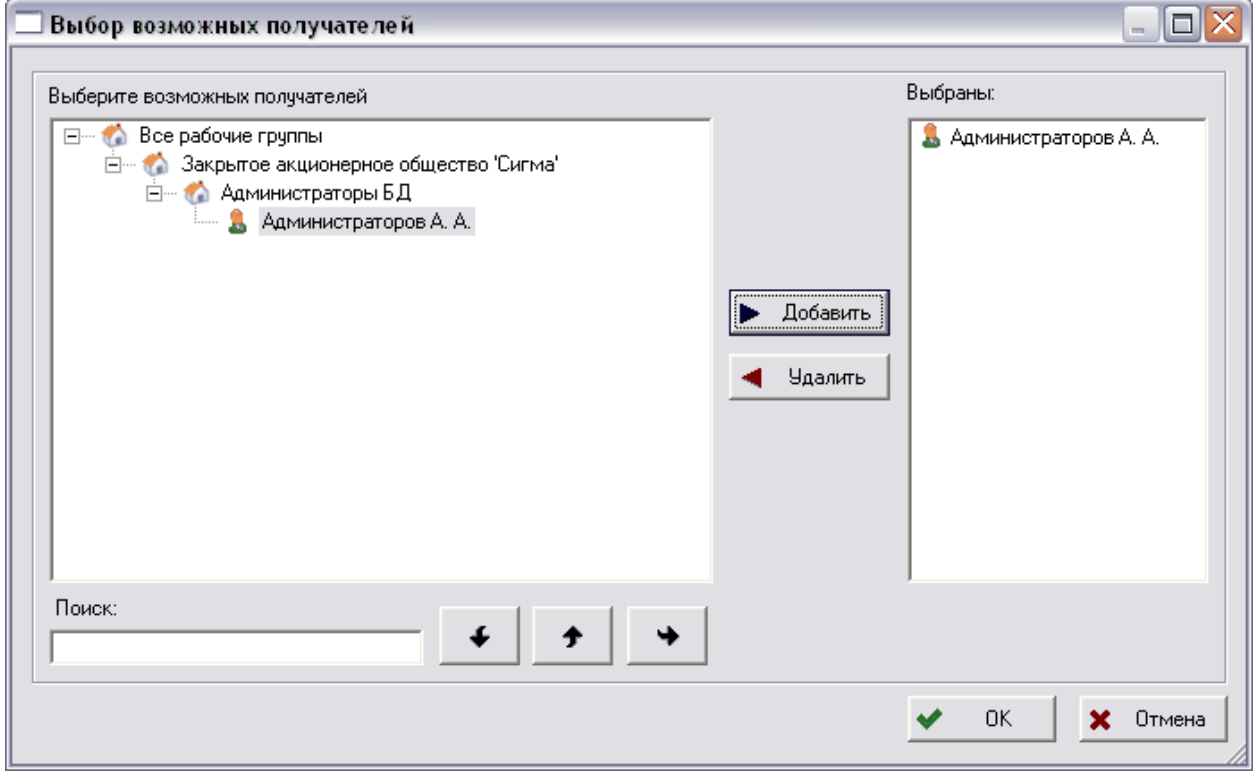

**Рис. 47. Выбор возможных получателей**

<span id="page-36-0"></span>Пример рабочих областей модуля после введения всех необходимых данных представлен на [Рис](#page-37-0). 48.

#### **Настройка словарей**

| $\pm$                          | ЗАО 'Сигма': Закрытое акционерное общество 'Сигма'       | Обозначение    | Наименование  |          |
|--------------------------------|----------------------------------------------------------|----------------|---------------|----------|
| Кл.: Клиенты<br>$\overline{+}$ |                                                          | $\bullet$ ABA  | Администрато  |          |
| $\overline{+}$                 | Пост.: Поставщики                                        | <b>O BYX</b>   | Бухгалтерия   |          |
| Ŧ                              | Специалисты по РЭО                                       | <b>TA</b> MPK  | Маркетинговы  |          |
| $\overline{+}$                 | Специалисты по СД                                        | $\bigcap$ HO   | Начальники от |          |
| $\overline{+}$                 | Экспл : Эксплуатанты                                     | <b>DOACYT</b>  |               |          |
| Удаленные<br>$\overline{+}$    |                                                          |                | Отдел автома  |          |
|                                |                                                          | $\bullet$ ork  | Отдел главног |          |
|                                |                                                          | <b>COOL</b>    | Отдел главног |          |
|                                |                                                          | <b>C</b> OOXTE | Отдел охраны  |          |
|                                | $\cap$ nn                                                |                | Производстве  |          |
|                                | ω                                                        | CK.            | Служба качес  |          |
|                                |                                                          | Нормоконт      | Нормоконтрол  |          |
|                                |                                                          | Согласова      | Согласование  |          |
|                                |                                                          |                |               |          |
|                                |                                                          |                |               |          |
|                                |                                                          |                |               |          |
| Организации<br>a.              | 負                                                        |                |               |          |
|                                | Сотрудники<br>Абоненты                                   |                |               |          |
|                                |                                                          |                |               |          |
| Поиск по обозначению           |                                                          |                |               |          |
|                                |                                                          |                |               |          |
|                                |                                                          |                |               |          |
| Обозначение                    | Наименование                                             | Описание       |               | ۸        |
| <b>OFK</b>                     | Отдел главного конструктора                              |                |               |          |
| 3AO 'Curma'                    | Закрытое акционерное общество 'Сигма'                    |                |               | $\equiv$ |
| OFT                            | Отдел главного технолога                                 |                |               |          |
| <b>DACYD</b>                   | Отдел автоматизированных систем управления производством |                |               |          |
| <b>LHK</b>                     | Группа нормоконтроля                                     |                |               |          |
| <b>PAX</b>                     | Бухгалтерия                                              |                |               |          |
| OOXT3                          | Отдел охраны труда и экологии                            |                |               |          |
| <b>MPK</b>                     | Маркетинговый отдел                                      |                |               |          |

**Рис. 48** 

# <span id="page-37-0"></span>4.2.2. Статусы

<span id="page-37-1"></span>Статус определяет состояние объекта («утвержден», «секретно», «устарел» и т.д.) присваиваемое ему определенным сотрудником.

Для перехода к работе со статусами выберите пункт главного меню **Вид** → **Организация** → **Статусы** или на панели навигатора выберите раздел **Организация** → **Статусы**. ([Рис](#page-38-0). 49).

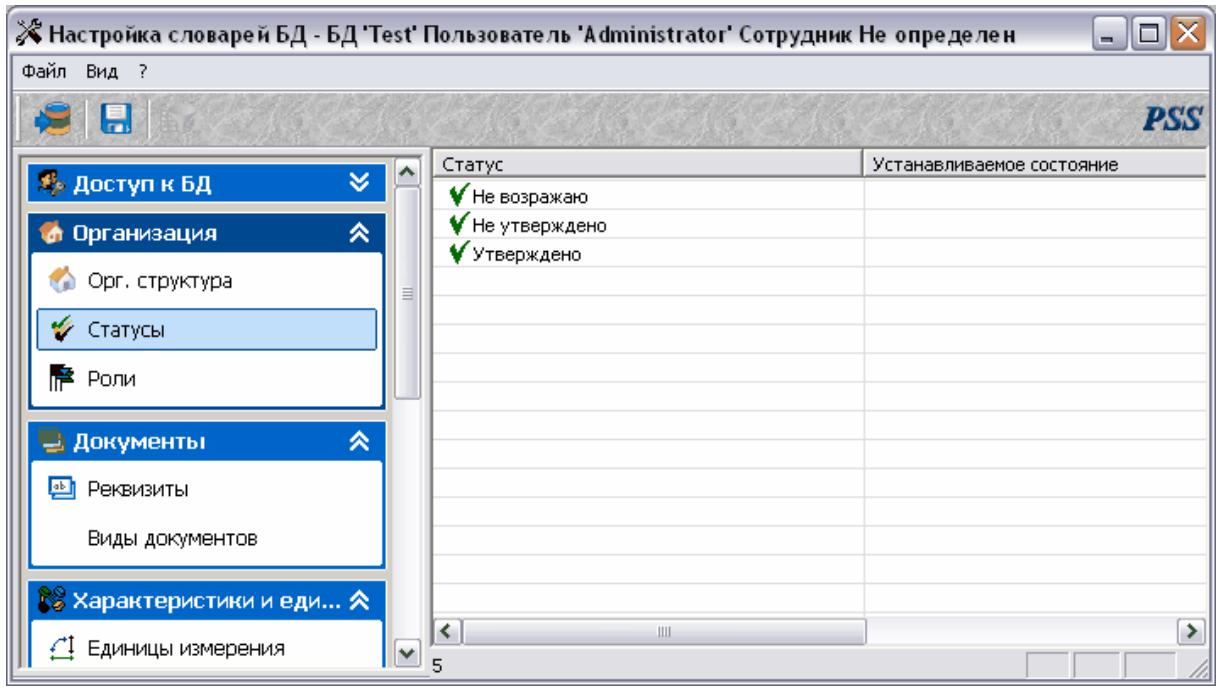

**Рис. 49. Статусы**

<span id="page-38-0"></span>Для изменения статуса нажмите на него правой кнопкой мыши. После этого появится следующее меню ([Рис](#page-38-1). 50).

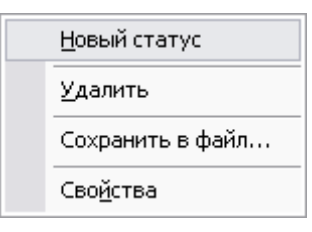

**Рис. 50.** 

<span id="page-38-1"></span>Контекстное меню содержит команды:

- **Новый статус** создание нового статуса.
- **Удалить** удаление статуса.
- **Сохранить в файл** сохранение статуса в файл.
- **Свойства** просмотр и изменение свойств статуса.

Для создания нового статуса:

1. В контекстном меню выберите пункт **Новый статус.** При этом появится диалоговое окно **Статус** ([Рис](#page-39-0). 51).

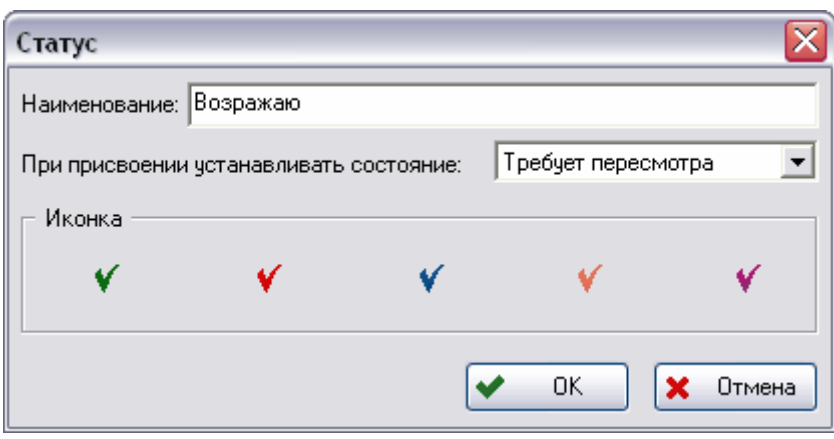

**Рис. 51. Новый статус**

- <span id="page-39-0"></span>2. Введите соответствующие параметры - наименование, устанавливаемое состояние, иконка. Устанавливаемое состояние - состояние, которое установлено при присвоении данного статуса, выбирается из раскрывающегося списка.
- 3. Нажмите на кнопку **Ок.**

Пример рабочих областей модуля после введения всех необходимых данных представлен на [Рис](#page-39-1). 52.

<span id="page-39-1"></span>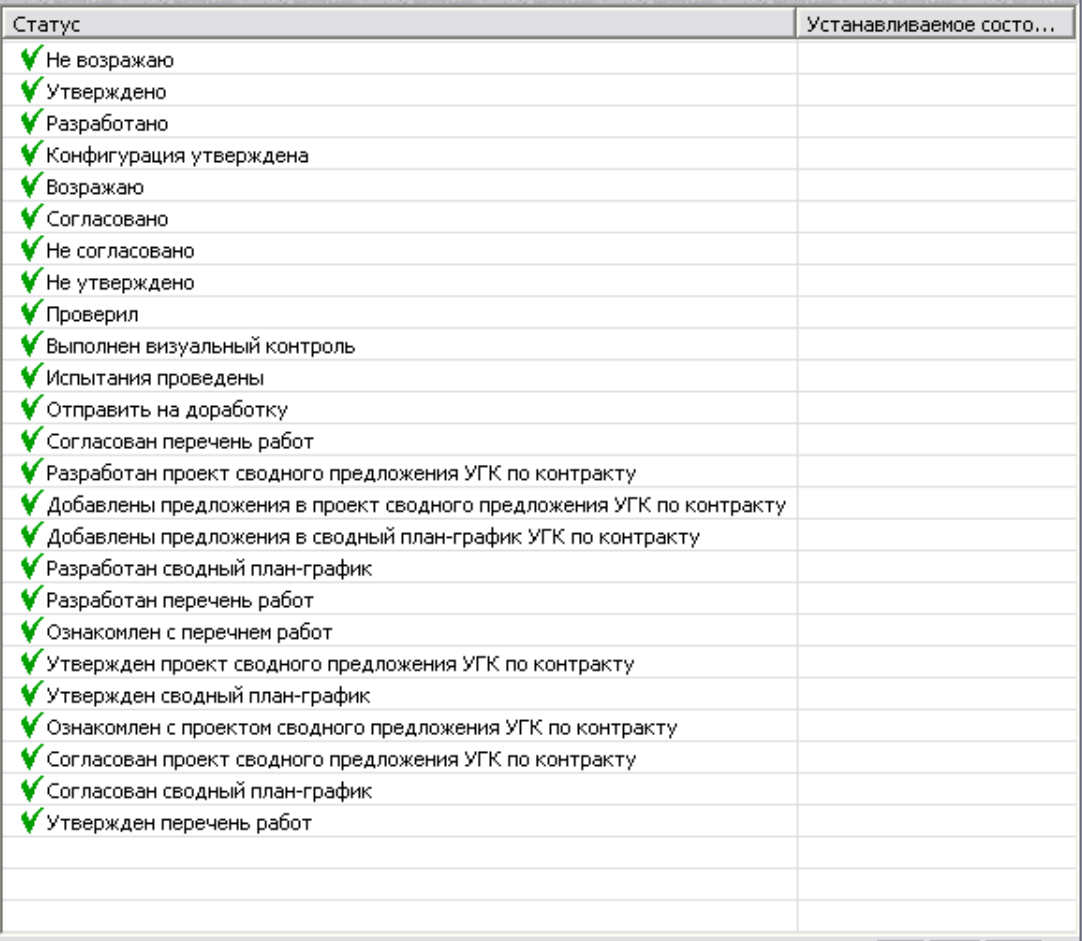

# 4.2.3. Роли

Под понятием «Роль» понимается краткая характеристика функции, выполняемой сотрудником при разработке проекта. Роль определяется распоряжением руководителя организации или руководителя проекта.

Для перехода к работе с ролями выберите пункт главного меню **Вид** → **Организация** → **Роли** или на панели навигатора выберите раздел **Организация** → **Роли** ([Рис](#page-40-0). 53).

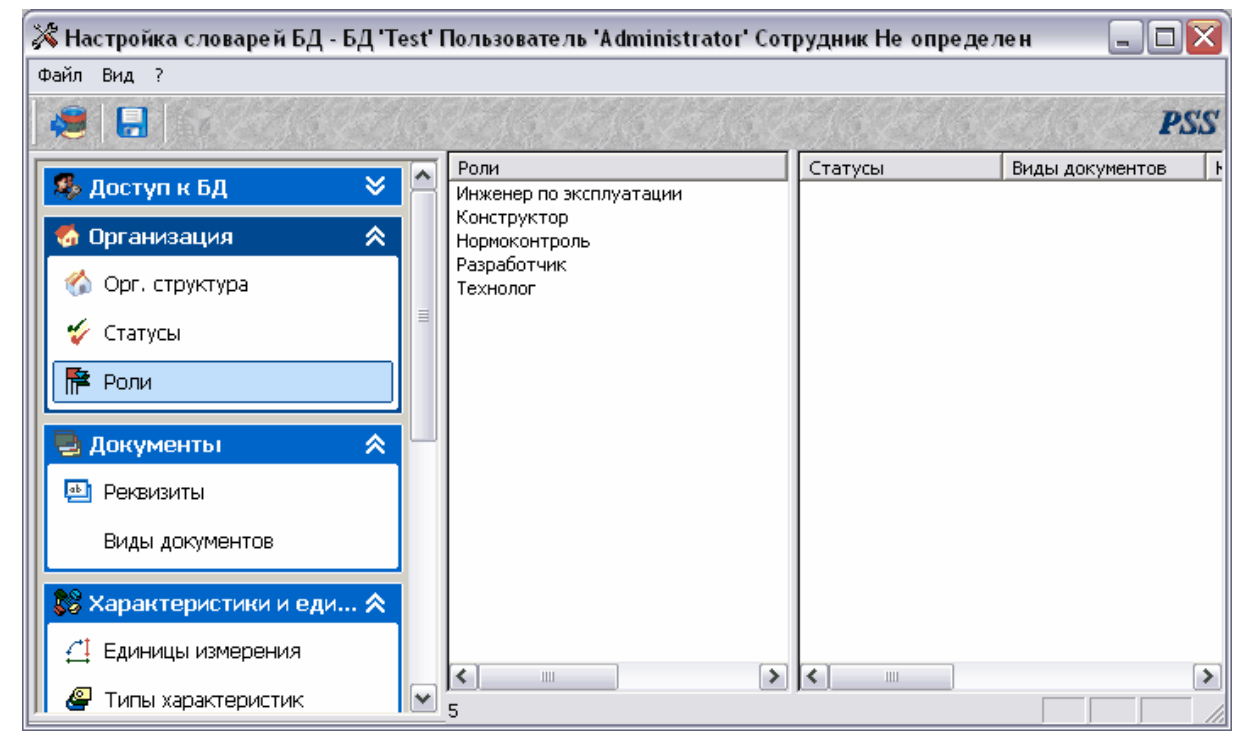

**Рис. 53. Роли**

<span id="page-40-0"></span>Диалоговое окно **Роли** состоит из двух частей. В левой части отображаются роли, в правой части - статусы (см. пункт [4.2.2](#page-37-1)), виды документов (см. пункт [4.3.2](#page-44-0)), контексты (см. пункт [4.5.1\)](#page-64-0) для данной роли.

Для совершения действий над ролью нажмите на неё правой кнопкой мыши. Появится следующее меню ([Рис](#page-40-1). 54).

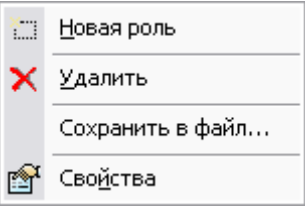

**Рис. 54.** 

<span id="page-40-1"></span>Контекстное меню содержит команды:

- **Новая роль** создание новой роли.
- **Удалить** удаление роли.
- **Сохранить в файл** сохранение роли в файл.

• **Свойства** - просмотр и изменение свойств роли.

Для создания новой роли:

- 1. Выберите в меню пункт **Новая роль** ([Рис](#page-40-1). 54).
- 2. В появившемся диалоговом окне **Роль** введите наименование новой роли ([Рис](#page-41-0). [55\)](#page-41-0).

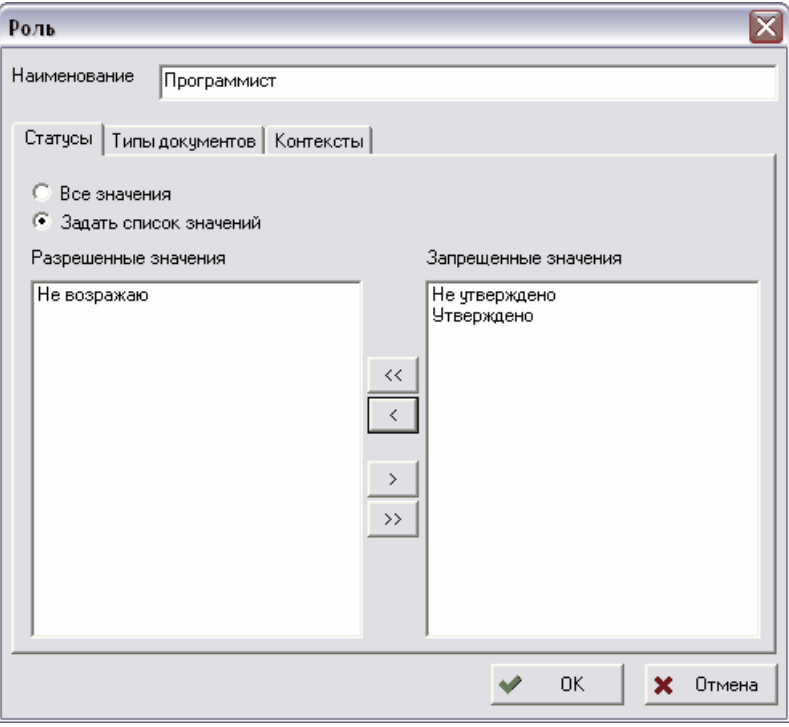

**Рис. 55 Создание новой роли**

- <span id="page-41-0"></span>3. Установите разрешенные и запрещенные значения статусов, видов документов (см. пункт [4.3.2](#page-44-0)) и контекстов (см. пункт [4.5.2](#page-65-0)). Для этого установите флажок **Задать список значений** и поместите значения в соответствующий раздел (разрешенные значения и запрещенные значения) с помощью перетаскивания. Для того, чтобы все значения были запрещенными, установите флажок **Все значения**.
- 4. Нажмите на кнопку **Ок**.

# 4.3. Группа «Документы»

### 4.3.1. Реквизиты

Реквизиты – обязательные данные или сведения, которые должен содержать официальный документ, чтобы обладать подлинной юридической силой, служить основанием совершения операций. Различают обязательные и дополнительные реквизиты.

Для перехода к работе с реквизитами выберите пункт главного меню **Вид** → **Документы** → **Реквизиты** или на панели навигатора выберите раздел **Документы** → **Реквизиты** ([Рис](#page-42-0). 56).

| $\mathscr X$ Настройка словарей БД - БД 'Test' Пользователь 'Administrator' Сотрудник Не определен |                             |              | $\blacksquare$ $\blacksquare$ $\blacksquare$ |
|----------------------------------------------------------------------------------------------------|-----------------------------|--------------|----------------------------------------------|
| Файл Вид ?                                                                                         |                             |              |                                              |
| $\blacksquare$                                                                                     |                             |              | <b>PSS</b>                                   |
| ۸<br>×.<br><b>8</b> Доступ к БД                                                                    | Код                         | Наименование | Нормативный док                              |
| 《<br>• Организация                                                                                 |                             |              |                                              |
| <b>Орг.</b> структура                                                                              |                             |              |                                              |
| $\equiv$<br>• Статусы                                                                              |                             |              |                                              |
| Pоли                                                                                               |                             |              |                                              |
| 《<br><b>В. Документы</b>                                                                           |                             |              |                                              |
| • Реквизиты                                                                                        |                             |              |                                              |
| Виды документов                                                                                    |                             |              |                                              |
| В Характеристики и еди А                                                                           |                             |              |                                              |
| Д Единицы измерения                                                                                | Ш                           |              |                                              |
| v<br>ے<br>Типы характеристик                                                                       | $\left  \cdot \right $<br>5 |              | ≯                                            |

**Рис. 56 Реквизиты**

<span id="page-42-0"></span>Для совершения действий над реквизитом нажмите на него правой кнопкой мыши. Появится следующее меню (Рис[. 57\)](#page-42-1).

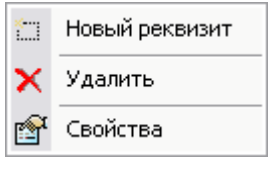

**Рис. 57** 

<span id="page-42-1"></span>Контекстное меню содержит команды:

- **Новый реквизит** создание нового реквизита.
- **Удалить** удаление реквизита.
- **Свойства** просмотр и изменение свойств реквизита.

Для создания нового реквизита:

- 1. Выберите в меню пункт **Новый реквизит** ([Рис](#page-42-1). 57).
- 2. В появившемся диалоговом окне **Новый реквизит** введите соответствующие атрибуты нового реквизита ([Рис](#page-43-0). 58).

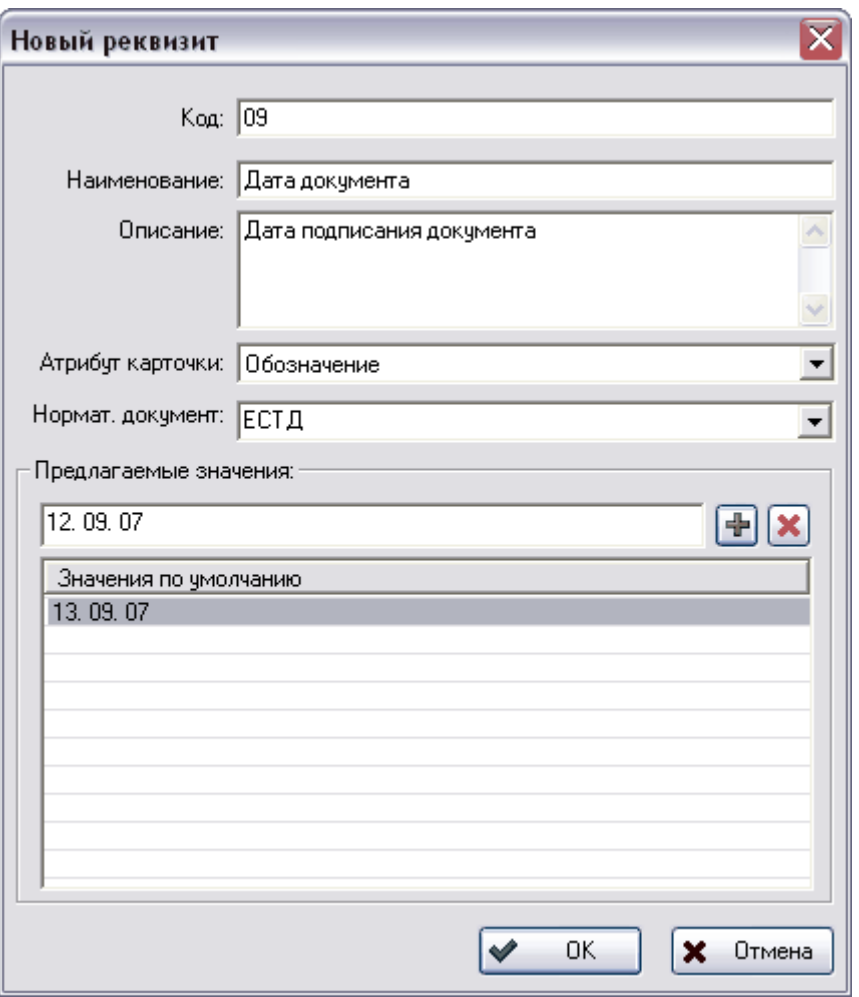

**Рис. 58 Новый реквизит**

- <span id="page-43-0"></span>• Код – код (уникальный идентификатор) данного реквизита.
- Наименование наименование данного реквизита.
- Описание описание данного реквизита.
- Атрибут карточки Поле карточки документа, отображающее данный реквизит. Например, для реквизита чертежа «наименование изделия» атрибут карточки документа будет «Наименование документа».
- Нормат. документ нормативный документ, определяющий данный реквизит (например, ЕСКД или ЕСТД).
- Предлагаемые значения предлагаемые значения данного реквизита. (Например, для реквизита «Формат» значения будут «А0», «A1», «A2», «A3» и «A4».) Для добавления значения в список предлагаемых значений нажмите на кнопку  $\left| \cdot \right|$ , для удаления значения из списка – на кнопку  $\left| \cdot \right|$ .
- 3. Нажмите на кнопку **Ок**.

# 4.3.2. Виды документов

<span id="page-44-0"></span>Для перехода к работе с документами выберите пункт главного меню **Вид** → **Документы** → **Виды документов** или на панели навигатора выберите раздел **Документы** → **Виды документов** ([Рис](#page-44-1). 59).

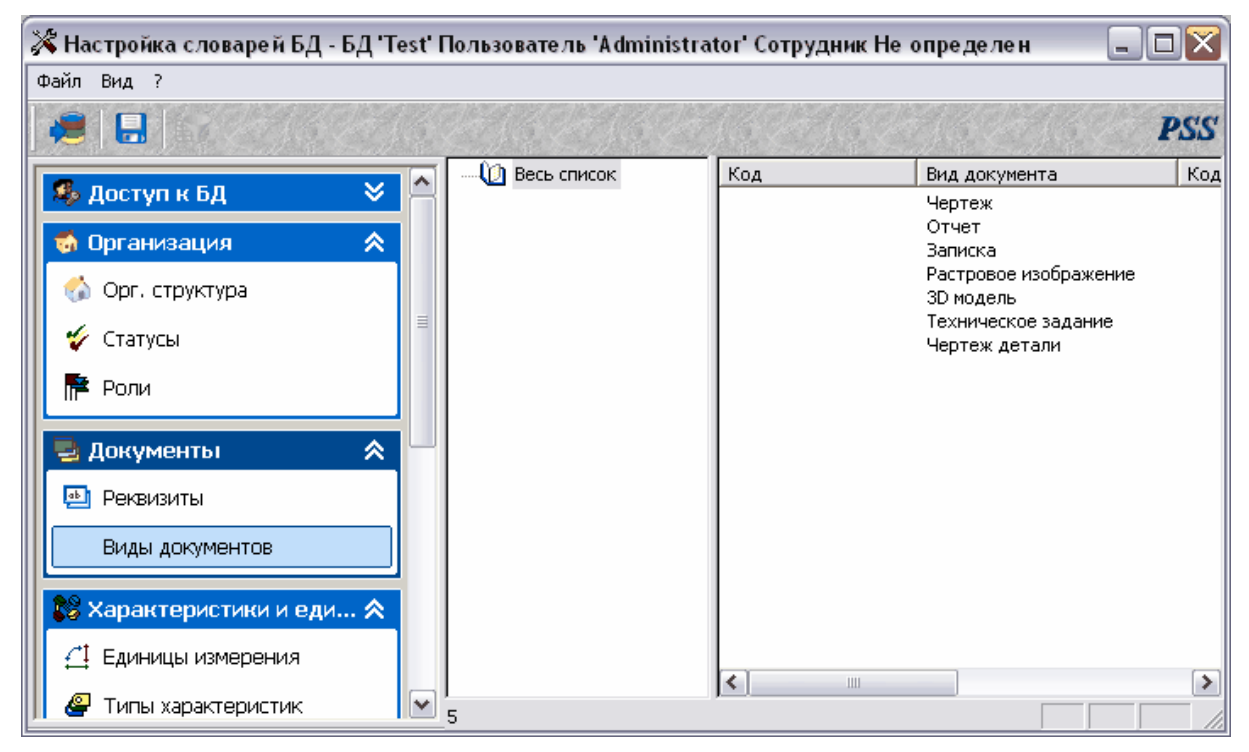

**Рис. 59 Виды документов**

<span id="page-44-1"></span>Диалоговое окно видов документов состоит из двух частей. Левая часть предназначена для отображения классов видов документов, в правой части показаны виды документов выбранного класса.

Работа с классами видов документов ведется посредством контекстного меню, вызываемого нажатием правой кнопки мыши на класс в левой части окна ([Рис](#page-44-2). 60).

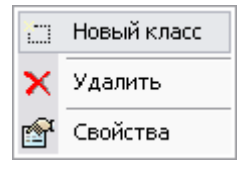

**Рис. 60**

<span id="page-44-2"></span>Для создания нового класса:

- 1. Выберите пункт меню **Новый класс** ([Рис](#page-44-2). 60).
- 2. В появившемся диалоговом окне введите соответствующие параметры (обозначение, наименование, описание) ([Рис](#page-45-0). 61).
- 3. Нажмите Ok.

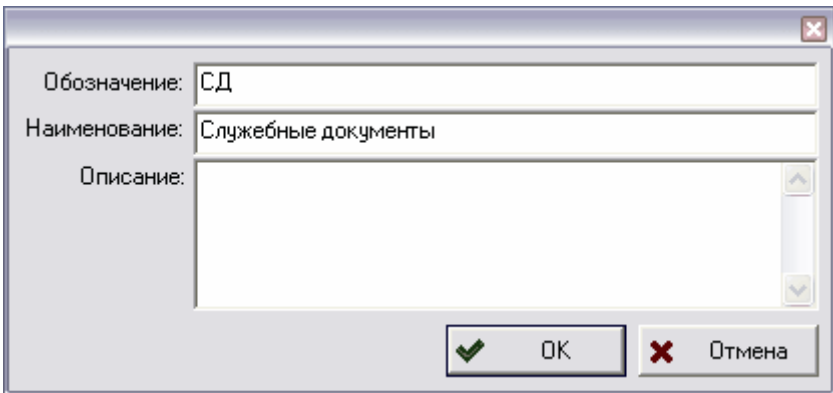

**Рис. 61 Новый класс типов документов**

<span id="page-45-0"></span>С классом можно проделывать следующие операции:

- **Удалить** удаление класса.
- **Свойства** просмотр и изменение свойств класса.

Работа с видами документов ведется посредством контекстного меню, вызываемого нажатием правой кнопки мыши на вид документа в правом окне ([Рис](#page-45-1). 62).

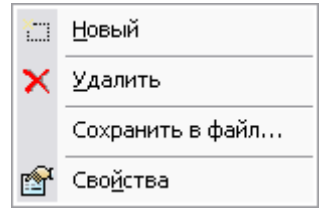

**Рис. 62** 

<span id="page-45-1"></span>Для создания нового вида документа:

- 1. В левом окне выберите класс, в котором создается вид документа. При выборе псевдокласса «Все документы» вид документа не будет отнесен ни к одному классу.
- 2. Нажмите правой кнопкой мыши на область правого окна и выберите пункт меню **Новый** (Рис[. 62](#page-45-1)). После этого появится диалоговое окно **Вид документа** ([Рис](#page-46-0). 63).

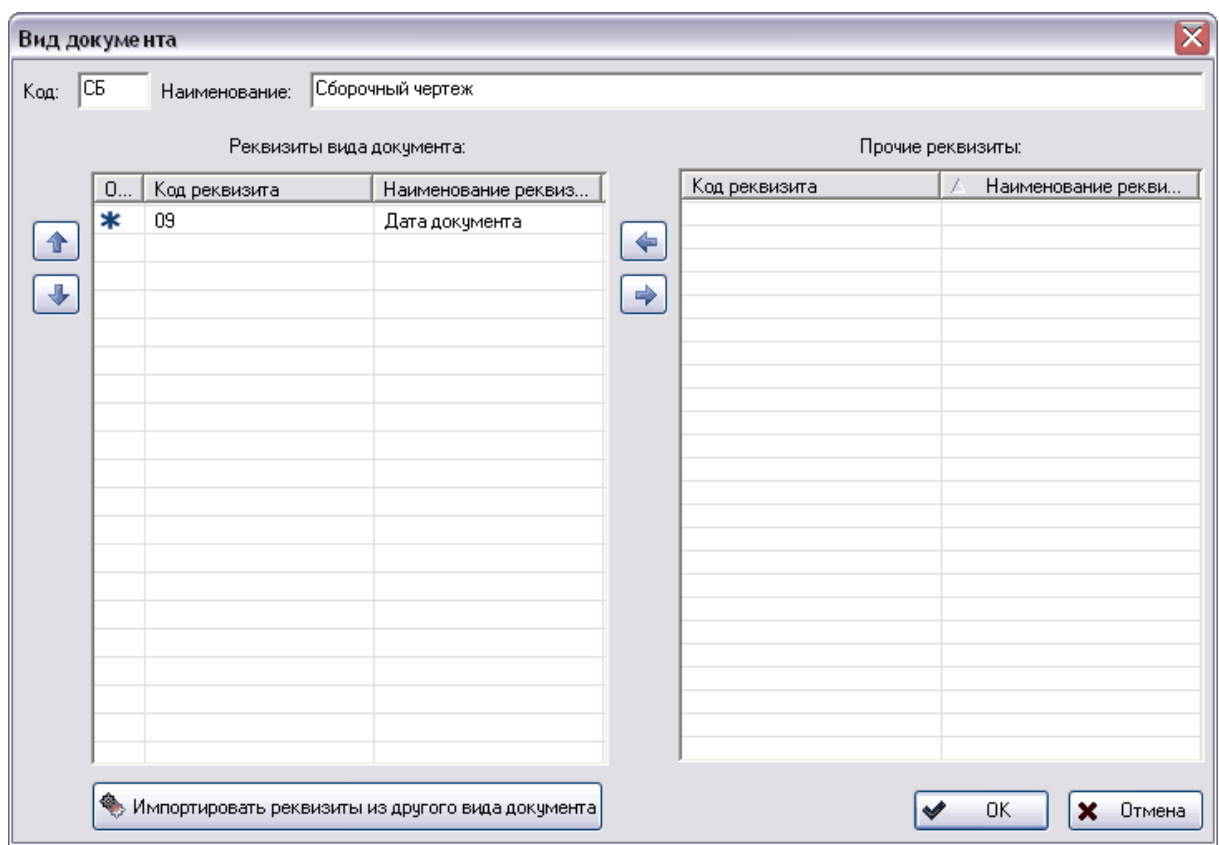

#### **Рис. 63 Вид документа**

<span id="page-46-0"></span>3. В диалоговом окне **Вид документа** введите код (необязательный параметр) и наименование (Рис[. 63\)](#page-46-0). Также при необходимости выберите реквизиты данного вида документа, перенеся их из списка **Прочие реквизиты** в список **Реквизиты**

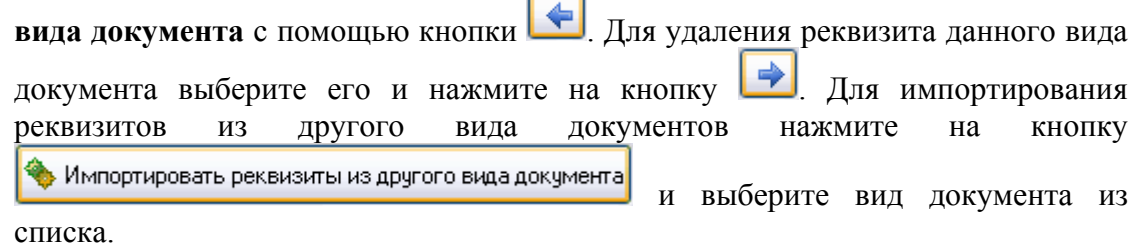

4. Нажмите на кнопку **Ok**.

Примеры кодов документа:

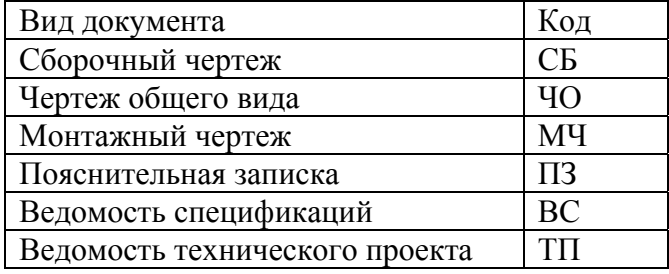

<span id="page-47-0"></span>С видом документа можно проделывать следующие операции ([Рис](#page-45-1). 62):

- **Удалить** удаление вида документа.
- **Сохранить в файл** сохранение вида документа в файл.
- **Свойства** просмотр и изменения свойств вида документа.

# 4.4. Группа «Характеристики и единицы измерения»

Для удобства работы с большим количеством типов документов (например, поиска) и для возможности их классификации в PSS используется понятие «Класс». Данный объект позволяет группировать типы документов по каким-либо признакам, причем один тип документа может параллельно входить в разные классы. Класс типов документов может состоять из подклассов без ограничения по уровню вложенности. Например, типы документов, используемые только конструкторами, можно объединить в класс «Конструкторские».

Работа с классами во всех разделах модуля, где они есть, одинакова.

## 4.4.1. Единицы измерения

Единицы измерения – понятие, описывающее характеристику или определяющее возможные значения характеристики. Также единицы измерения используются при указании какого-либо количества, например, расход материала. Система PSS позволяет создавать следующие единицы измерения:

- **Единица измерения СИ** базовая единица измерения СИ с префиксом. Например, километр, микрограмм и т.д.
- **Контекстно-зависимая единица измерения** нестандартная единица измерения, размерность которой раскладывается по базису {метр, грамм, секунда, ампер, Кельвин, моль, люмен}.
- **Производная единица измерения** единица измерения, полученная умножением другой единицы измерения на число. Например, 1 час = 3600 секунд.
- **Вычисляемая единица измерения** единица измерения, полученная произведением других единиц измерения в задаваемых степенях. Например, километр в час = километр<sup>1</sup> \* час<sup>-1</sup>.
- **Заданная списком значений единица измерения** значение характеристики, описываемое данной единицей измерения, – одно из возможных значений, заданных в единице измерения. Например, тип топлива – жидкое или твердое.
- **Описательная единица измерения** текстовая строка.
- **Денежная единица измерения** единица измерения, описывающая денежные характеристики. Например, Российский рубль, Доллар США.
- **Точка во времени** значение характеристики, представленное в виде конкретной даты и времени суток.
- **Агрегатная единица измерения** единица измерения, структура которой представлена двумерным массивом других, уже созданных единиц измерения. Например, массив единиц измерения **Точка во времени**, используемый в характеристике **Время отказа**.
- **Табличная единица измерения** единица измерения, структура которой представлена в виде таблицы, имеющей столбцы с наименованием и единицей измерения. Например, табличная единица измерения, состоящая из двух столбцов: Время (ед. измерения - **Точка во времени**) и Описание отказа (ед. измерения – **[Описательная](#page-47-0) единица измерения**), используемая для описания значений характеристики **Журнал отказов**.
- **Ссылочная единица измерения** объект-ссылка на объект PSS. При использовании данной единицы измерения, значениями характеристики могут быть ссылки на:
	- категорию;
	- документ;
	- изделие;
	- версию изделия;
	- бизнес-процесс;
	- папку.

Для перехода к работе с единицами измерений выберите пункт главного меню **Вид** → **Характеристики и единицы измерения** → **Единицы измерения** или на панели навигатора выберите раздел **Характеристики и единицы измерения** → **Единицы измерения** ([Рис](#page-48-0). 64).

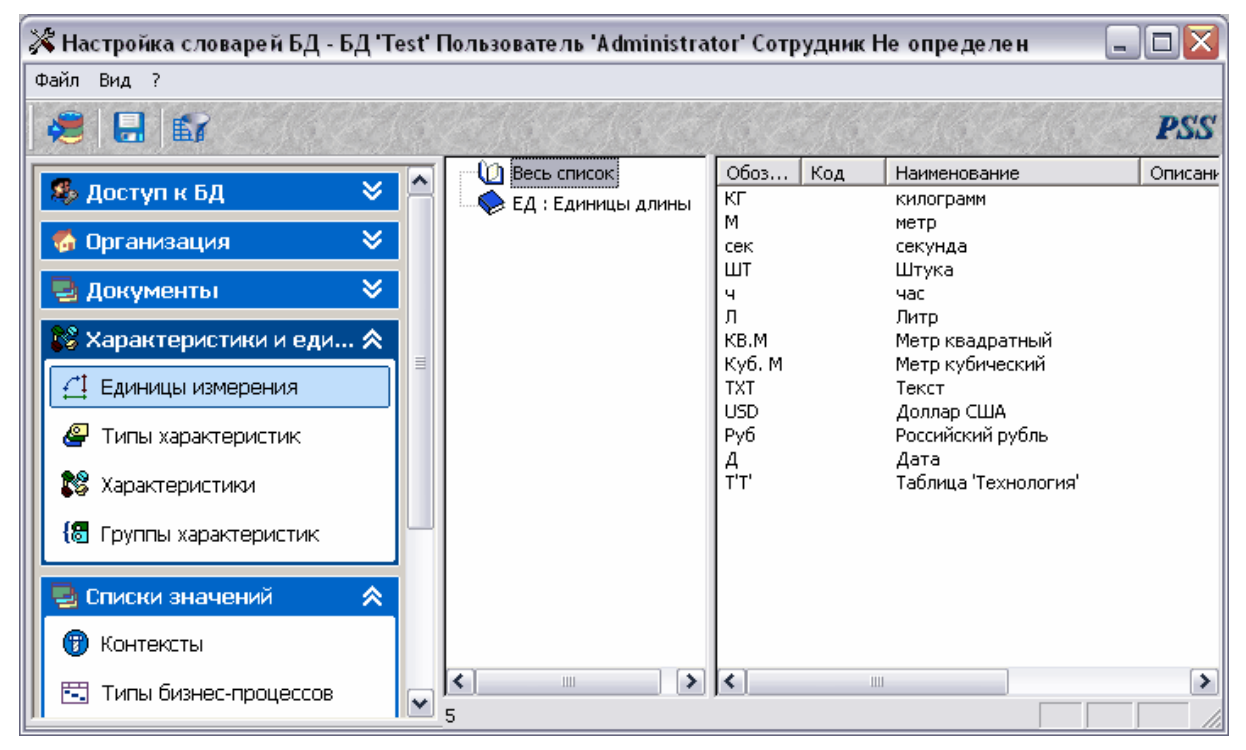

<span id="page-48-0"></span>**Рис. 64 Единицы измерения**

#### **Настройка словарей**

Диалоговое окно единиц измерения состоит из двух частей. В левой части окна отображены классы единиц измерения. В правой части окна показаны характеристики единиц измерения.

Для создания нового класса единиц измерения:

1. Щелкните правой кнопкой мыши на панели классов объектов и в появившемся меню выберите пункт **Новый класс** ([Рис](#page-49-0). 65).

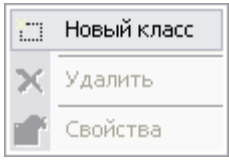

**Рис. 65** 

<span id="page-49-0"></span>2. В появившемся диалоговом окне введите параметры класса (обозначение, наименование, описание) и нажмите на кнопку **Ок** ([Рис](#page-49-1). 66).

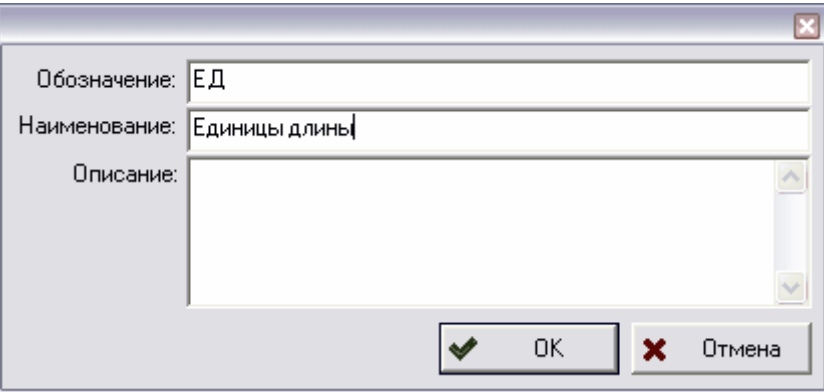

**Рис. 66 Создание нового класса единиц измерения**

<span id="page-49-1"></span>С классами можно проделать следующие операции:

- **Удалить** удаление класса.
- **Свойства** просмотр и редактирование свойств.

Новую единицу измерения можно создать во всем списке классов либо в конкретном классе. Для создания новой единицы измерения:

- 1. Выделите весь список или класс, в котором создается новая единица измерения.
- 2. Щелкните правой кнопкой мыши в правой части окна и в появившемся меню выберите пункт **Новая единица измерения** ([Рис](#page-50-0). 67).

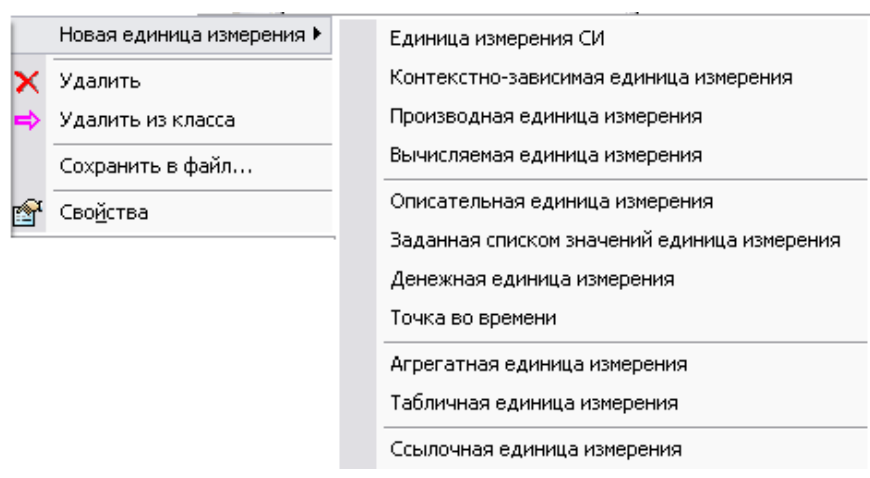

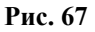

3. Выберите тип единицы измерения.

<span id="page-50-0"></span>Все единицы измерения в PSS имеют следующие общие параметры:

- **Идентификатор** уникальный идентификатор единицы измерения.
- **Код** (необязательный параметр) код единицы измерения. Данное поле служит для идентификации в системах кодирования.
- **Наименование** наименование единицы измерения.
- **Описание** (необязательный параметр) дополнительная информация о единице измерения.

Далее рассмотрена специфика создания единиц измерения различных типов.

## **Единица измерения СИ**

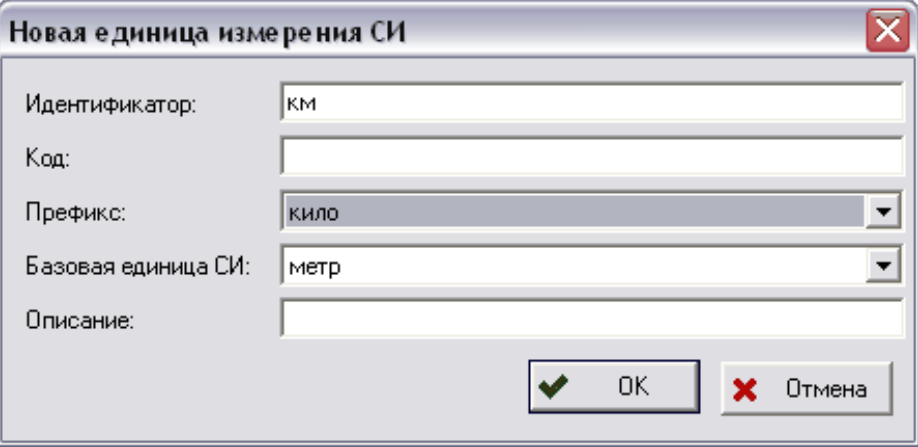

**Рис. 68 Новая единица измерения СИ**

<span id="page-50-1"></span>Диалоговое окно **Новая единица измерения Си** содержит следующие специфические поля ([Рис](#page-50-1). 68):

- **Префикс** префикс единицы измерения СИ. Выбирается из списка встроенных префиксов единиц измерения СИ.
- **Базовая единица СИ** базовая единица измерения СИ. Выбирается из списка единиц измерения СИ.

### **Вычисляемая единица измерения**

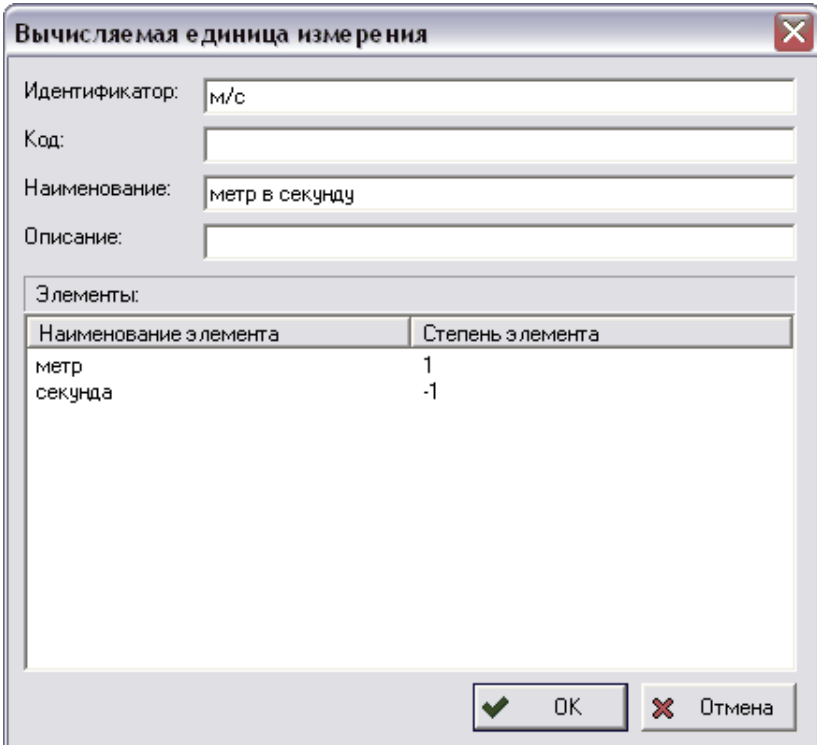

**Рис. 69 Новая вычисляемая единица измерения**

<span id="page-51-0"></span>Диалоговое окно **Вычисляемая единица измерения** содержит список **Элементы** составляющие элементы-единицы измерения (Рис[. 69](#page-51-0)). Для работы с элементами используйте контекстное меню, вызываемое щелчком правой кнопки мыши в окне **Элементы** ([Рис](#page-51-1). 70).

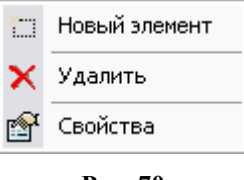

**Рис. 70** 

<span id="page-51-1"></span>Для редактирования элемента:

- 1. Выделите элемент.
- 2. Выберите в контекстном меню пункт **Свойства** ([Рис](#page-51-1). 70).
- 3. В появившемся диалоговом окне **Элемент** измените значения полей.

Для удаления элемента используйте команду контекстного меню **Удалить**.

Для создания нового элемента:

- 1. Выберите в контекстном меню пункт **Новый элемент** (Рис[. 70\)](#page-51-1).
- 2. В появившемся диалоговом окне **Новый элемент** в поле **Базовая единица измерения** выберите обозначение нового элемента из списка ранее созданных единиц измерения СИ, контекстно-зависимых или вычисляемых единиц измерения ([Рис](#page-52-0). 71).
- 3. Установите показатель степени этой единицы.

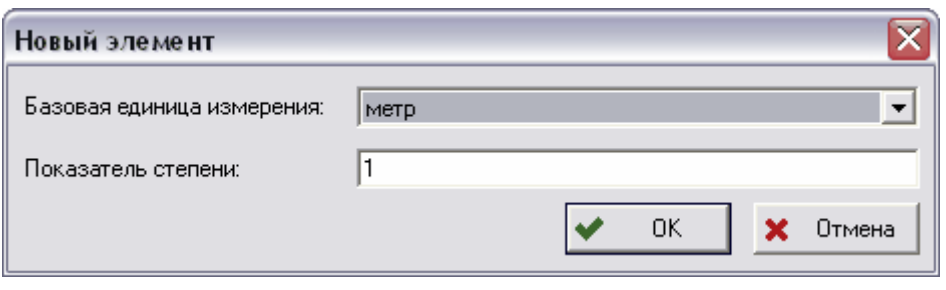

**Рис. 71** 

4. Нажмите Ok.

### <span id="page-52-0"></span>**Производная единица измерения**

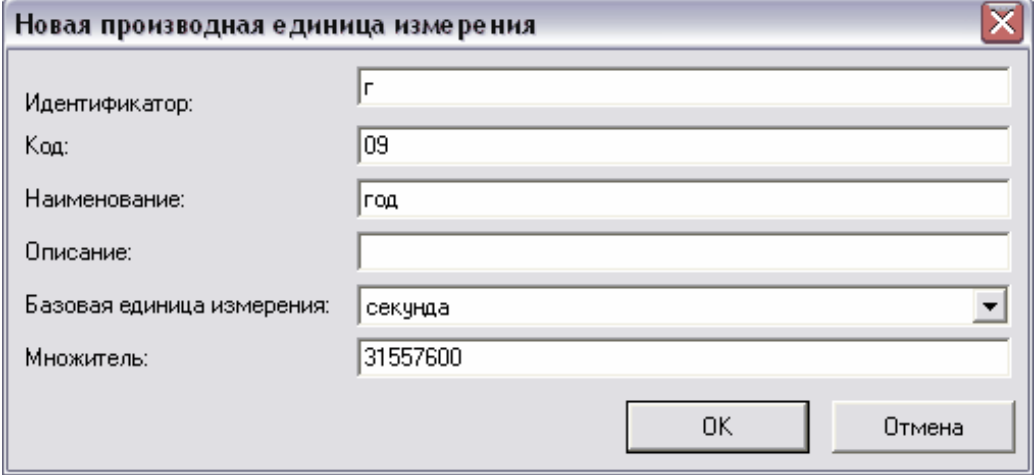

**Рис. 72 Новая производная единица измерения**

<span id="page-52-1"></span>Диалоговое окно **Новая производная единица измерения** содержит следующие специфические поля ([Рис](#page-52-1). 72):

- **Базовая единица измерения** любая из ранее созданных единиц измерения СИ, контекстно-зависимых, производных или вычисляемых единиц измерения.
- **Множитель** числовое значение множителя

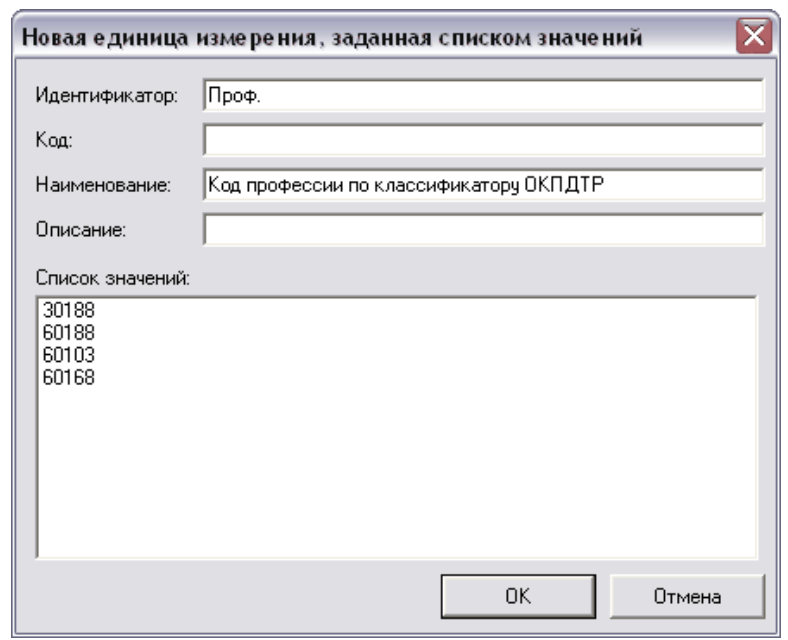

### **Заданная списком значений единица измерения**

**Рис. 73 Новая единица измерения, заданная списком значения**

<span id="page-53-0"></span>Диалоговое окно **Новая единица измерения, заданная списком значений** содержит окно **Список значений** (Рис[. 73\)](#page-53-0). Для работы со значениями единицы измерения щелкните правой кнопки мыши в окне **Список значений** (Рис[. 73\)](#page-53-0). После этого появится контекстное меню ([Рис](#page-53-1). 74).

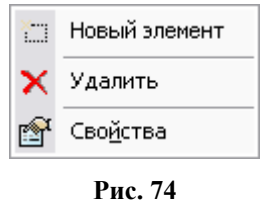

<span id="page-53-1"></span>Для добавления нового элемента:

- 1. В контекстном меню выберите пункт **Новый элемент** ([Рис](#page-53-1). 74).
- 2. В появившемся диалоговом окне **Новый элемент** введите наименование элемента ([Рис](#page-53-2). 75).
- 3. Нажмите Ok.

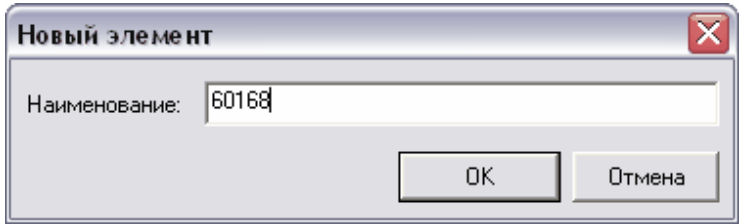

**Рис. 75 Новый элемент**

<span id="page-53-2"></span>Для удаления элемента в контекстном меню выберите команду **Удалить,** для редактирования свойств элемента - пункт **Свойства** ([Рис](#page-53-1). 74).

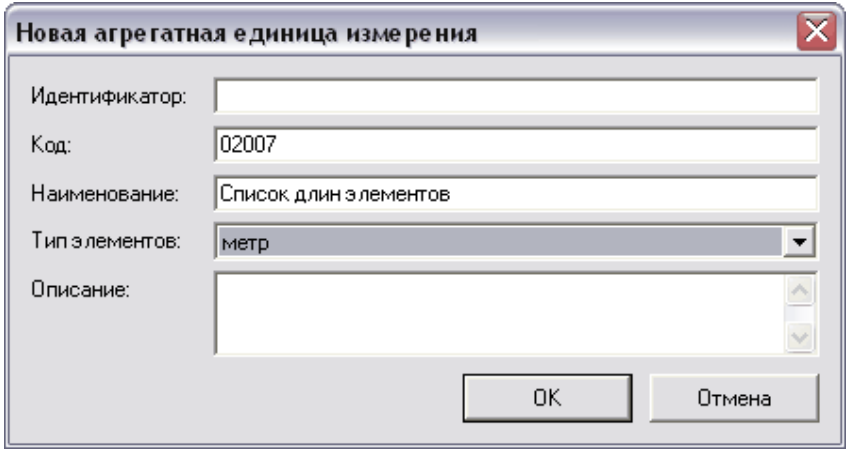

### **Агрегатная единица измерения**

**Рис. 76 Новая агрегатная единица измерения**

<span id="page-54-0"></span>Диалоговое окно **Новая агрегатная единица измерения** содержит поле **Тип элементов** - тип элементов агрегатной единицы измерения (Рис[. 76\)](#page-54-0). Выбирается из списка, состоящего из ранее созданных единиц измерения. В качестве элемента может выступать другая агрегатная единица измерения, образуя таким образом двумерный массив.

### **Табличная единица измерения**

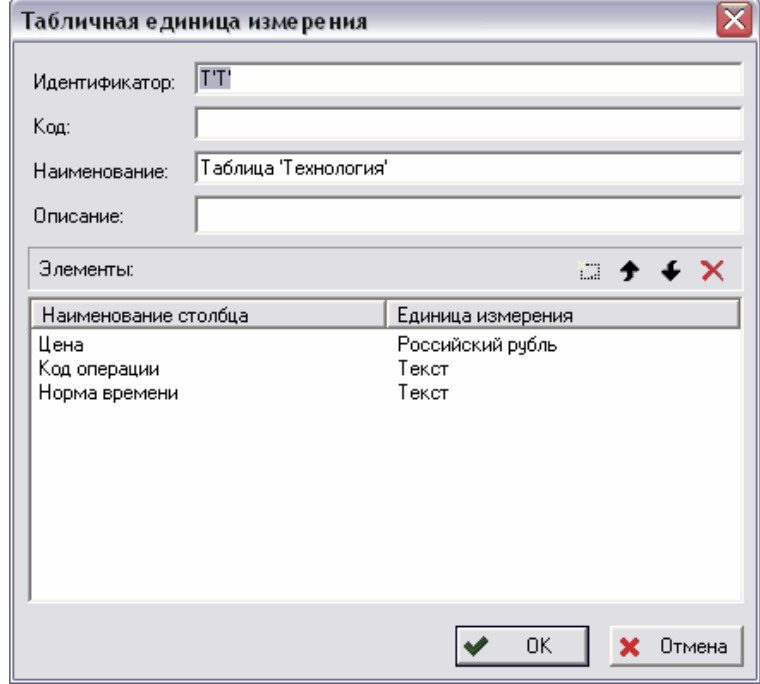

**Рис. 77 Табличная единица измерения**

<span id="page-54-1"></span>Диалоговое окно **Табличная единица измерения** содержит окно **Элементы** ([Рис](#page-54-1). 77). В нем создаются столбцы табличной единицы измерения.

Для создания столбца табличной единицы измерения:

1. В окне таблицы **Элементы** щелкнете правой клавишей мыши и в появившемся контекстном меню выберите пункт **Новый элемент** (Рис[. 78\)](#page-55-0) или нажмите на кнопку  $\Box$  панели инструментов ([Рис](#page-54-1). 77).

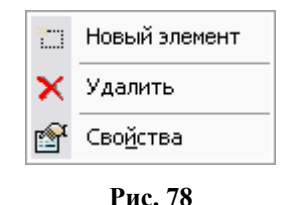

<span id="page-55-0"></span>2. В появившемся диалоговом окне **Новый элемент** заполните поле **Наименование** и выберите единицу измерения столбца (Рис[. 79\)](#page-55-1).

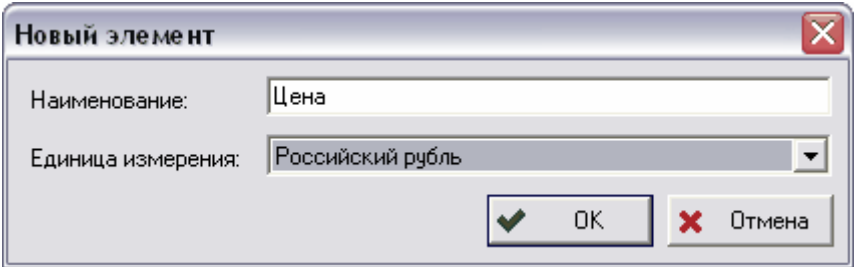

**Рис. 79 Новый элемент**

<span id="page-55-1"></span>Для редактирования столбца в контекстном меню столбца выберите пункт **Свойства**.

Для изменения последовательности расположения столбцов в таблице (табличной единице измерения) воспользуйтесь кнопками  $\| \bullet \|$  на панели инструментов.

## **Редактирование единицы измерения**

Созданный класс единиц измерения и входящие в него единицы измерения показаны на [Рис](#page-55-2). 80.

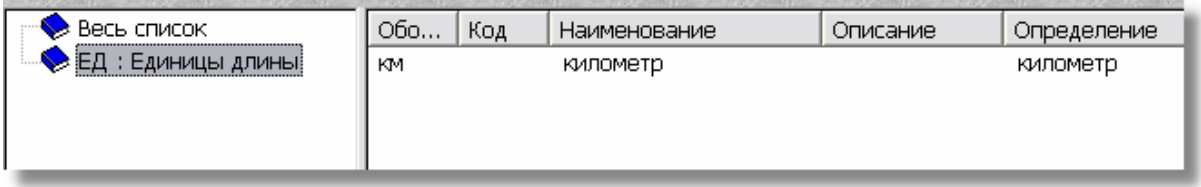

**Рис. 80** 

<span id="page-55-2"></span>В левой части окна находится список классов единиц измерения, в правой части отображаются единицы измерения выделенного класса.

Для включения единицы измерения в другой класс перетащите ее мышью в класс и в появившемся контекстном меню выберите один из пунктов:

- **Копировать** копирование ссылки на единицу измерения. Т.е. единица измерения будет включена параллельно в другой класс. При этом информация об единице измерения не дублируется.
- **Переместить** перемещение единицы измерения из одного класса в другой.

• **Отмена** - отмена включения единицы измерения в класс.

Для получения подробных сведений об единице измерения и ее редактирования:

- 1. Щелкните по названию единицы измерения правой кнопкой мыши.
- 2. В контекстном меню выберите пункт **Свойства…** ([Рис](#page-56-0). 81).

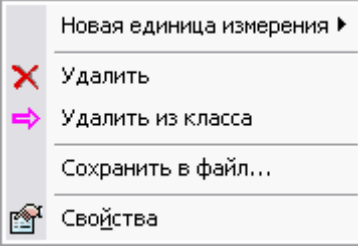

**Рис. 81**

<span id="page-56-0"></span>Появится диалоговое окно с информацией о выделенной единице измерения, которую в случае необходимости можно отредактировать.

Пример рабочих областей модуля после введения всех необходимых данных представлен на [Рис](#page-56-1). 82.

| О Весь список                       | Обоз          | Код | Наименование         | Описание | Опреде ∧                    |
|-------------------------------------|---------------|-----|----------------------|----------|-----------------------------|
| <b>• ЕД</b> : Единицы длины         | М             |     | метр                 |          | метр                        |
| > EM : Единицы массы                | сек           |     | секунда              |          | секунда                     |
|                                     | KГ            |     | килограмм            |          | килогра                     |
| <b>B</b> : Единицы времени          | MM            |     | МИЛЛИМЕТР            |          | <b>МИЛЛИМЕ</b>              |
| S> ЭД : Экономические е,            | C             |     | градус Цельсия       |          | градус I                    |
| <b>• ЕО: Единицы объема</b>         | кВт           |     | киловатт             |          | киловат                     |
| • TE: Технические един              | В             |     | ВОЛЬТ                |          | вольт                       |
|                                     | ГЦ            |     | герц                 |          | герц                        |
| <b>En: Единицы площадн</b>          | А             |     | ампер                |          | ампер                       |
| > СЗ : Списки значений              |               |     | километр             |          | километ                     |
| ۞ CO : Ссылки на объек <sup>-</sup> | ШТ            |     | Штука                |          |                             |
|                                     | EД.           |     | Единица              |          |                             |
| ЕТП : Для техпроцесса               | об            |     | оборот               |          |                             |
|                                     | г             |     | год                  |          |                             |
|                                     | ц             |     | циклов               |          |                             |
|                                     | pas           |     | pas                  |          |                             |
|                                     | чел           |     | чел                  |          |                             |
|                                     | ч             |     | час                  |          | $3600 * c$                  |
|                                     | Л             |     | Литр                 |          | $0.001 *$<br>60 * сек       |
|                                     | MMH           |     | Минута               |          | $1000 * k$                  |
|                                     | т             |     | Тонна                |          | 3.15576                     |
|                                     | год<br>Куб. М |     | г<br>Метр кубический |          | метр^3                      |
|                                     | ммЗ           |     | миллиметр кубический |          | <b>МИЛЛИМЕ</b>              |
|                                     | KFC           |     | Килограмм*секунда    |          | килогра                     |
|                                     | M.KB.         |     | Метр квадратный      |          | метр^2                      |
|                                     | мм/мин        |     | миллиметр в минуту   |          | <b>МИЛЛИМЕ</b>              |
|                                     | об/мин        |     | Оборот в минуту      |          | оборот/                     |
|                                     | м/мин         |     | Метр в минуту        |          | $merp^{\wedge}1$            |
|                                     | м/ч           |     | Метр в час           |          | $merp^{\wedge}1$            |
|                                     | мм/об         |     | Миллиметр на оборот  |          | <b>МИЛЛИМЕ</b>              |
|                                     | чел/ч         |     | человекочас          |          | чел^1 *                     |
|                                     | раз/год       |     | раз/год              |          | $r$ $\sim$ 1 $*$ $r$ $\sim$ |
| ≺<br>≯<br>Ш                         | ≺             |     | Ш                    |          | ⋗                           |

<span id="page-56-1"></span>**Рис. 82** 

# 4.4.2. Характеристики

Для описания свойств объектов (изделий, версий изделий, документов, категорий, процессов) в PSS используется объект **Характеристика**. В модуле **Настройка словарей БД** редактируется перечень возможных характеристик. Каждая характеристика имеет ссылку на единицу измерения.

Для перехода к работе с характеристиками выберите пункт главного меню **Вид** → **Характеристики и единицы измерения** → **Характеристики** или на панели навигатора выберите раздел **Характеристики и единицы измерения** → **Характеристики** ([Рис](#page-57-0). 83).

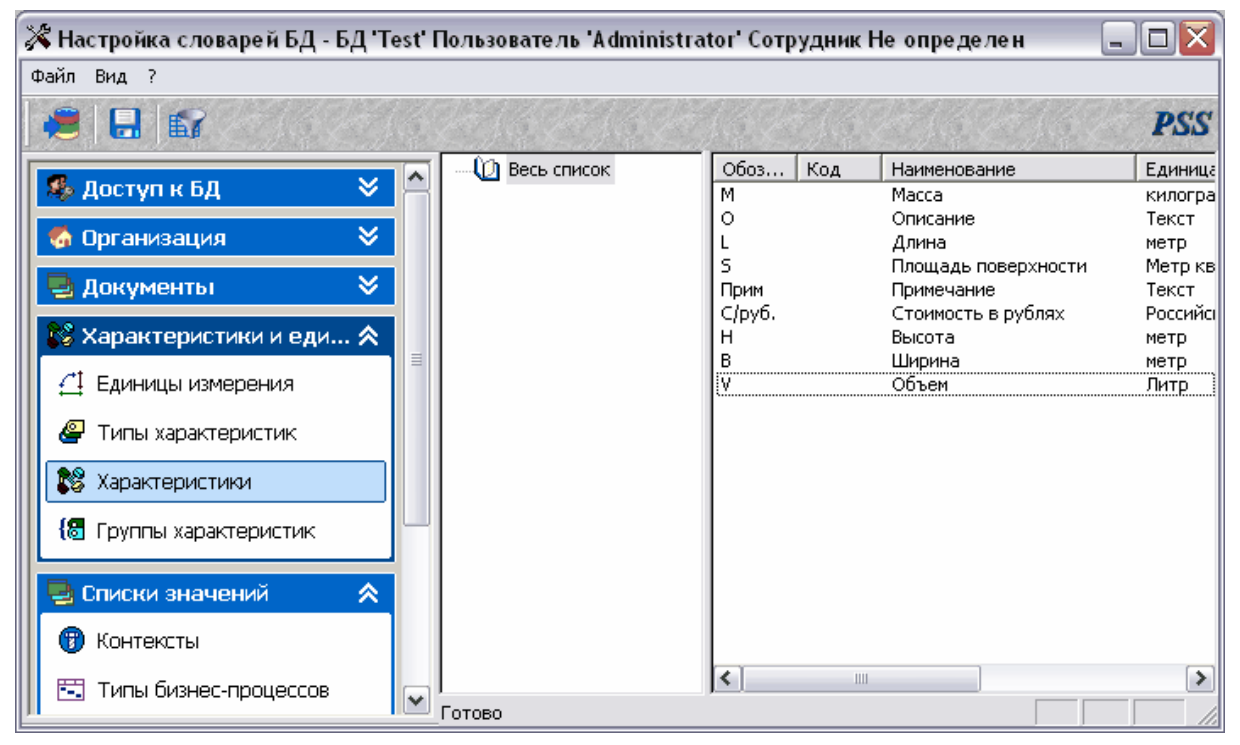

**Рис. 83 Характеристики**

<span id="page-57-0"></span>Диалоговое окно характеристик состоит из двух частей. Левая часть предназначена для отображения классов характеристик, в правой части показаны параметры характеристик.

Создайте новый класс характеристик так же, как создавали новый класс единиц измерений.

Для создания новой характеристики:

- 1. Выделите весь список или класс характеристик, в котором создается новая характеристика.
- 2. Щелкните правой кнопкой мыши в области правого окна.
- 3. В появившемся контекстном меню выберите пункт **Новая характеристика** ([Рис](#page-58-0). 84).

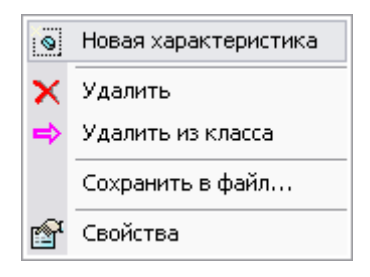

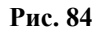

- <span id="page-58-0"></span>4. В открывшемся диалоговом окне **Новая характеристика** установите следующие параметры ([Рис](#page-58-1). 85):
	- **Идентификатор** уникальный идентификатор создаваемой характеристики.
	- **Код** (необязательное поле) код создаваемой характеристики. Данное поле служит для идентификации в системах кодирования, например, Федерального центра каталогизации.
	- **Наименование** наименование создаваемой характеристики.
	- **Единица измерения** ссылка на единицу измерения. Кнопка <u>изме</u> служит для выбора единицы измерения.
	- **Описание** (необязательное поле) дополнительная информация о характеристике.
	- При необходимости установите флажок **Динамическая** или **Системная**. **Динамическая -** характеристика, установленная специальными внешними модулями (например из КИЛП). **Системная** - характеристика, используемая в служебных целях. По умолчанию не отображается в модуле **PDM.**
	- **Модуль** и **Метод** используется в специальных приложениях.

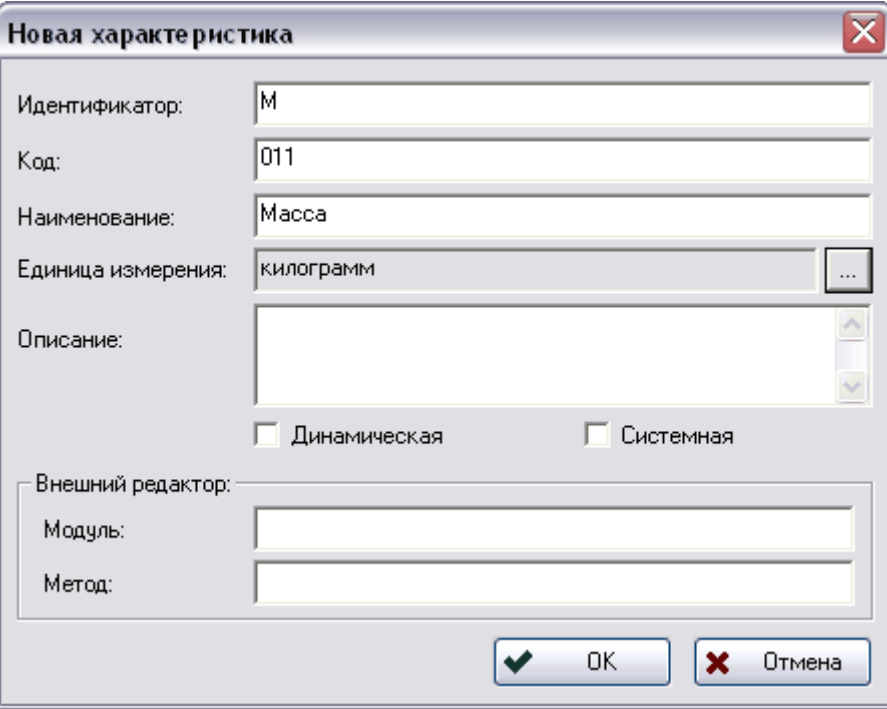

<span id="page-58-1"></span>**Рис. 85 Новая характеристика**

После ввода всех параметров нажмите на кнопку **Ок**.

C характеристиками можно проделать следующие операции ([Рис](#page-58-0). 84):

- **Удалить** удаление характеристики.
- **Удалить из класса** удаление характеристики из класса.
- **Сохранить в файл** сохранение характеристики в файл.
- **Свойства** просмотр и изменение свойств характеристики.

Пример рабочих областей модуля после введения всех необходимых данных представлен на [Рис](#page-59-0). 86.

| 1999 Весь список               | Обоз        | Код | Наименование           | Единица измерения       |
|--------------------------------|-------------|-----|------------------------|-------------------------|
| > XP : Характеристики реза     | O           |     | Описание               | Текст                   |
|                                | м           | 011 | Macca                  | килограмм               |
| <b>X</b> : Технические характе | S[M2]       |     | Площадь поверхности    | Метр квадратный         |
| > ЭХ : Экономические хара      | Прим        |     | Примечание             | Текст                   |
| $\blacktriangleright$ Д : Даты | С/руб.      |     | Стоимость              | Российский рубль        |
| <b>•</b> Р: Размеры            | V[M]        |     | Объем                  | Литр                    |
|                                | Ф[м]        |     | Диаметр                | миллиметр               |
| ├ ПХ : Паспортные характе      | MК          |     | Маршрутная карта       | Маршрутная карта        |
| S> XTП : Для техпроцесса       | Цeх         |     | Цeх                    | Ссылка на категорию     |
| $\bigotimes$ LB : Журнал       | Onep        |     | Операция, на которой у | Ссылка на бизне-процесс |
|                                | Обр         |     | Оборудование           | Ссылка на версию изде   |
|                                | Уч          |     | Участок                | Ссылка на категорию     |
|                                | ККб         |     | Коэффициент Кб         | Единица                 |
|                                | <b>PTM</b>  |     | Рабочая температура    | градус Цельсия          |
|                                | РДТМ        |     | Рабочая длительная те  | градус Цельсия          |
|                                | <b>MCM</b>  |     | Марка смазки           | Текст                   |
|                                | ДПШ         |     | Долговечность подшипн  | час                     |
|                                | 3YO         |     | Запроектированное усл  | Текст                   |
|                                | ГБР         |     | Габаритные размеры     | Текст                   |
|                                | ΤУ          |     | ТУ изделия             | Текст                   |
|                                | УO.         |     | Условное обозначение   | Текст                   |
|                                | двв         |     | Дата первоначального   | Дата                    |
|                                | <b>HBP</b>  |     | Частота вращения       | Текст                   |
|                                | НРД         |     | Нагрузка радиальная    | Килограмм*секунда       |
|                                | HOC         |     | Нагрузка осевая        | Килограмм*секунда       |
|                                | <b>HEKB</b> |     | Нагрузка в эквиваленте | Текст                   |
|                                | <b>KKK</b>  |     | Коэффициент Кк         | Единица                 |
|                                | Гизг        |     | Город завода-изготовит | Текст                   |
|                                | Зизг        |     | Завод изготовитель     | Текст                   |
|                                | Рдет        |     | Размер обрабатываемой  | Текст                   |
|                                | s           |     | Суммарная площадь      | Метр квадратный         |
|                                | <b>OTX</b>  |     | Основные технические   | Текст                   |
|                                | Мдет        |     | Масса детали           | килограмм               |
| Ш                              |             |     | Ш                      |                         |

**Рис. 86** 

## <span id="page-59-0"></span>4.4.3. Типы характеристик

Для перехода к работе с характеристиками выберите пункт главного меню **Вид** → **Характеристики и единицы измерения** → **Типы характеристик** или на панели навигатора выберите раздел **Характеристики и единицы измерения** → **Типы характеристик** ([Рис](#page-60-0). 87).

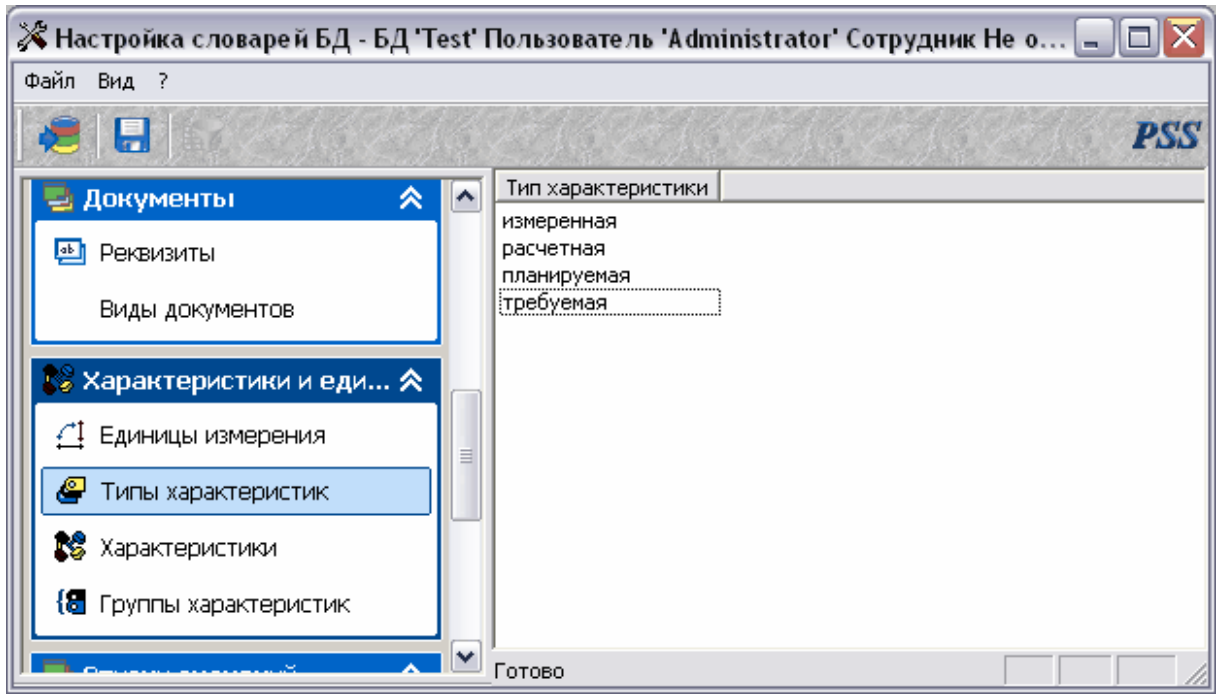

**Рис. 87 Типы характеристик**

<span id="page-60-0"></span>Для создания нового типа характеристик:

1. Щелкните по полю правой кнопкой мыши.

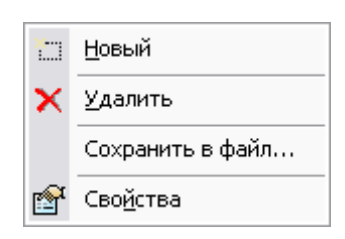

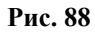

- <span id="page-60-1"></span>2. В появившемся контекстном меню выберите пункт **Новый** ([Рис](#page-60-1). 88).
- 3. В диалоговом окне **Типы характеристик** введите наименование ([Рис](#page-60-2). 89).

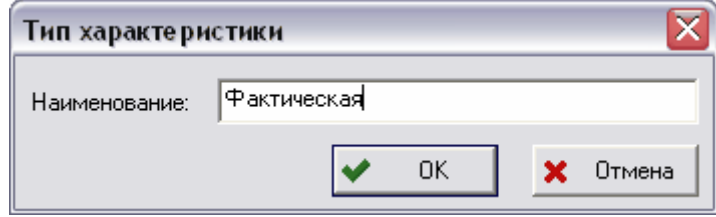

**Рис. 89 Тип характеристики**

4. Нажмите **Ok**.

<span id="page-60-2"></span>С типами характеристик можно проделать следующие операции ([Рис](#page-60-1). 88) :

- **Удалить** удаления типа характеристики.
- **Сохранить в файл** сохранение типа характеристики в файл.
- **Свойства** просмотр и изменение свойств типа характеристики.

Примеры типов характеристик:

- Требуемая.
- Планируемая.
- Расчетная.
- Измеренная.

### 4.4.4. Группы характеристик

Характеристики объектов могут объединяться в группы, что упрощает работу со свойствами объектов. Группа характеристик служит лишь для визуального группирования характеристик, присоединенных к объекту. Например, изделиеподшипник может иметь группы характеристик **Технические характеристики** и **Завод-изготовитель**. В модуле **Настройка словарей БД** редактируется перечень возможных групп характеристик и их состав. Для перехода к работе с группами характеристик выберите пункт главного меню **Вид** → **Характеристики и единицы измерения** → **Группы характеристик** или на панели навигатора выберите раздел **Характеристики и единицы измерения** → **Группы характеристик** ([Рис](#page-61-0). 90).

<span id="page-61-0"></span>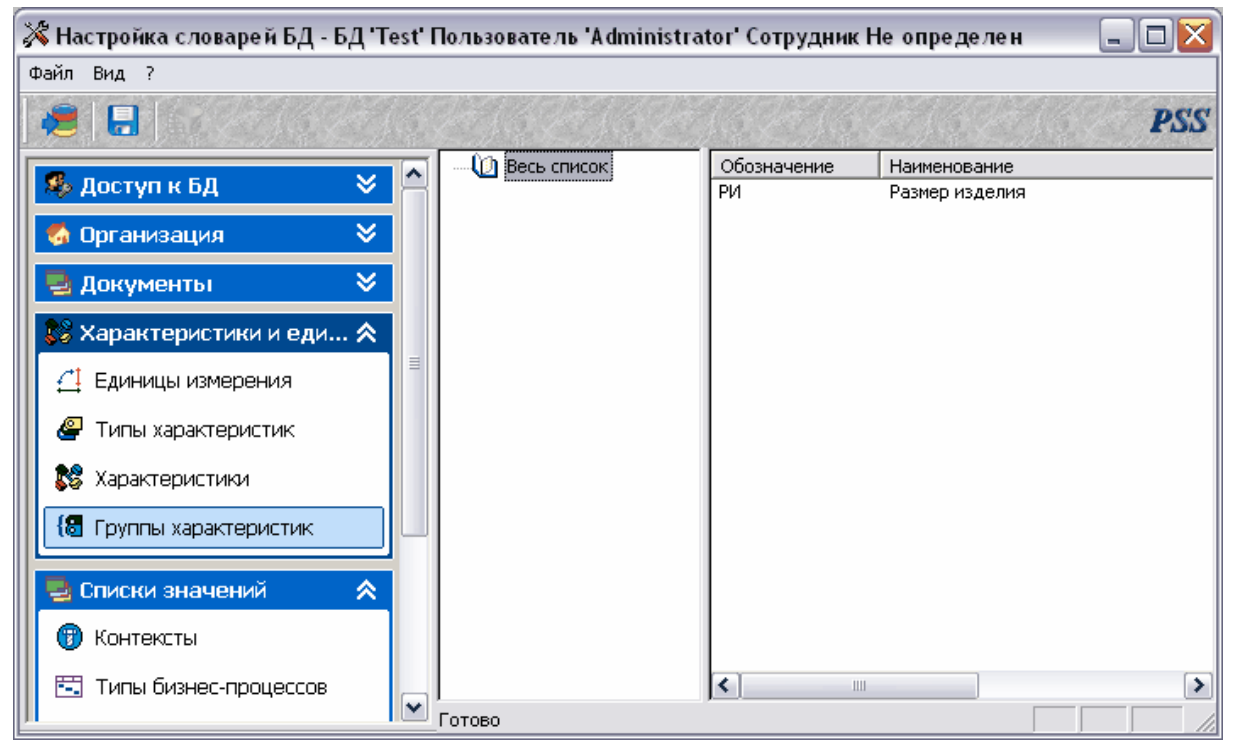

**Рис. 90 Группы характеристик**

Диалоговое окно характеристик состоит из двух частей. Левая часть предназначена для отображения классов групп характеристик, в правой части помещаются группы характеристик выбранного класса.

Работа с группами характеристик ведется посредством контекстного меню, вызываемого нажатием правой кнопки мыши на характеристику в правой части окна модуля (Рис[. 91\)](#page-62-0).

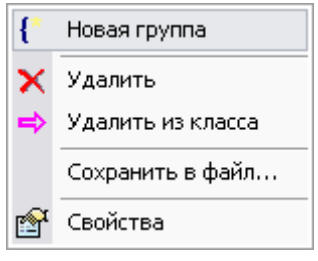

**Рис. 91** 

<span id="page-62-0"></span>Для создания новой группы:

- 1. Выберите в меню пункт **Новая группа** (Рис[. 91\)](#page-62-0).
- 2. В диалоговом окне **Группа характеристик** введите идентификатор, название и описание (необязательный параметр) (Рис[. 92\)](#page-62-1).

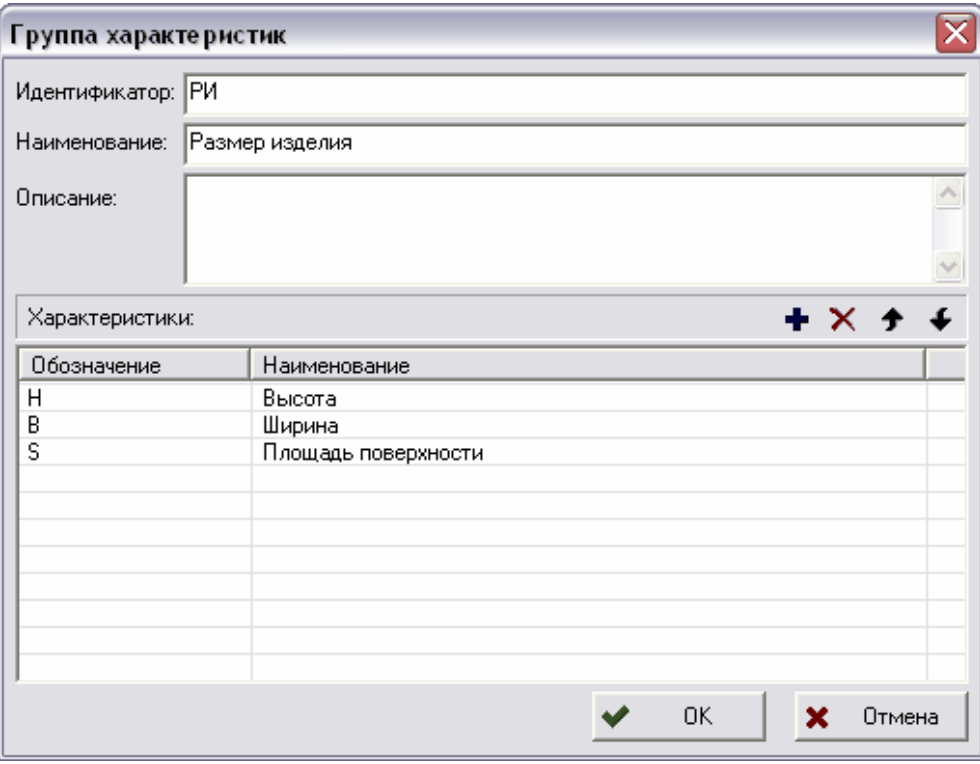

**Рис. 92 Создание новой группы характеристик**

<span id="page-62-1"></span>3. Для добавления характеристики в группу нажмите на кнопку + и в диалоговом окне **Выбор характеристики** выберите характеристику из списка. Для подтверждения выбора нажмите на кнопку **Ок**, для отмены - на кнопку **Отмена**.

- 4. Кнопки  $\bullet$  и  $\bullet$  служат для перемещения характеристики вверх и вниз по списку.
- 5. После ввода параметров в окне **Группа характеристик** нажмите на кнопку **Ok**.

С группами характеристик можно проделать следующие операции (Рис[. 91\)](#page-62-0):

- **Удалить** удаление группы характеристики.
- **Удалить из класса** удаление группы характеристики из класса.
- **Сохранить в файл** сохранение группы характеристики в файл.
- **Свойства** просмотр и редактирование свойств групп характеристик.

Пример рабочих областей модуля после введения всех необходимых данных представлен на [Рис](#page-63-0). 93.

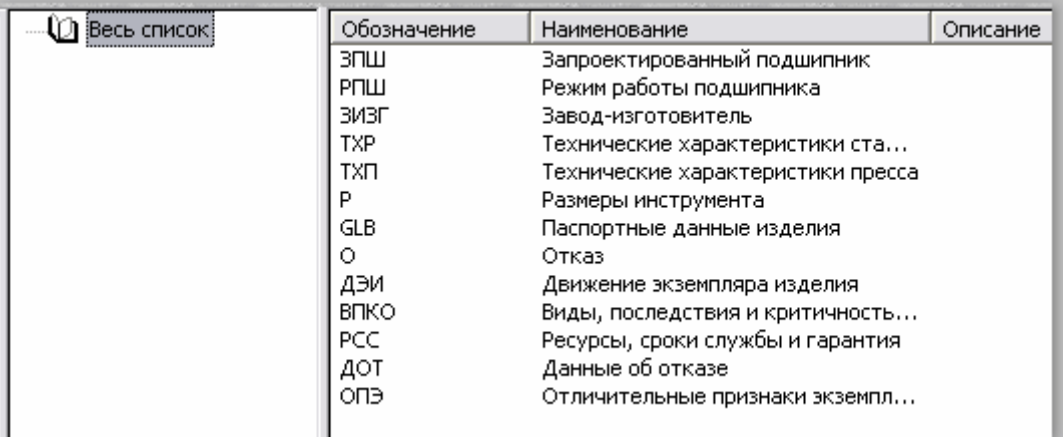

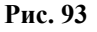

# <span id="page-63-0"></span>4.5. Группа «Списки значений»

Раздел **Списки значений** предназначен для редактирования следующей информации:

- **Типы документов** используемые на предприятии типы документов.
- **Контексты** используются для описания вариантов состава изделия.
- **Типы бизнес-процессов** типы бизнес-процессов
- **Типы ресурсов** типы ресурсов.
- **Типы проектов** типы проектов.
- **Языки**.

Для перехода к работе с списком значений выберите пункт основного меню **Вид** → **Списки значений** → *Список значений* (где *Список значений* – один из вышеперечисленных списков) или на панели навигатора - соответствующий подраздел раздела **Списки значений** ([Рис](#page-44-1). 59).

# 4.5.1. Контексты

<span id="page-64-0"></span>Для перехода к работе с контекстами выберите пункт главного меню **Вид** → **Списки значений** → **Контекст продукта** или на панели навигатора выберите раздел **Списки значений** → **Контексты** ([Рис](#page-64-1). 94).

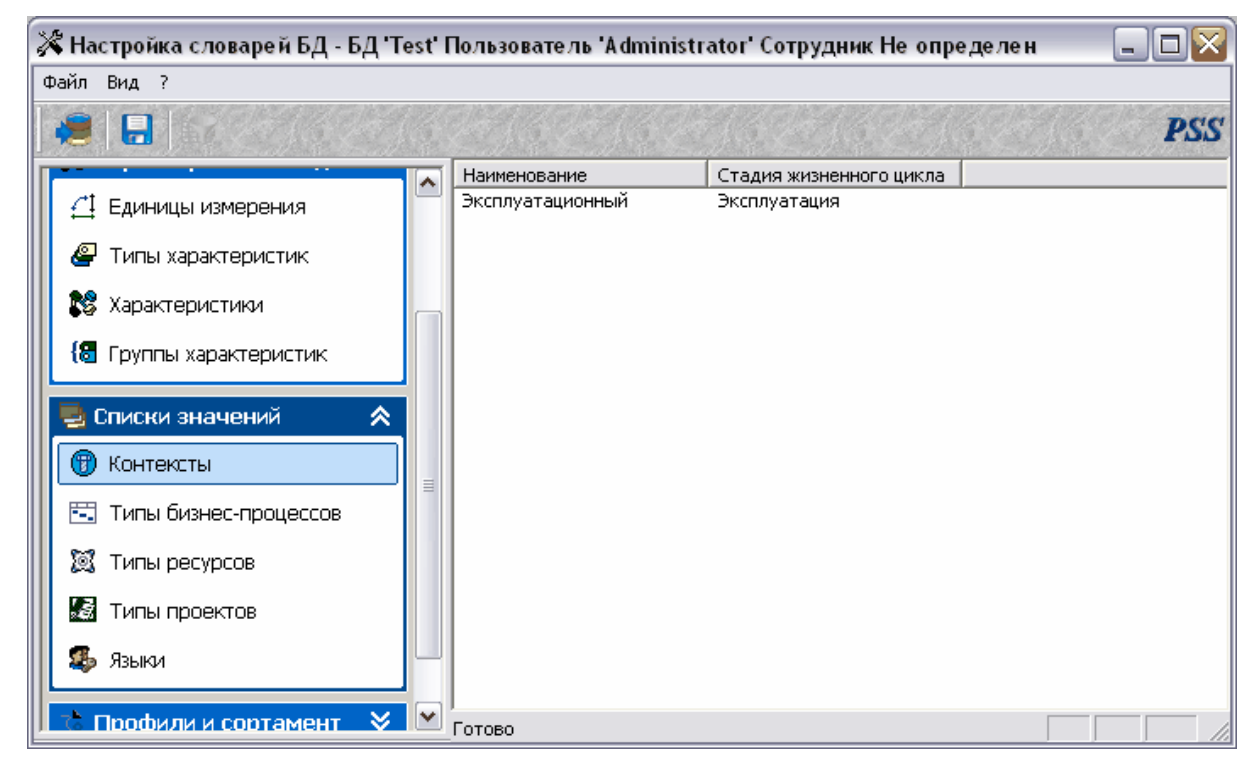

**Рис. 94 Контексты**

<span id="page-64-1"></span>Работа с контекстами ведется посредством контекстного меню, вызываемого нажатием правой кнопки мыши на контекст в окне контекстов ([Рис](#page-64-2). 95).

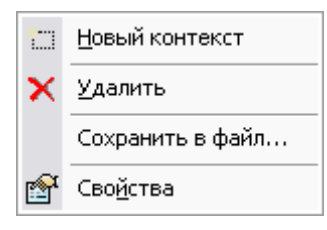

**Рис. 95** 

<span id="page-64-2"></span>Для создания нового контекста:

- 1. Выберите пункт меню **Новый контекст** ([Рис](#page-64-2). 95).
- 2. В диалоговом окне **Контекст** введите наименование и стадию жизненного цикла контекста (Рис[. 96\)](#page-65-1).
- 3. Нажмите Ok.

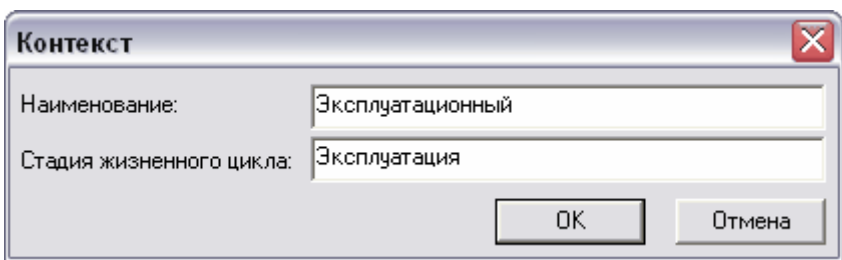

**Рис. 96 Новый контекст**

<span id="page-65-1"></span>С контекстами можно проделывать следующие операции ([Рис](#page-64-2). 95):

- **Удалить** удаление контекста.
- **Сохранить в файл** сохранение контекста в файл.
- **Свойства** просмотр и изменения свойств контекста.

Пример рабочих областей модуля после введения всех необходимых данных представлен на [Рис](#page-65-2). 97.

| Наименование          | Стадия жизненного цикла |
|-----------------------|-------------------------|
| Концептуальный        |                         |
| Технологический       |                         |
| Функциональный        |                         |
| Конструкторский       |                         |
| Зональный             |                         |
| Эксплуатационный      | Эксплуатация            |
| Функциональный состав |                         |
| Места установки       |                         |

**Рис. 97** 

## <span id="page-65-2"></span><span id="page-65-0"></span>4.5.2. Типы бизнес-процессов, типы ресурсов, типы проектов.

Работа с данными трех разделов идентична. В руководстве рассмотрен пример работы с разделом **Типы ресурсов**.

Для перехода к работе с типами ресурсов выберите пункт главного меню **Вид** → **Списки значений** → **Типы ресурсов** или на панели навигатора выберите раздел **Списки значений** → **Типы ресурсов** ([Рис](#page-66-0). 98).

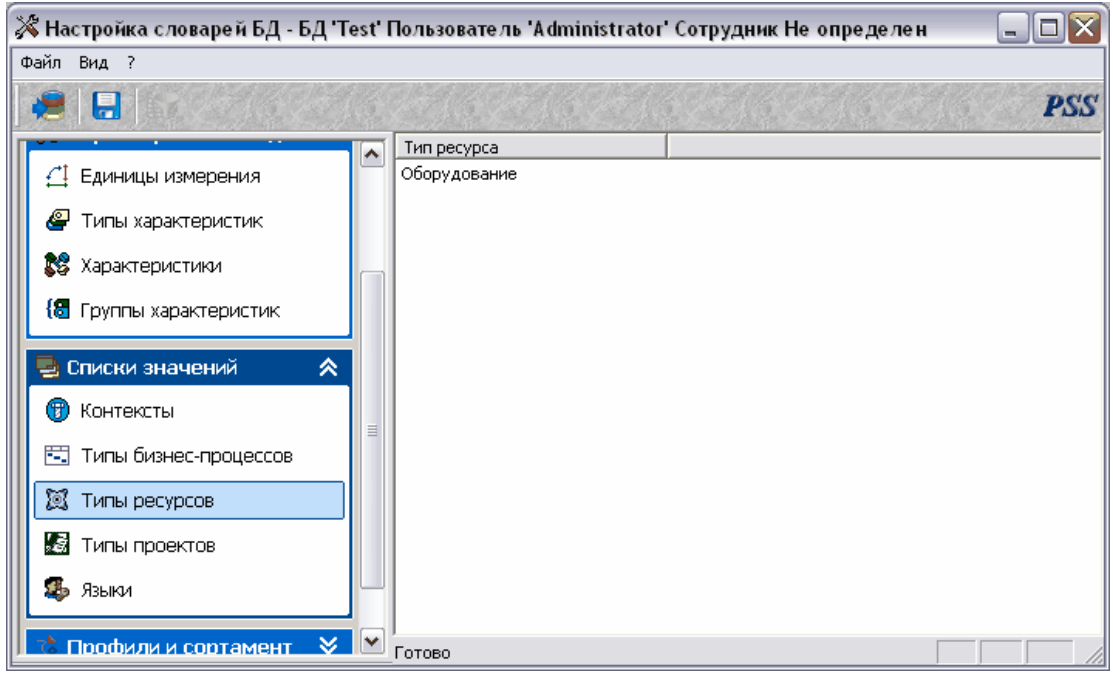

#### **Рис. 98 Тип ресурса**

<span id="page-66-0"></span>Работа с типами ресурсов ведется посредством контекстного меню, вызываемого нажатием правой кнопки мыши на тип ресурса (Рис[. 99\)](#page-66-1).

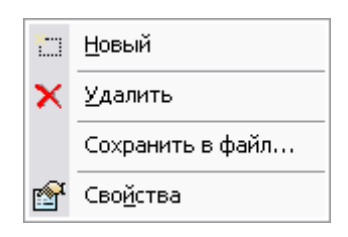

**Рис. 99** 

<span id="page-66-1"></span>Для создания нового типа ресурса:

- 1. Выберите пункт меню **Новый** ([Рис](#page-66-1). 99).
- 2. В диалоговом окне **Тип ресурса** введите наименование (Рис[. 100](#page-66-2)).
- 3. Нажмите Ok.

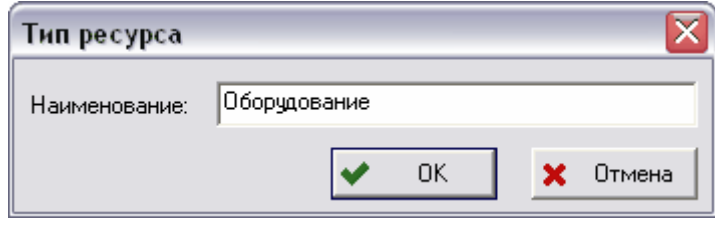

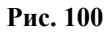

<span id="page-66-2"></span>С типами ресурсов можно проделывать следующие операции ([Рис](#page-66-1). 99):

- **Удалить** удаление тира ресурса.
- **Сохранить в файл** сохранение тира ресурса в файл.
- **Свойства** просмотр и изменения свойств тира ресурса.

Пример рабочих областей модуля после введения всех необходимых данных представлен на Рис[. 101](#page-67-0).

> Тип ресурса Оборудование Основной материал Инструмент Измерительный инструмент Приспособление Вспомогательный материал Оснастка **KDA** Трудоемкость Расходуемый материал Персонал

**Рис. 101** 

## <span id="page-67-0"></span>4.5.3. Языки

В данном разделе создаются названия языков, которые в дальнейшем будут использоваться для ввода информации.

Для перехода к работе с языками выберите пункт главного меню **Вид** → **Списки значений** → **Языки** или на панели навигатора выберите раздел **Списки значений** → **Языки** (Рис[. 102](#page-67-1)).

<span id="page-67-1"></span>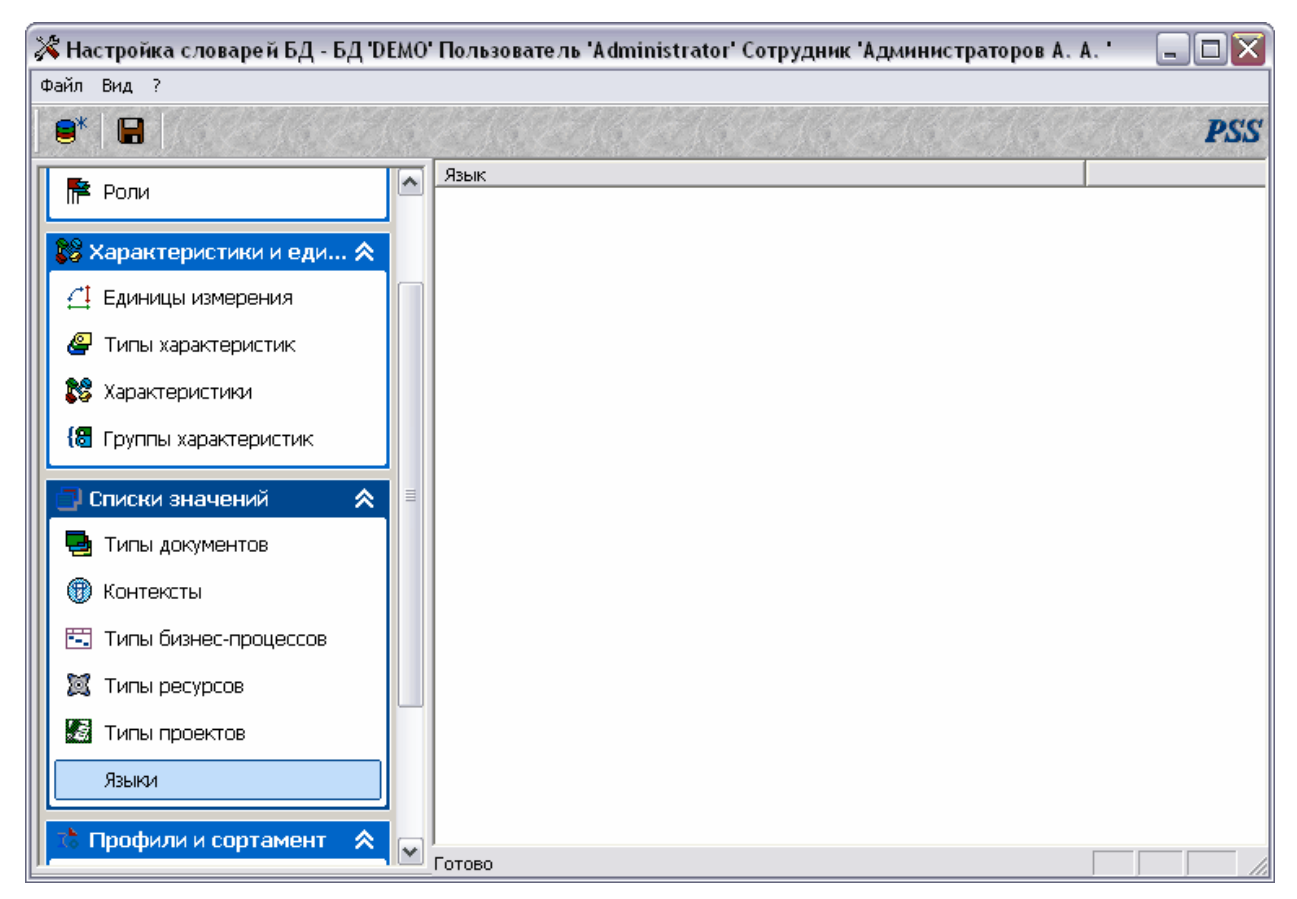

**Рис. 102 Языки**

Работа с языками ведется посредством контекстного меню, вызываемого нажатием правой кнопки мыши на область окна или на название языка (Рис[. 103\)](#page-68-0).

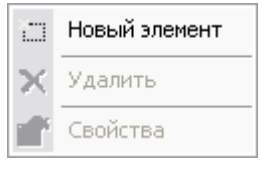

**Рис. 103** 

<span id="page-68-0"></span>Для создания нового языка:

- 1. Выберите пункт меню **Новый** (Рис[. 103](#page-68-0)).
- 2. Введите наименование языка (Рис[. 104\)](#page-68-1).
- 3. Нажмите Ok.

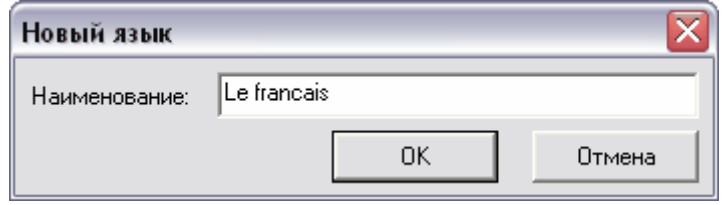

**Рис. 104 Новый язык**

<span id="page-68-1"></span>С языками можно проделывать следующие операции:

- **Удалить** удаление языка.
- **Свойства** просмотр и изменение свойств языка.

# 4.6. Группа «Профили и Сортамент»

Внимание! Использование настроек профилей и сортамента должно определяться используемой на предприятии ERP системой. Для большинства ERP систем настройка этих параметров бессмысленна.

При задании нормы расхода материала для изготовления изделия в PSS используются объекты **Сортамент**, **Профиль**, **Единица измерения профиля**. При назначении материала технолог назначает ГОСТ на марку (химический состав) материала, и выбирает сортамент, в котором должен поставляться материал. Соответственно, технолог указывает профиль и типоразмер.

Для редактирования сортамента/профиля выберите пункт главного меню **Вид** → **Профили и Сортамент** → **Сортамент/Профиль** или щелкните по подразделу **Сортамент**/**Профиль** на панели навигатора (Рис[. 105\)](#page-69-0).

| $\Box$ o $\times$<br>※ Настройка словарей БД - БД 'Test' Пользователь 'Administrator' Сотрудник Не определен |   |             |              |                        |                   |
|----------------------------------------------------------------------------------------------------|---|-------------|--------------|------------------------|-------------------|
| Файл Вид ?                                                                                                   |   |             |              |                        |                   |
| $\blacksquare^*$<br>G                                                                                        |   |             |              |                        | <b>PSS</b>        |
| <b>28</b> Характеристики                                                                                     | ∧ | Обозначение | Наименование | Описание               | Единица измерения |
| { <mark>8</mark> Группы характеристик                                                                        |   |             |              |                        |                   |
| 《<br><mark>-</mark> Списки значений                                                                          |   |             |              |                        |                   |
| Типы документов<br>ا ہے۔                                                                                     |   |             |              |                        |                   |
| 6<br>Контексты                                                                                               |   |             |              |                        |                   |
| <b>ВЗ</b> Типы бизнес-процессов                                                                              |   |             |              |                        |                   |
| $\circ$<br>Типы ресурсов                                                                                     |   |             |              |                        |                   |
| Типы проектов                                                                                                |   |             |              |                        |                   |
| Языки                                                                                                    |   |             |              |                        |                   |
| Профили и сортамент<br>இ                                                                                     | ≣ |             |              |                        |                   |
| <mark>С</mark> о Профили                                                                                     |   |             |              |                        |                   |
| <b>Th</b> Сортамент                                                                                          |   |             |              |                        |                   |
| ै Прочее<br>《                                                                                                |   |             |              |                        |                   |
| Категории (Устаревшее)<br>A.                                                                                 | ٧ | ≺           |              | $\mathop{\mathrm{HH}}$ | ⋗                 |
|                                                                                                    |   | 5           |              |                        |                   |

**Рис. 105** 

# <span id="page-69-0"></span>4.6.1. Профили

Работа с профилями ведется посредством контекстного меню, вызываемого нажатием правой кнопки мыши на область окна или на профиль в окне профилей (Рис[. 106](#page-69-1)).

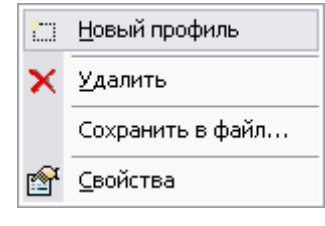

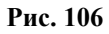

<span id="page-69-1"></span>С профилями можно проделывать следующие операции:

- **Новый профиль** создание нового профиля.
- **Удалить** удаление профиля.
- **Сохранить в файл** сохранение профиля в файл.
- **Свойства** просмотр и изменение свойств профиля.

Свойства профиля содержат следующие поля (Рис[. 107](#page-70-0)):

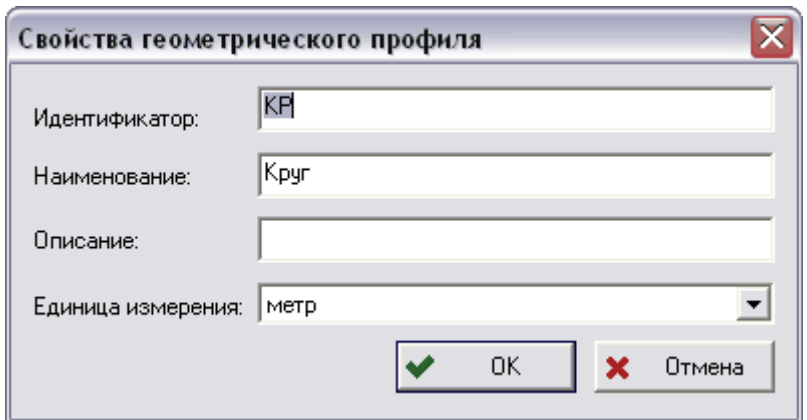

**Рис. 107 Свойства профиля**

- <span id="page-70-0"></span>• **Идентификатор** - уникальное обозначение профиля.
- **Наименование** наименование профиля.
- **Описание** дополнительная информация о профиле.
- **Единица измерения** служит для задания единицы измерения профиля. Например, профиль **круг** имеет размер-диаметр, измеряемый в **мм**. Единица измерения также может быть табличной, например, для задания размеров тавра.

Пример рабочих областей модуля после введения всех необходимых данных представлен на Рис[. 108](#page-70-1).

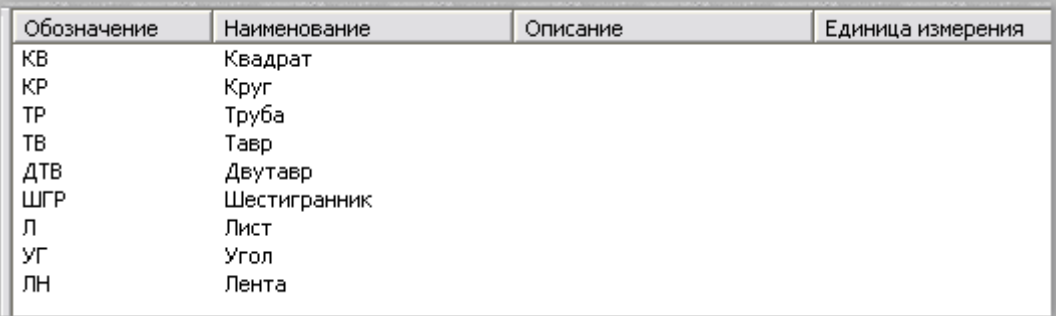

**Рис. 108** 

## <span id="page-70-1"></span>4.6.2. Сортамент

<span id="page-70-2"></span>Работа с сортаментами ведется посредством контекстного меню, вызываемого нажатием правой кнопки мыши на сортамент в окне сортаментов (Рис[. 109](#page-70-2)).

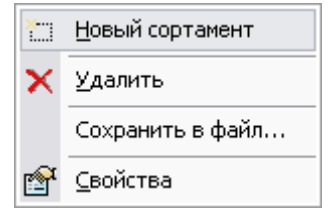

**Рис. 109** 

С сортаментами можно проделать точно такие же операции, как и с профилями. Диалоговое окно **Свойства сортамента** содержит следующие поля (Рис[. 110\)](#page-71-0):

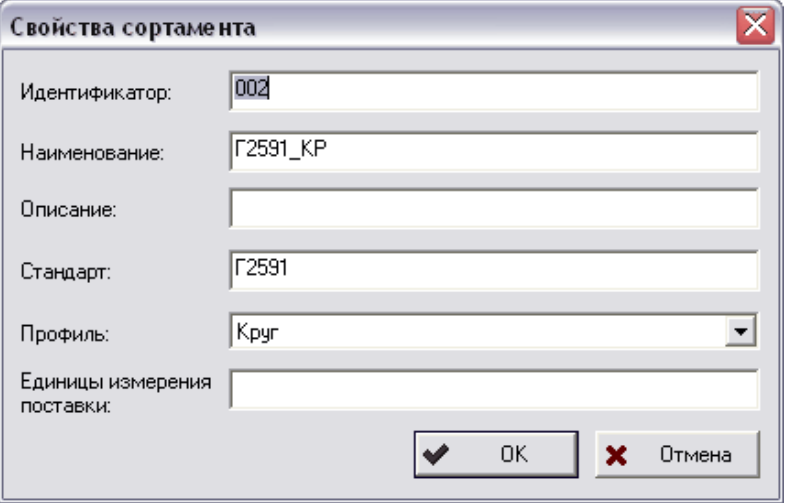

**Рис. 110 Свойства сортамента**

- <span id="page-71-0"></span>• **Идентификатор** - уникальное обозначение сортамента.
- **Наименование** наименование сортамента.
- **Описание** дополнительная информация о сортаменте.
- **Стандарт** служит для указания номера стандарта на сортамент. Т.е. в PSS для описания всего сортамента по ГОСТ необходимо создать несколько объектовсортаментов с одинаковыми значениями поля **Стандарт**.
- **Единицы измерения поставки** описывает единицу измерения поставки материала, например, **штука**, **тонна**, и т.д.
- **Профиль** ссылка на профиль.

Пример рабочих областей модуля после введения всех необходимых данных представлен на Рис[. 111](#page-71-1).

| Обозначение | Наименование            | Описание | Стандарт        | Профиль | Единицы измерения поставки |
|-------------|-------------------------|----------|-----------------|---------|----------------------------|
| li001       | Сталь горячекатанная к… |          | ГОСТ 25…        | Kovr    |                            |
| 002         | Сталь горячекатанная к… |          | FOCT 25         | Квадрат |                            |
| 005         | Серебрянка              |          | <b>FOCT 14</b>  | Kpyr    |                            |
| 004         | Стальная квадратная з   |          | <b>FOCT 46</b>  | Квадрат |                            |
| 003         | Стальная горячекатанн   |          | ГОСТ 60         | Лента   |                            |
| 007         | Труба стальная бесшовн  |          | <b>FOCT 87</b>  | Труба   |                            |
| 006         | Труба стальная          |          | $\Gamma$ OCT 14 | Труба   |                            |
| 008         | Труба стальная электро  |          |                 | Труба   |                            |

**Рис. 111** 

# <span id="page-71-1"></span>4.7. Категории (устаревшее)

Внимание! Категории являются устаревшим объектом системы. Их использование не рекомендуется. Вместо категорий следует использовать справочники см. руководство пользователя «Работа со справочниками».
Система PSS позволяет управлять различными справочниками и классификаторами изделий. Для обеспечения удобства работы специалистов различных направлений система PSS позволяет создавать неограниченное количество справочников, классификаторов, ограничительных перечней по разным тематикам в соответствии с любыми стандартами, например:

- материалы (с учетом сортаментов);
- нормализованные детали (нормали);
- стандартные изделия;
- покупные комплектующие изделия;
- долговременные разделы, аккумулирующие собственный опыт предприятия:
	- ранее выполненные (готовые) проекты;
	- унифицированные узлы и детали.
- технологическое оборудование и оснастка (или парк оборудования);
- ограничительные перечни и др.

В системе PSS справочники строятся при помощи объекта **Категория**. Под категорией понимается объект, назначением которого является объединение изделий в группу по какому-либо признаку. При этом одно изделие может одновременно входить в несколько разных категорий, т.е. присутствовать в нескольких классификаторах и справочниках.

Для перехода к работе с категориями выберите пункт главного меню **Вид** → **Категории** или на панели навигатора выберите раздел **Категории** (Рис[. 112\)](#page-72-0).

<span id="page-72-0"></span>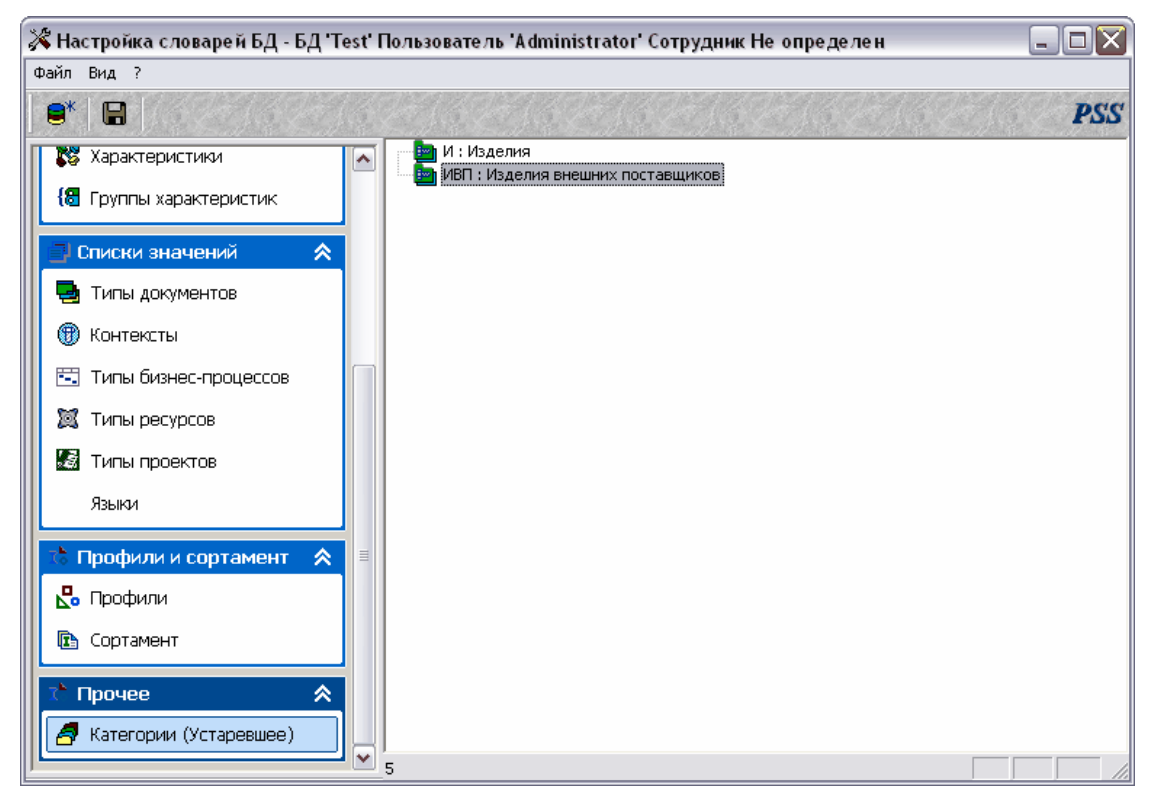

**Рис. 112 Категории**

Работа с категориями ведется посредством контекстного меню, вызываемого нажатием правой кнопки мыши на категорию в окне категорий (Рис[. 113\)](#page-73-0).

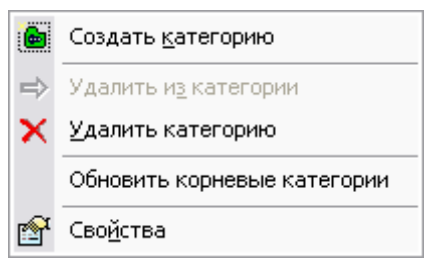

**Рис. 113** 

<span id="page-73-0"></span>Для создания новой категории:

1. Выберите пункт меню **Создать Категорию** (Рис[. 113\)](#page-73-0).

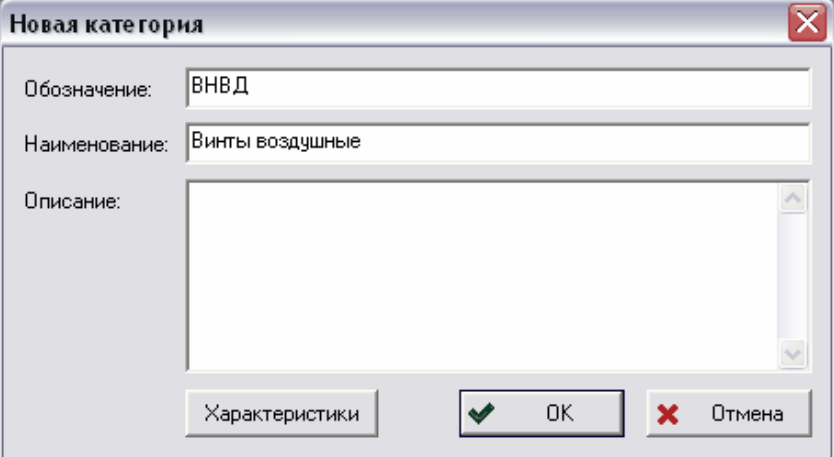

**Рис. 114 Новая категория**

- <span id="page-73-1"></span>2. В окне **Новая категория** введите параметры категории (Рис[. 114](#page-73-1)).
	- **Обозначение** уникальное обозначение создаваемой категории.
	- **Наименование** наименование создаваемой категории.
	- **Описание** (необязательный параметр) дополнительная информация о категории.
- 3. Нажмите Ok.

С категориями можно проделывать следующие операции (Рис[. 113\)](#page-73-0).

- **Удалить из категории** удаление подкатегории из категории. При этом если удаляемая подкатегория параллельно не входит в другие категории, то она будет перенесена в корень структуры категорий.
- **Удалить категорию** удаление категории. Если удаляемая категория содержит изделия, то ее удаление будет невозможно до тех пор, пока не будут удалены все изделия из удаляемой категории.
- **Обновить корневые категории** обновление корневых категорий.

• **Свойства** - просмотр и редактирование свойств категории.

Для включения одной категории в другую перетащите мышью одну категорию на другую и в появившемся меню выберите один из пунктов:

- **Копировать** копирование ссылки на перетаскиваемую подкатегорию. Перетаскиваемая подкатегория будет параллельно включена в новую категорию. При этом информация о категории не дублируется.
- **Переместить** перемещение подкатегории из одной категории в другую. Подкатегория удаляется из одной категории и включается в другую.
- **Отмена** отмена редактирования структуры категорий.

# 5. Управление криптографическими ключами

Общий алгоритм использования ЭЦП описан в **Руководстве пользователя. Часть 2**. Система PSS позволяет вести учет открытых криптографических ключей сотрудников разных систем ЭЦП. Требования к встраиванию системы ЭЦП в PSS перечислены в приложении [6.2](#page-80-0). Учет открытых криптографических ключей необходим для легкой и быстрой проверки ЭЦП на корректность разными сотрудниками. Также система PSS позволяет генерировать открытые и закрытые ключи при помощи системы ЭЦП, реализованной на WinAPI (поставляется бесплатно с ОС Windows) и встроенная в PSS.

Для присоединения модулей систем ЭЦП, в модуле PDM служит пункт **Настройка** → **Настройка систем ЭЦП…** главного меню модуля PDM. После вызова меню появится диалоговое окно **Администратор систем ЭЦП** (Рис[. 115](#page-75-0)).

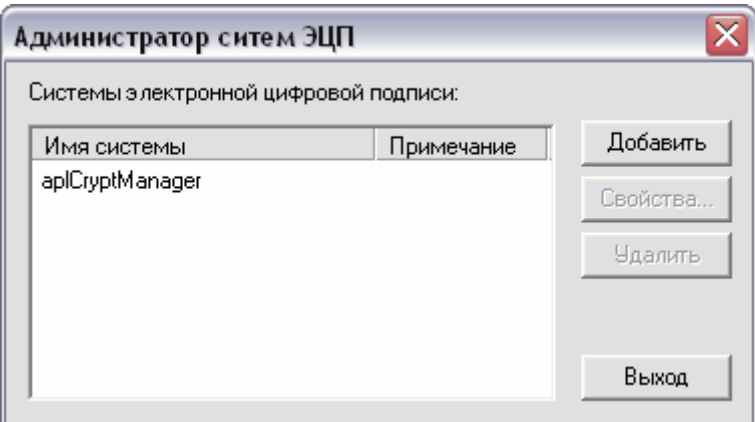

**Рис. 115 Администратор систем ЭЦП**

<span id="page-75-0"></span>Для добавления новой системы ЭЦП:

- 1. Нажмите на кнопку **Добавить** на панели **Администратора систем ЭЦП** ([Рис](#page-75-0). [115\)](#page-75-0).
- 2. В диалоговом окне **Добавление новой системы ЭЦП** введите уникальное наименование системы ЭЦП в поле **Наименование системы ЭЦП** и путь к файлу библиотеки системы ЭЦП – кнопка **Выбрать…**. Если Вы не ввели наименование, то оно по умолчанию будет таким же, как имя файла библиотеки. Для того, чтобы сделать новую систему системой по умолчанию, установите флажок **Сделать системой по умолчанию**.

Для просмотра и редактирования свойств системы нажмите на кнопку **Свойства**, для удаления системы - на кнопку **Удалить**, для выхода из **Администратора систем ЭЦП** - на кнопку **Выход**.

### 5.1. Администрирование криптографических ключей

Администрирование криптографических ключей систем ЭЦП происходит в модуле **Настройка словарей БД** в режиме редактирования организационной структуры (см. пункт [4.2.1\)](#page-30-0). Ключи настраиваются в диалоговом окне учетной записи сотрудника ([Рис](#page-76-0). [116\)](#page-76-0).

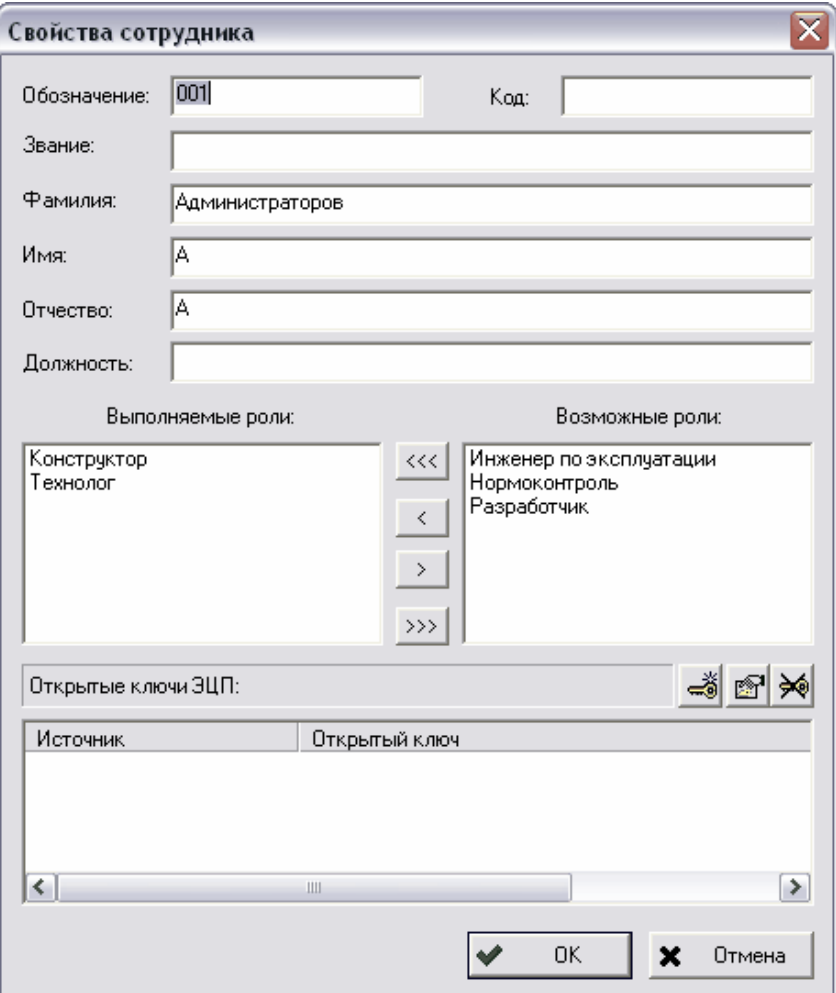

**Рис. 116 Свойства сотрудника**

<span id="page-76-0"></span>Список **Открытые ключи ЭЦП** - перечень зарегистрированных в PSS открытых ключей сотрудника. Учетная запись открытого ключа ЭЦП содержит два поля:

- **Источник** отображает систему ЭЦП, с использованием которой сгенерирован открытый ключ.
- **Открытый ключ** содержит тело открытого ключа.

Для добавления существующего открытого ключа или создания новой пары ключей для выбранного сотрудника:

- 1. В окне **Свойства сотрудника** нажмите на кнопку (Рис[. 116](#page-76-0)).
- 2. В появившемся диалоговом окне выберите системы ЭЦП из списка поля **Система** (Рис[. 117\)](#page-77-0).

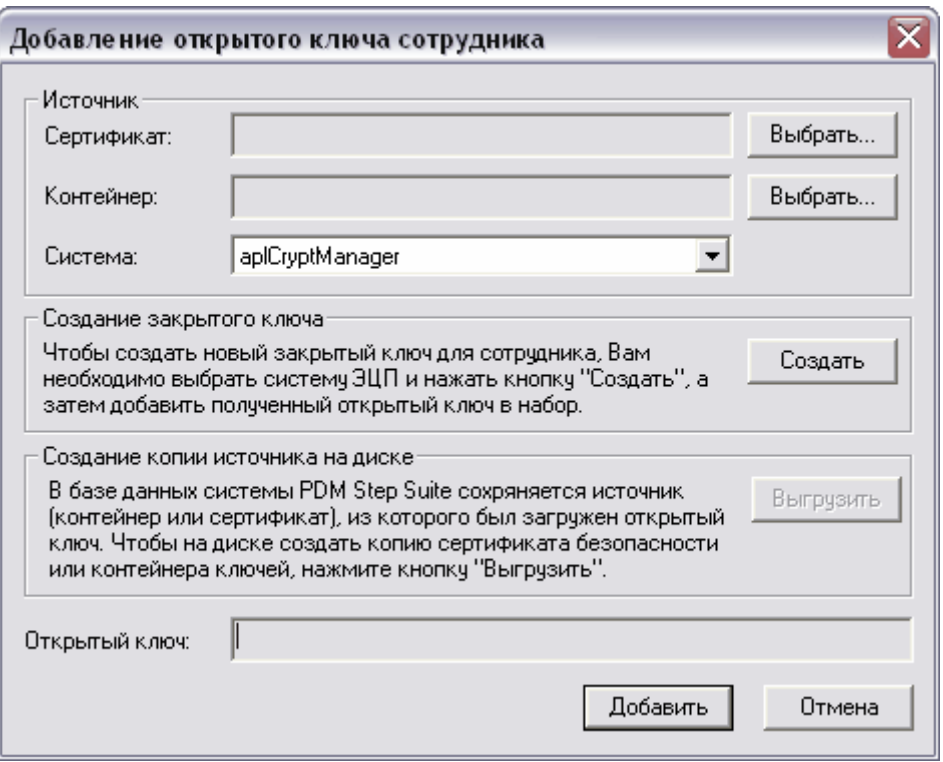

**Рис. 117 Добавление открытого ключа сотрудника**

- <span id="page-77-0"></span>3. Открытый ключ можно загрузить из уже существующего файла контейнера (файл, в котором хранится закрытый ключ сотрудника,) или из сертификата безопасности открытого ключа. Для этого нажмите на соответствующую кнопку **Выбрать…** и выберите требуемый файл контейнера или файл сертификата безопасности. Далее нажмите на кнопку **Добавить** (Рис[. 117\)](#page-77-0).
- 4. Для создания новой пары ключей нажмите на кнопку **Создать…**. После этого в появившемся диалоговом окне введите информацию для генерации секретного и открытого ключей (Рис[. 118](#page-77-1)).

<span id="page-77-1"></span>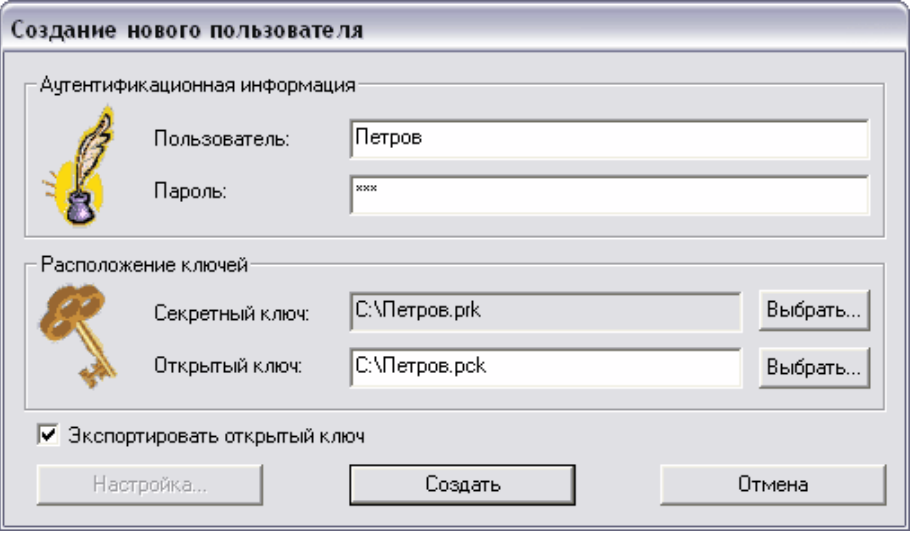

**Рис. 118** 

- Группа полей **Аутентификационная информация** определяет login и пароль для доступа к секретному ключу.
- Группа полей **Расположение ключей** определяет расположение ключей. Секретный ключ рекомендуется сохранять на дискете или flash-карте. Для создания копии файла открытого ключа установите флажок **Экспортировать открытый ключ**.
- 5. После ввода всех нужных параметров нажмите на кнопку **Создать** (Рис[. 118\)](#page-77-1).
- 6. В окне регистрации открытого ключа нажмите на кнопку **Добавить** (Рис[. 119](#page-78-0)). При добавлении открытого ключа в базе данных сохраняется источник, из которого он был загружен. После нажатия на кнопку **Добавить** окно автоматически закрывается.

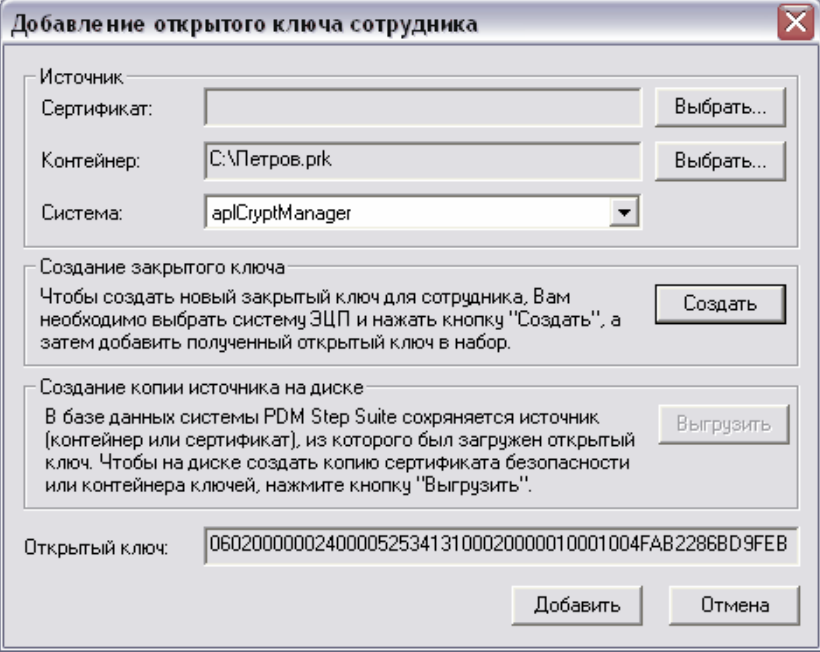

<span id="page-78-0"></span>**Рис. 119 Регистрация открытого ключа сотрудника**

# 6. Приложения

#### 6.1. Описание параметров командной строки настройщика локальных Lite-БД

Запуск с параметрами может иметь следующий вид: BDAdmin.exe [/u] [/pb Path to base] [/pd path\_to\_dictionary]

( $\lceil$ /c name base  $\lceil$ /o description base  $\lceil$ /s source file $\lceil$  |

 $\lceil$ /d name base  $\rceil$ |

 $\lceil$ /r name base  $\lceil$ /n new name base  $\lceil$ /o new description base $\lceil$ ) описание ключей привелено в Таблица 2.

Таблица 2. Ключи командной строки и их описание

<span id="page-79-0"></span>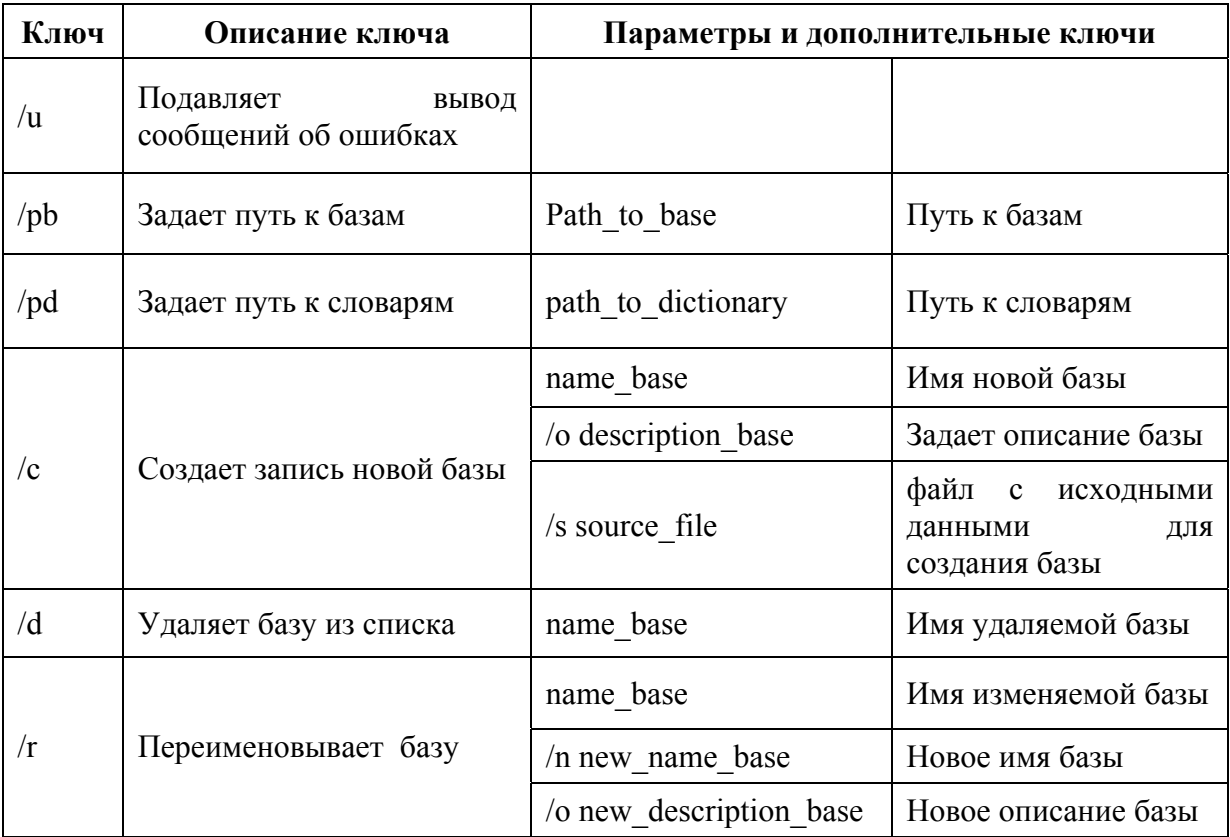

Если вводимый параметр состоит из нескольких слов (например /pb C:\Program Files\PSS) обрамлять текст кавычками ("C:\Program Files\PSS") - не обязательно и не рекомендуется.

Параметры /pb и /pd, описывающие пути к базам и словарям, а так-же параметр /u, подавляющий вывод сообщений об ошибках, должны находится перед параметрами /с,  $/d, /r.$ 

Один запуск НЛБ в режиме командной строки может обработать только одну операцию только с одной базой (либо создание, либо удаление, либо переименование).

При удалении базы происходит только удаление ее записи из списка баз; файлы базы необходимо удалить вручную.

Функция переименования БЛ имеет следующие особенности:

При отсутствии какого-либо ключа соответствующий параметр не меняется.

Чтобы очистить описание базы необходимо указать ключ /о без текста за ним.

Новое имя базы должно содержать хотя бы один символ, иначе оно останется прежним.

#### <span id="page-80-0"></span>6.2. Требования к библиотечным модулям систем ЭЦП

Для встраивания в систему PSS, библиотечный модуль системы ЭЦП должен реализовывать и экспортировать следующие функции:

int CreatePrivateKey(LPCSTR sFile, LPCSTR sPassword, CString &sOpenKey) функция, реализующая создание или инициализацию нового пользователя в криптографической системе (создание закрытого ключа).

 $\int$ *in/out]* s*File* – для систем, которые реализуют хранение на диске, полный путь (путь и имя) файла нового контейнера ключей. Для систем, которые используют другую реализацию хранения (реестр, оперативная память и т.д.) должен быть NULL.

 $\int$ in] sPassword – пароль для доступа к контейнеру ключей.

**[out] sOpenKey** - открытый ключ из пары ключей для подписи.

Возвращаемые значения:

0 - при удачном выполнении, иначе 1.

int Sign(LPCSTR sFile, LPCSTR sPassword, char\* pBuffer, long lBufferLen,

CString &sHash, CString &sOpenKey, CString &sSignature) - функция, реализующая созлание ЭНП.

*fin/out/ sFile - для систем*, которые реализуют хранение на диске, полный путь (путь и имя) файла контейнера ключей. Для систем, которые используют другую реализацию хранения (реестр, оперативная память и т.д.) должен быть NULL.

 $\int$ in] sPassword – пароль для доступа к контейнеру ключей.

 $\lim_{h \to 0}$  pBuffer – буфер для подписи.

 $\lim$  lBufferLen – размер буфера.

*foutl* sHash – значение вычисленной хэш-функции pBuffer.

[out] sOpenKey - открытый ключ из пары ключей для подписи.

[out]  $sSignature - no\pi m$ 

Возврашаемые значения:

0 – при удачном выполнении, иначе 1.

int CheckSign(char \**pszBuffer*, long *lBufferLen*,

CString *sHash*, CString *sOpenKey*, CString *sSignature*) – функция, реализующая проверку ЭЦП.

*[in] pBuffer* – буфер, подпись которого необходимо проверить.

*[in] lBufferLen* – размер буфера.

 $\lim$  sHash – значение хэш-функции, полученной при вызове функции Sign(...).

*[in] sOpenKey* – открытый ключ из пары ключей для подписи, полученный при вызове функции Sign(…).

*[in] sSignature* – подпись, которую необходимо проверить.

Возвращаемые значения:

0 – при удачном выполнении;

1 – при ошибке во время выполнения;

2 – при различных значениях хэш-функций (переданного функции и вновь вычисленного);

3 – при неверной подписи.

**int GetPublicKey ( LPCSTR** *sFile***, LPCSTR** *sPassword***, CString &***sOpenKey* **)** – функция, реализующая получение открытого ключа из пары ключей для подписи.

*[in/out] sFile* – для систем, которые реализуют хранение на диске, полный путь (путь и имя) файла контейнера ключей. Для систем, которые используют другую реализацию хранения (реестр, оперативная память и т.д.) должен быть NULL.

 $\int$ *in*] sPassword – пароль для доступа к контейнеру ключей.

*[out] sOpenKey* – открытый ключ из пары ключей для подписи.